# Oracle Forms Developer 10*g*: Build Internet Applications

**Electronic Presentation** 

D17251GC10 Edition 1.0 June 2004 D39562

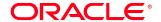

#### Author

Pam Gamer

### **Technical Contributors and Reviewers**

Alena Bugarova

Purjanti Chang

Laurent Dereac

Punita Handa

Mark Pare

Jasmin Robayo

Bryan Roberts

Divya Sandeep

Raza Siddiqui

John Soltani

Lex van der Werff

#### **Editors**

Nishima Sachdeva Elizabeth Treacy

#### **Publisher**

Giri Venugopal

#### Copyright © Oracle Corporation, 2004. All rights reserved.

This documentation contains proprietary information of Oracle Corporation. It is provided under a license agreement containing restrictions on use and disclosure and is also protected by copyright law. Reverse engineering of the software is prohibited. If this documentation is delivered to a U.S. Government Agency of the Department of Defense, then it is delivered with Restricted Rights and the following legend is applicable:

#### **Restricted Rights Legend**

Use, duplication or disclosure by the Government is subject to restrictions for commercial computer software and shall be deemed to be Restricted Rights software under Federal law, as set forth in subparagraph (c)(1)(ii) of DFARS 252.227-7013, Rights in Technical Data and Computer Software (October 1988).

This material or any portion of it may not be copied in any form or by any means without the express prior written permission of the Education Products group of Oracle Corporation. Any other copying is a violation of copyright law and may result in civil and/or criminal penalties.

If this documentation is delivered to a U.S. Government Agency not within the Department of Defense, then it is delivered with "Restricted Rights," as defined in FAR 52.227-14, Rights in Data-General, including Alternate III (June 1987).

The information in this document is subject to change without notice. If you find any problems in the documentation, please report them in writing to Worldwide Education Services, Oracle Corporation, 500Oracle Parkway, Box SB-6, Redwood Shores, CA 94065. Oracle Corporation does not warrant that this document is error-free.

Oracle and all references to Oracle Products are trademarks or registered trademarks of Oracle Corporation.

All other products or company names are used for identification purposes only, and may be trademarks of their respective owners.

# Introduction to Oracle Forms Developer and Oracle Forms Services

### **Objectives**

After completing this lesson, you should be able to do the following:

- Define grid computing
- Explain how Oracle 10g products implement grid computing
- Describe the components of Oracle Application Server 10g and Oracle Developer Suite 10g
- Describe the features and benefits of Oracle Forms Services and Oracle Forms Developer
- Describe the architecture of Oracle Forms Services
- Describe the course application

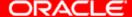

# **Internet Computing Solutions**

| Application Type and Audience                                       | Product<br>Approach                                        | Oracle<br>Products                                                                     |
|---------------------------------------------------------------------|------------------------------------------------------------|----------------------------------------------------------------------------------------|
| Enterprise applications,<br>Business developers                     | Repository-based modeling & generation, Declarative        | Oracle Designer, Oracle Forms Developer, & Oracle Forms Services                       |
| Java components,<br>Component developers                            | Two-way coding,<br>Java and JavaBeans                      | Oracle JDeveloper Oracle Application Server 10 <i>g</i>                                |
| Self-service applications & content management, Web site developers | Browser-based,<br>Dynamic HTML                             | Oracle Portal<br>Oracle Database Server                                                |
| Reporting and analytical applications, MIS & business users         | Dynamic Web<br>reporting, Drill,<br>Analyzing, Forecasting | Oracle Reports Developer, Oracle Reports Services, Oracle Discoverer, & Oracle Express |

# Plugging into the Grid

#### **Grid computing is:**

- Software infrastructure that uses low-cost servers and modular storage to:
  - Balance workloads
  - Provide capacity on demand
- Made possible by innovations in hardware
- Powered by software

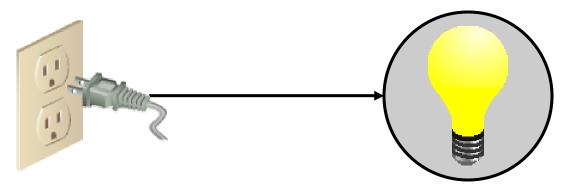

# **Oracle Enterprise Grid Computing**

#### **Oracle's grid infrastructure products:**

- Oracle Database 10g
- Oracle Application Server 10g
- Oracle Enterprise Manager 10g
   Grid Control

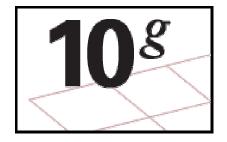

# Oracle 10*g* Products and Forms Development

DATABASE 108

ORACLE 108

DEVELOPER SUITE

**10**<sup>g</sup>

Forms Services

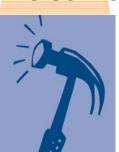

Forms Developer

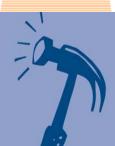

# Oracle Application Server 10*g*Architecture

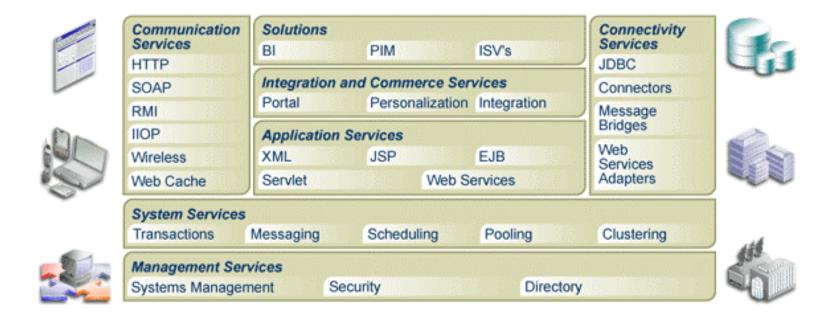

# Oracle Application Server 10*g*Components

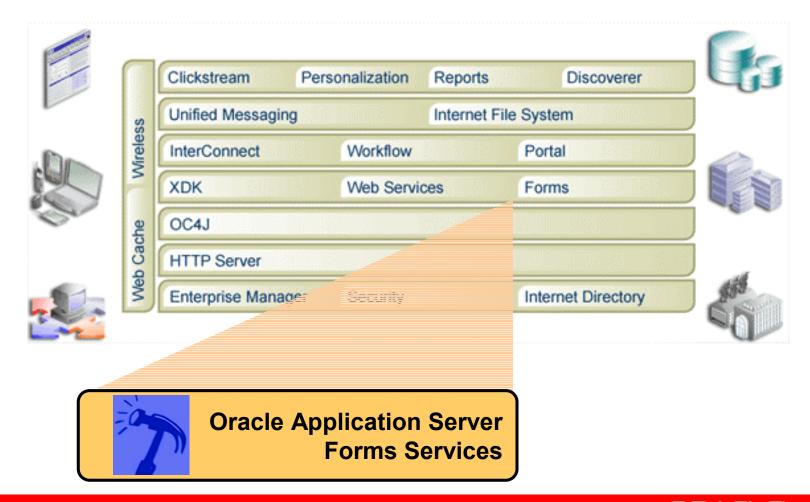

#### **Oracle Forms Services Overview**

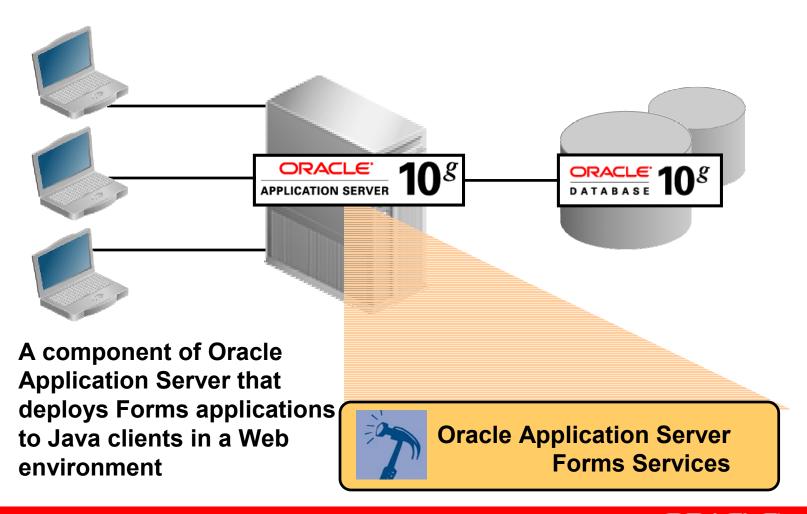

### **Forms Services Architecture**

Middle Tier: **Client Tier Application Server Database Tier Forms Listener** Servlet **Forms Servlet** Incrementally **Forms Runtime** downloaded **User interface** Net DB layer **Services Application** logic layer Data manager/ PL/SQL engine **JRE** Java applet File containing application code

# Benefits and Components of Oracle Developer Suite 10*g*

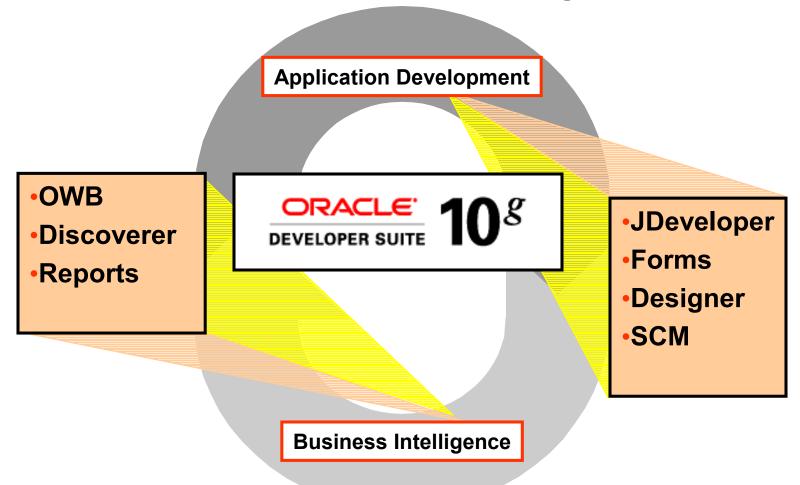

# Oracle Developer Suite 10*g*Application Development

#### Application Development - Modeling

Systems analysis and generation for PL/SQL and Java

Designer

#### Application Development - RAD

Declarative 4GL for PL/SQL and Java

Forms Developer

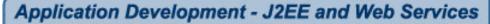

Java and XML IDE

**JDeveloper** 

#### Application Development - Team Support

Software configuration management

**Software Configuration Management** 

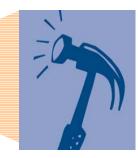

# Oracle Developer Suite 10*g*Business Intelligence

**Business Intelligence and Reporting** 

Extract, Transform and Load (ETL)

Warehouse Builder

**Business Intelligence and Reporting** 

End User Query and Analysis

**Discoverer Administrator** 

**Business Intelligence and Reporting** 

**Enterprise Reporting** 

**Reports Developer** 

### **Oracle Forms Developer Overview**

#### **Oracle Forms Developer:**

 Is a productive development environment for Internet business applications

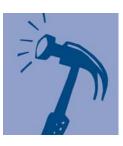

- Provides for:
  - Data entry
  - Queries

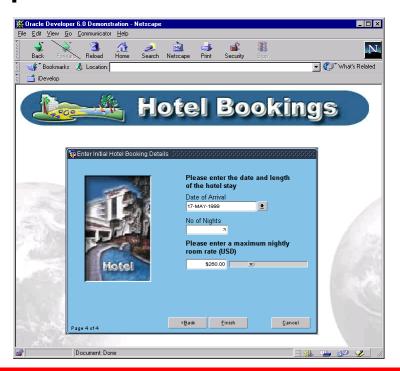

# **Oracle Forms Developer: Key Features**

- Tools for rapid application development
- Application partitioning
- Flexible source control
- Extended scalability
- Object reuse

# **Summit Office Supply Schema**

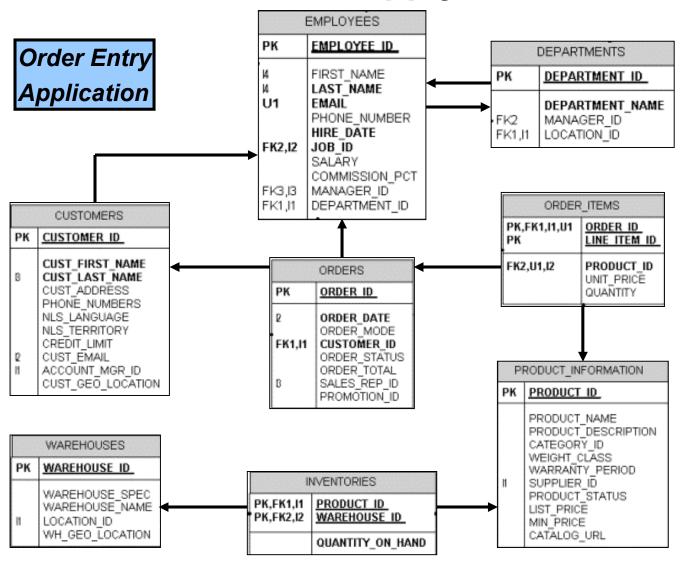

### **Summit Application**

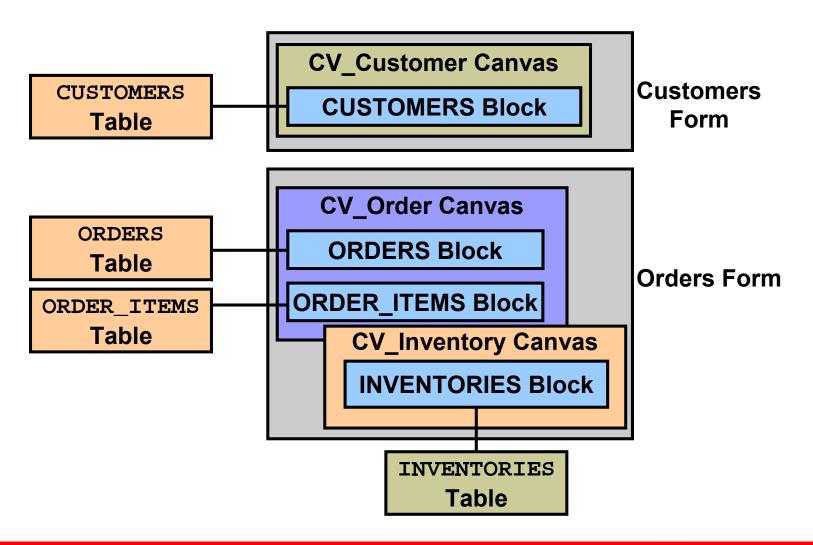

# **Summary**

#### In this lesson, you should have learned that:

- Grid computing makes computing power available without regard to its source
- Oracle 10g products provide the software to implement enterprise grid computing
- Oracle Application Server 10g provides services for building and deploying Web applications
- Oracle Developer Suite 10g includes components for application development and business intelligence

# **Summary**

- Benefits of Oracle Forms Services include:
  - Optimized Web deployment of Forms applications
  - Rich Java UI without Java coding
  - Generic Java applet to deploy any Forms application
- Oracle Forms Services consists of the Forms client, the Forms Servlet, the Forms Listener Servlet, and the Forms Runtime Engine.
- Benefits of Oracle Forms Developer include rapid application development, application partitioning, flexible source control, extended scalability, and object reuse.
- The course application is a customer and order entry application for Summit Office Supply.

# Running a Forms Developer Application

### **Objectives**

After completing this lesson, you should be able to do the following:

- Start OC4J
- Describe the run-time environment
- Describe the elements in a running form
- Navigate a Forms application
- Describe the two main modes of operation
- Run a form in a Web browser
  - Retrieve both restricted and unrestricted data
  - Insert, update, and delete records
  - Display database errors

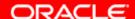

# Testing a Form: OC4J Overview

Oracle Application Server Containers for J2EE (OC4J) is:

- Preferred to run Forms applications
- Included with Oracle Developer Suite to enable testing

# Testing a Form: Starting OC4J

On NT, run batch file to start
 OC4J: startinst.bat.

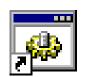

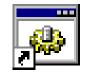

- OC4J starts in DOS window:
- Shortcut to startinst, bat
- Shortcut to stopinst.bat

- Minimize window
- Closing window aborts OC4J
- Run batch file to stop OC4J: stopinst.bat.

```
Start OC4J Instance

C:\WINNT\Profiles\pgamer\Desktop\D:\oracle\iD$10g\jdk\bin\java -Xbootclassp:D:\oracle\iD$10g\vbroker4\lib\vbjboot.jar -Doracle.security.jazn.config=D:le\iD$10g\j2ee\Dev$uite\config\jazn.xml -Doracle.home=D:\oracle\iD$10g -DOR HOME=D:\oracle\iD$10g -jar D:\oracle\iD$10g\j2ee\home\oc4j.jar -userThreadsfig D:\oracle\iD$10g\j2ee\Dev$uite\config\server.xml

04/03/15 13:04:15 Oracle Application Server Containers for J2EE 10g (9.0.4. initialized

-
```

# Running a Form

#### **Oracle Forms Services deployment:**

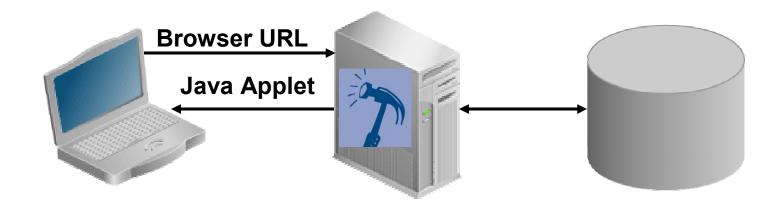

### Running a Form: Browser

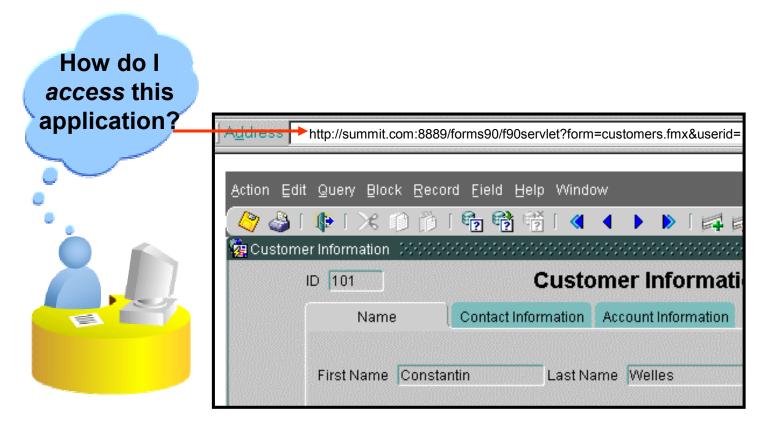

#### http://summit.com:8889/forms90/f90servlet

?form=customers.fmx&userid=username/password@database &buffer\_records=NO&debug\_messages=NO&array=YES &query\_only=NO

#### The Java Runtime Environment

- The Forms applet runs in a Java Runtime Environment (JRE) on the client machine.
- Types of JREs:
  - Java-enabled browser (native)
  - JInitiator (Oracle-supplied plug-in to Web browser) that provides:
     Incremental Java archive (JAR) file downloading JAR file caching
     Applet instance caching
     Automatic Java security configuration

# **Starting a Run-Time Session**

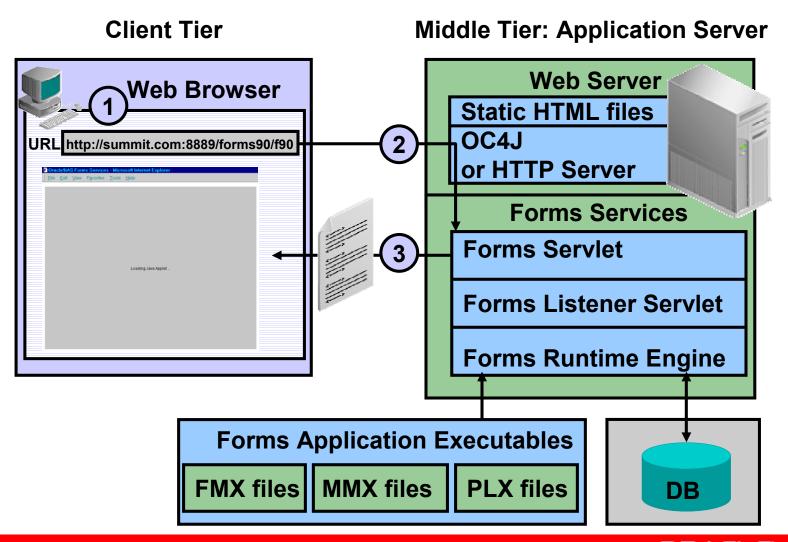

# **Starting a Run-Time Session**

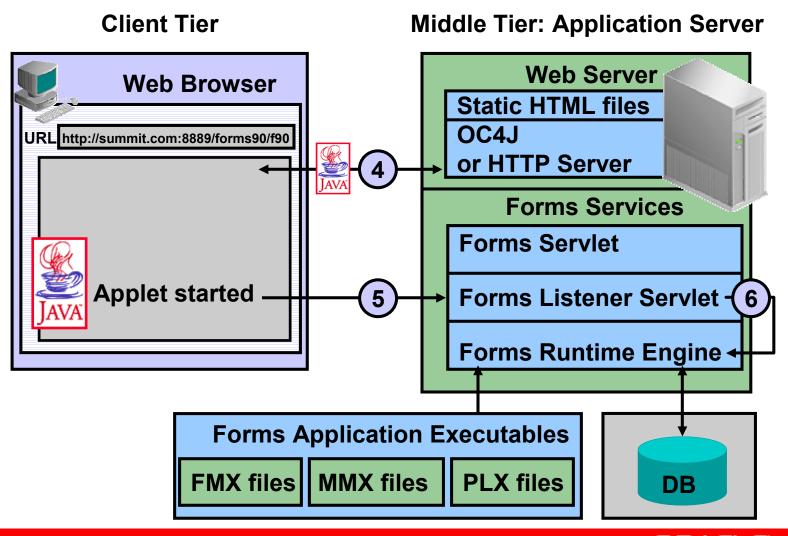

# **Starting a Run-Time Session**

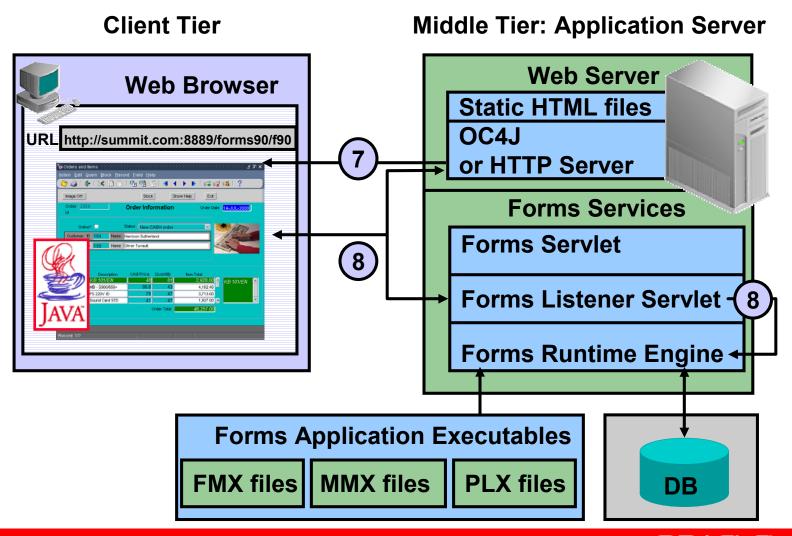

#### The Forms Servlet

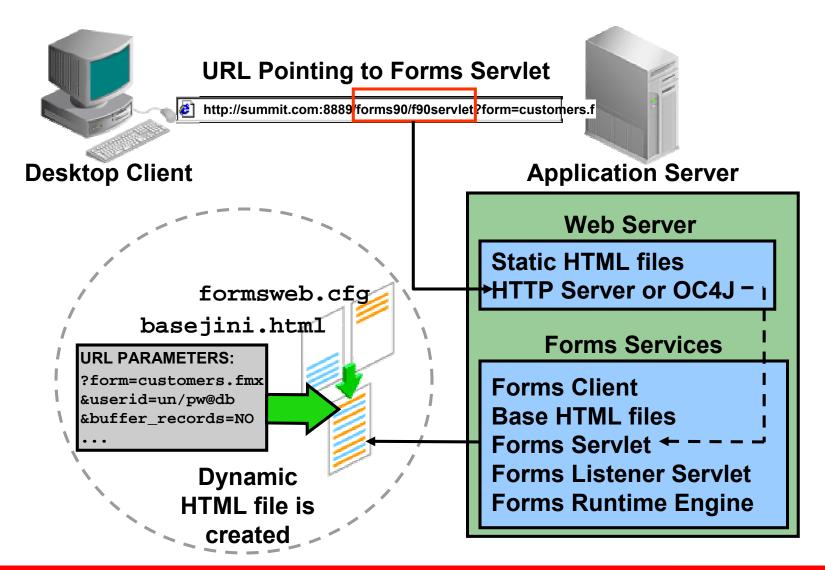

### The Forms Client

- Generic Java applet
- Responsibilities:
  - Displays the form's user interface
  - Processes user interaction back to Forms Services
  - Processes incoming messages from Forms Services

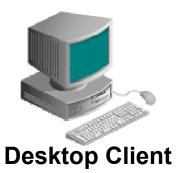

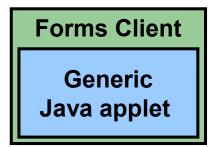

#### The Forms Listener Servlet

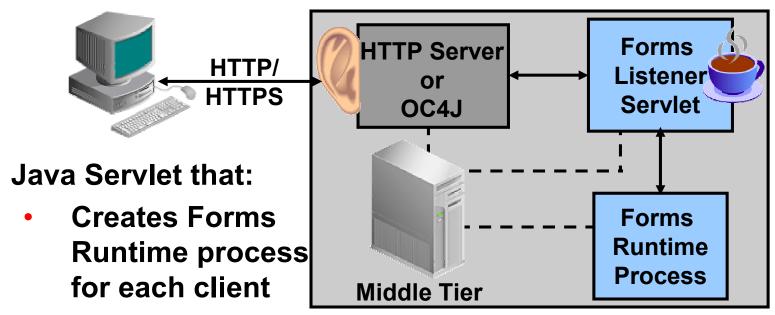

- Stops the Runtime process at session end
- Manages network communications between client and Forms Runtime process
- Communicates through Web server process

# The Runtime Engine

#### The Forms Runtime Engine:

- Is a process (ifweb90) that runs on the Application Server
- Manages application logic and processing
- Communicates with the client browser and the database

### What You See at Run Time

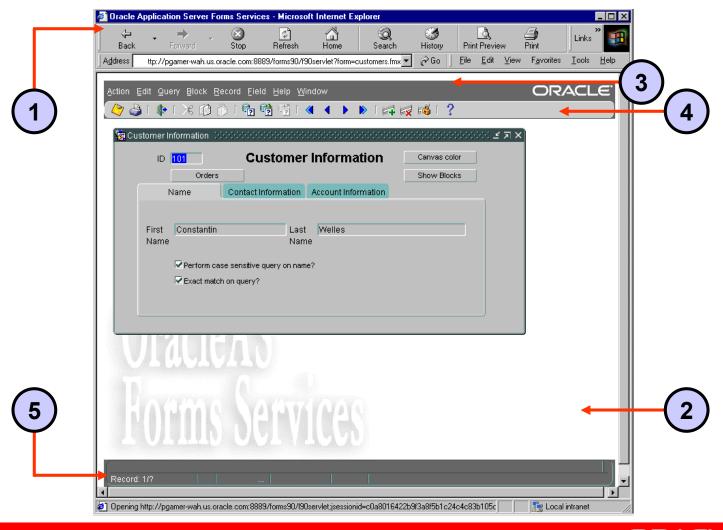

## **Identifying the Data Elements**

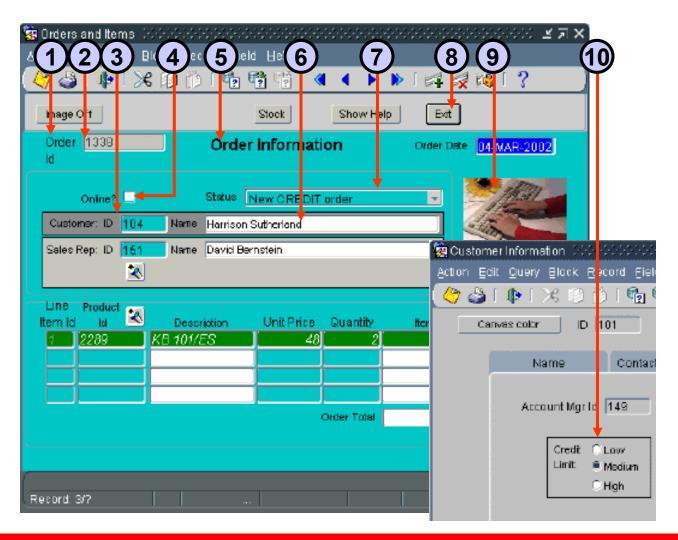

# **Modes of Operation: Enter-Query Mode**

#### Allows:

- Unrestricted and restricted queries
- Query/Where dialog box
- Record count by using Query > Count Hits

#### Does not allow:

- Navigation out of current data block
- Exiting run-time session
- Certain functions
- Insert, update, delete

# **Modes of Operation: Normal Mode**

#### Allows:

- Unrestricted queries
- Insert, update, delete
- Commit (Save)
- Navigation out of current data block
- Exiting run-time session

### **Does Not Allow:**

- Restricted queries
- Query/Where dialog box

# **Retrieving Data**

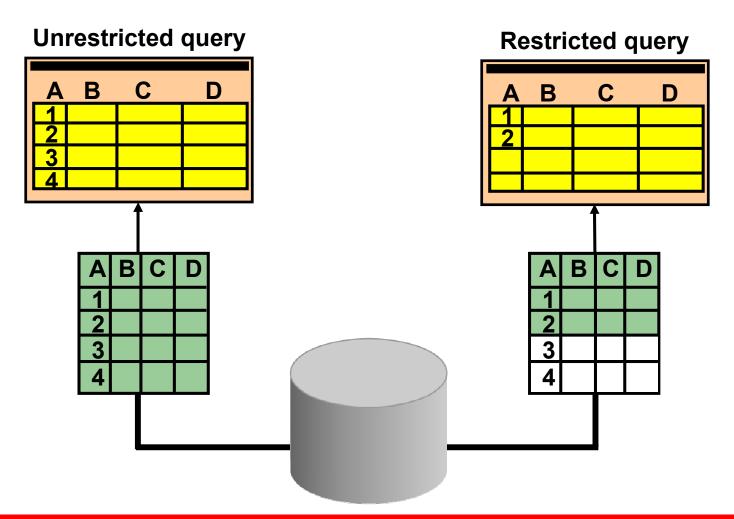

## **Retrieving Restricted Data**

- Do not use quotation marks with character and date items.
- The LIKE operator is implied with % or \_.
- Use hash (#) in front of SQL operators.
- Use Query/Where for complex query conditions.
- Use default date format (DD-MON-RR) in Query/Where.
- Use quotes around literals in Query/Where.

# **Query/Where Dialog Box**

- Invoke by:
  - Entering :variable\_name
  - Executing query
- Used to write:
  - Complex search conditions
  - Queries with OR predicates
  - ORDER BY clause

# **Query/Where Dialog Box**

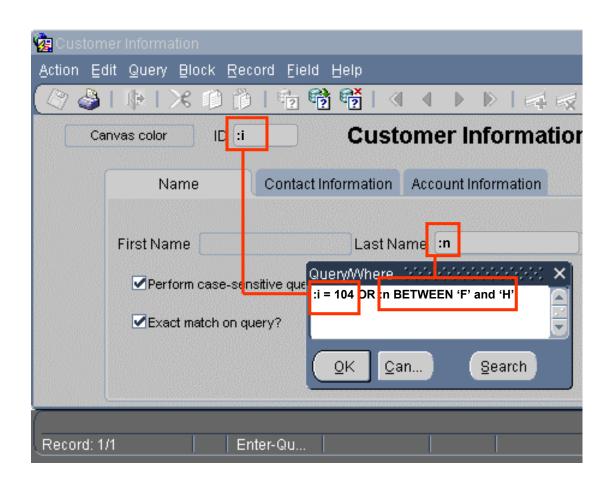

# Inserting, Updating, and Deleting

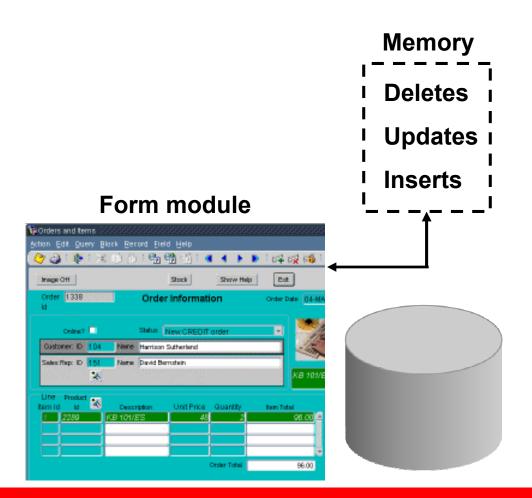

# **Making Changes Permanent**

- Select Action > Save to make changes permanent.
- Select Action > Clear
   All to discard changes.

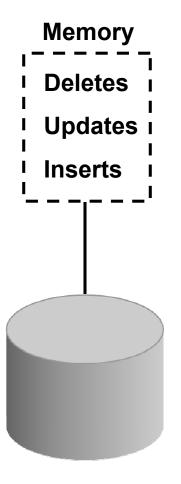

To commit or rollback:

Menu

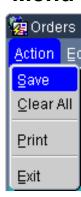

or Toolbar

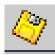

## **Displaying Errors**

- Use to view Oracle errors
- Select Help > Display Error
- Shows Database Error window:
  - SQL statement
- Error information Database Error (1996) (1996) (1996) (1996) (1996) (1996) (1996) SQL statement in error: SELECT ROWID, ORDER ID, ORDER DATE, ORDER MODE, ORDER\_STATUS,CUSTOMER\_ID,SALES\_REP\_ID FROM OE. FRM-40505: ORACLE error: unable to perform q ORDERS WHERE (ORDER\_ID in (A)(B)) order by order\_id. Record: 1/1 Enter-Qu... Error. ORA-01722: invalid number Action Edit Query Block Record Field Help 🔑 🚰 [ 🐠 [ 💥 📵 [ 🏰 🚭 Heib Keys. ΩK Image Off Display Error

## **Summary**

### In this lesson, you should have learned that:

- You can use OC4J on the development machine to run a Forms application in a Web browser
- At run time:
  - The Forms Client is downloaded
  - The Forms Servlet creates a start HTML file
  - The Forms Listener Servlet starts a run-time session and maintains communication between it and the Forms Client
  - The Runtime Engine carries out application logic and maintains a database connection on behalf of the Forms Client

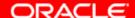

## **Summary**

- When you run a form you see a Java applet running in a browser and displaying a menu, menu toolbar, console, and several kinds of data elements.
- Users navigate a Forms application using the menu, toolbar, the mouse, buttons, or function keys.
- The two main modes of operation are Normal mode and Enter-Query mode.
- Executing a query returns all records, unless the query is restricted by search criteria.

# **Summary**

- In normal mode you can insert, update, and delete records and commit changes to the database.
- You display database errors from the menu (Help > Display Error)

### **Practice 2 Overview**

### This practice covers the following topics:

- Starting OC4J
- Running the course application:
  - Querying records
  - Inserting a record
  - Updating a record
  - Deleting a record
  - Displaying a database error

# Working in the Forms Developer Environment

## **Objectives**

After completing this lesson, you should be able to do the following:

- Describe Forms Builder components
- Navigate the Forms Builder interface
- Identify the main objects in a form module
- Customize the Forms Builder session
- Use the online help facilities
- Identify the main Forms executables
- Describe the Forms module types
- Set environment variables for design and run time
- Run a form from within Forms Builder

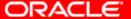

# Forms Builder Key Features

### With Forms Builder you can:

- Provide an interface for users to insert, update, delete, and query data
- Present data as text, image, and custom controls
- Control forms across several windows and database transactions
- Use integrated menus
- Send data to Oracle Reports

# Forms Builder Components: Object Navigator

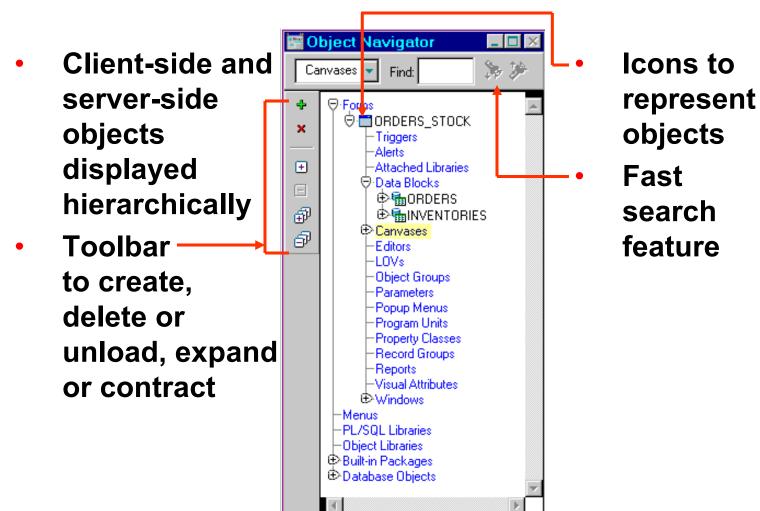

# Forms Builder Components: Layout Editor

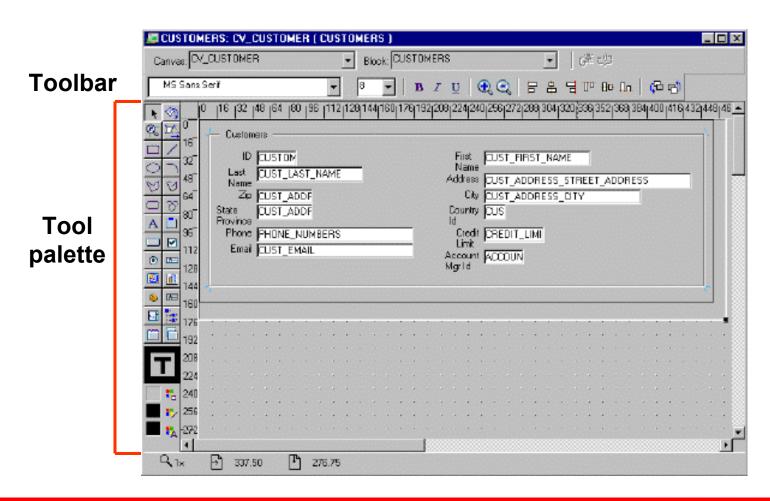

# Getting Started in the Forms Builder Interface

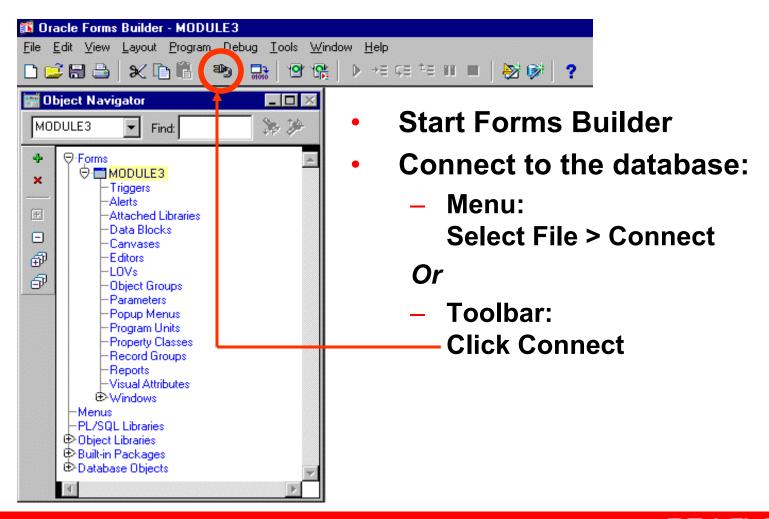

### Forms Builder: Menu Structure

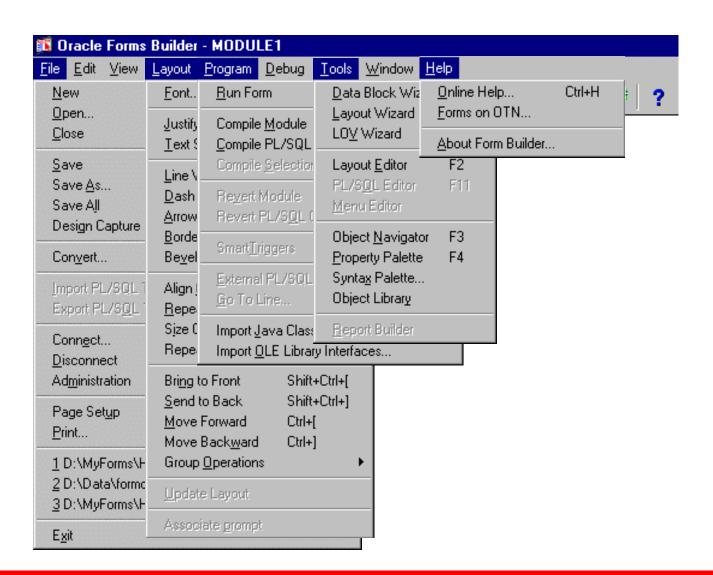

# **Blocks, Items, and Canvases**

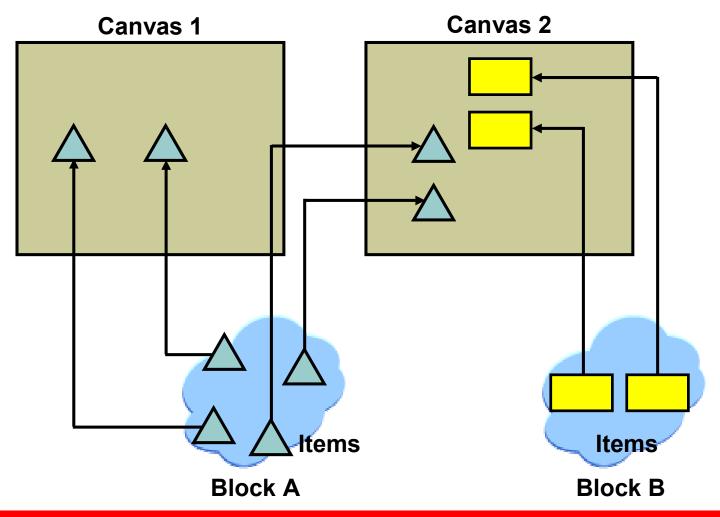

# Navigation in a Block

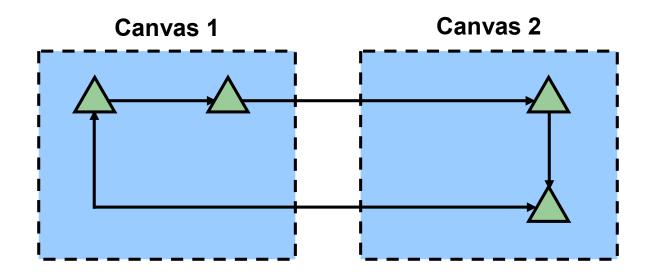

## **Data Blocks**

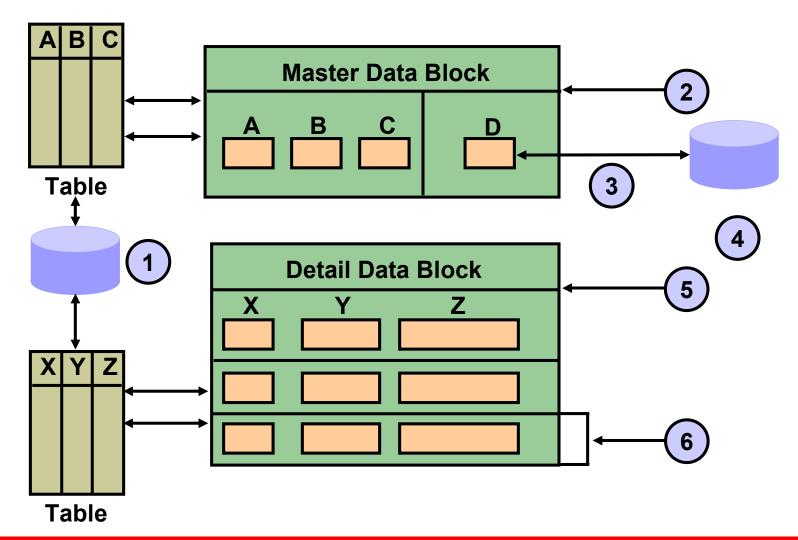

### **Forms and Data Blocks**

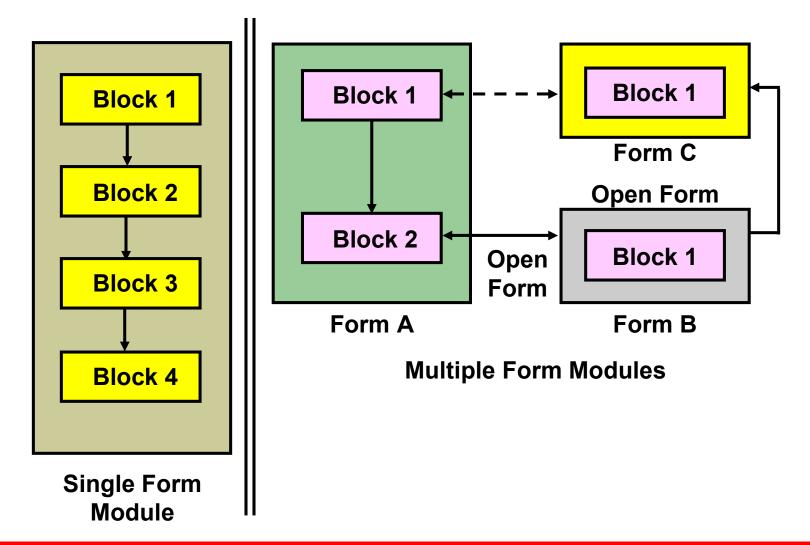

# **Form Module Hierarchy**

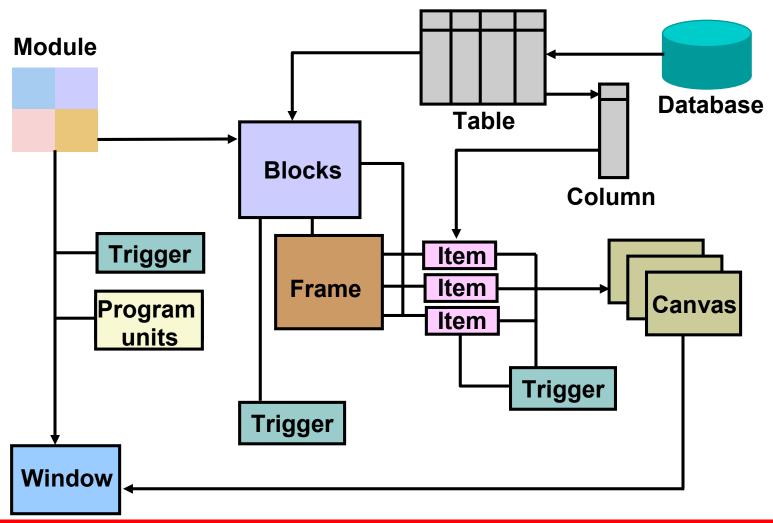

# **Customizing Your Forms Builder Session**

| Preferences                                                                                                    | x                                                                     |
|----------------------------------------------------------------------------------------------------|-----------------------------------------------------------------------|
| General Subclass Wizards Runtime  Save Before Building  Build Before Running  Color Palette:  Color Mode: Read Only - Shared  Printer: | □ Suppress Hi <u>n</u> ts □ Use System <u>E</u> ditor B <u>r</u> owse |
| <u>O</u> K <u>C</u> ancel <u>H</u> elp                                                                                                 |                                                                       |

# **Saving Preferences**

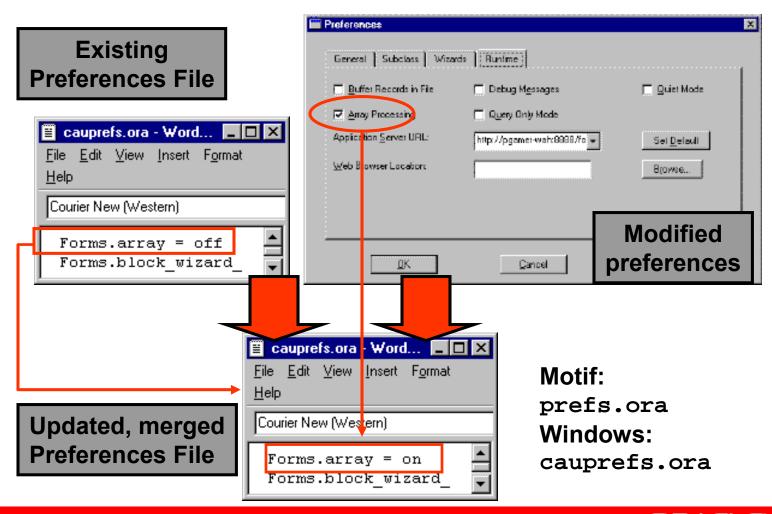

# **Using the Online Help System**

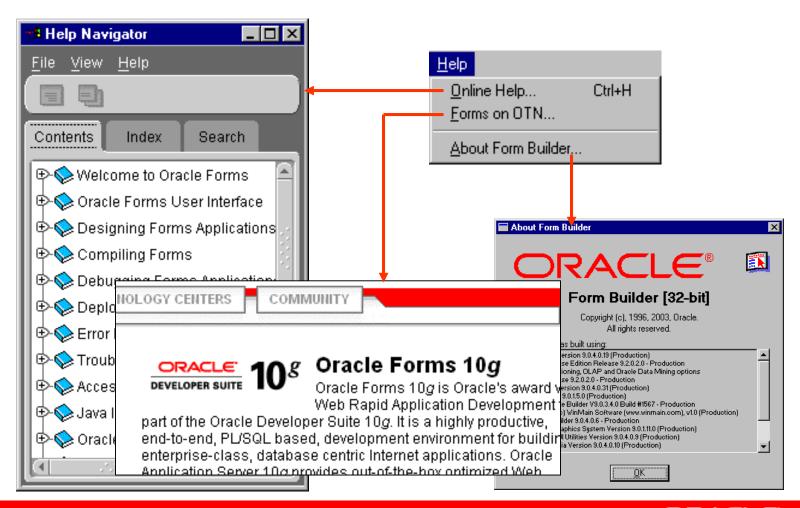

## Forms Developer Executables

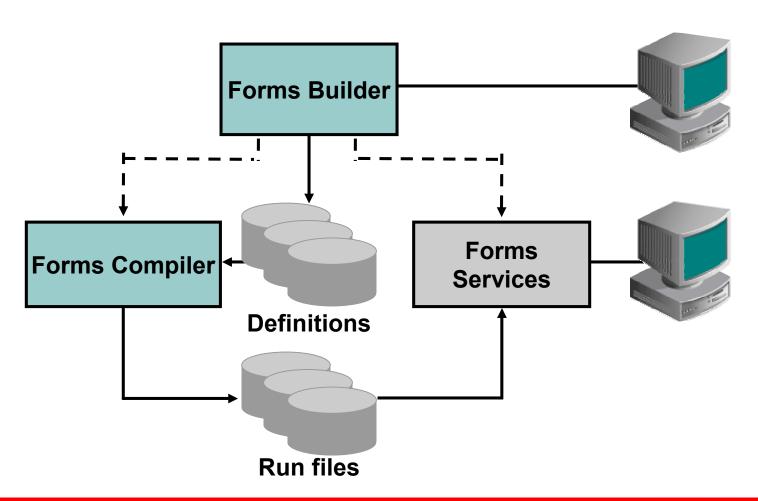

# Forms Developer Module Types

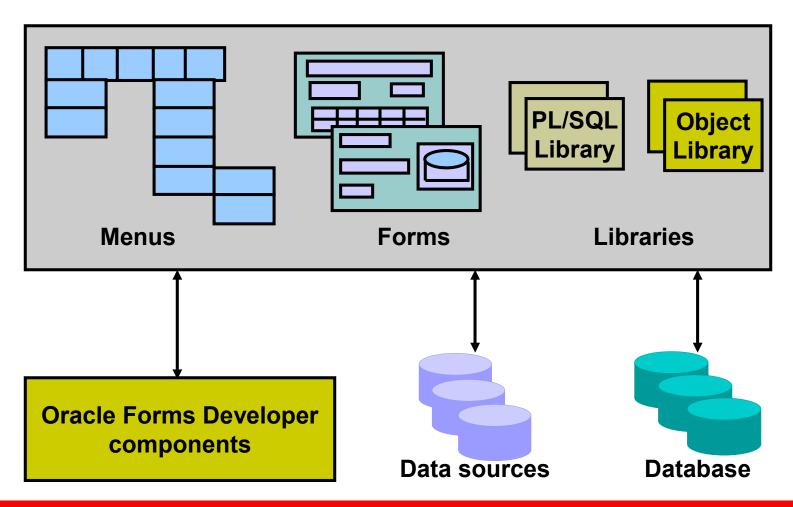

# Defining Forms Environment Variables for Run Time

### Set on middle-tier machine (used at run time):

- FORMS90\_PATH
- ORACLE PATH
- CLASSPATH

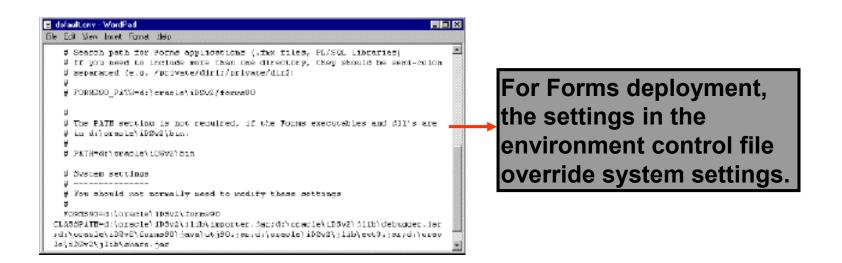

# Defining Forms Environment Variables for Design Time

# Set on Developer Suite machine (used by Forms Builder):

- FORMS90\_BUILDER\_CLASSPATH
- UI\_ICON
- UI\_ICON\_EXTENSION
- FORMS90\_HIDE\_OBR\_PARAMS

Windows: Modify in Registry

(REGEDIT.EXE or REGEDT32.EXE)

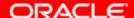

# Environment Variables and Y2K Compliance

- NLS\_DATE\_FORMAT
- FORMS90\_USER\_DATE\_FORMAT
- FORMS90 USER DATETIME FORMAT
- FORMS90 OUTPUT DATETIME FORMAT
- FORMS90 OUTPUT DATETIME FORMAT
- FORMS90 ERROR DATE FORMAT
- FORMS90 ERROR DATETIME FORMAT

# Forms Files to Define Run-Time Environment Variables

#### **Environment control file:**

- \forms90\server\default.env or
- Other file specified in Forms configuration file
   Forms configuration file:
  - \forms90\server\formsweb.cfg or other
  - Used to specify:
    - System parameters, such as envFile and workingDirectory
    - User parameters, such as form and user ID
    - Settings for the Java client
    - Other settings

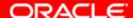

# Testing a Form: The Run Form Button

 With the Run Form menu command or button, you can:

Run a form from Forms Builder

Test the form in a three-tier environment

The Run Form command takes its settings

from Preferences:

– Edit > Preferences

Runtime tab

Set Web Browser
 Location if desired

 Set Application Server URL to point to Forms Servlet:

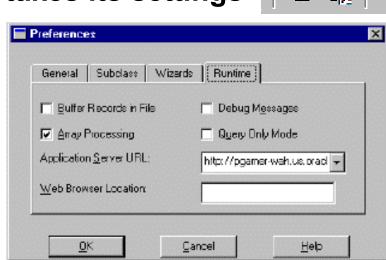

Run Form

Compile Module

Compile PL/SQL

http://127.0.0.1:8889/forms90/f90servlet

Program Debug Tools Window

Tools

Ctrl+F

Ctrl+1

Window

# **Summary**

#### In this lesson, you should have learned that:

- Forms Builder includes the Object Navigator, the Property Palette, the Layout Editor, and the PL/SQL Editor
- You can use the Object Navigator or the menu and its associated toolbar icons to navigate around the Forms Builder interface
- The main objects in a form module are blocks, items, and canvases
- The Edit > Preferences dialog box enables you to customize the Forms Builder session

#### **Summary**

- The Help menu enables you to use the online help facilities to look up topics, or you can invoke context-sensitive help
- The Forms Developer executables are the Forms Builder and the Forms Compiler
- The Forms Developer module types are forms, menus, and libraries
- You can set environment variables in the Forms environment file (for run time) or on the development machine (for design time).
- You can use the Run Form button to run a form from within Forms Builder

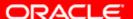

#### **Practice 3 Overview**

#### This practice covers the following topics:

- Becoming familiar with the Object Navigator
- Setting Forms Builder preferences
- Using the Layout Editor to modify the appearance of a form
- Setting run-time preferences to use OC4J to test applications
- Running a form application from within Forms Builder
- Setting environment variables so the Layout Editor in Forms Builder displays .gif images on iconic buttons

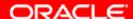

# **Creating a Basic Form Module**

#### **Objectives**

After completing this lesson, you should be able to do the following:

- Create a form module
- Create a data block
- Save and compile a form module
- Identify Forms file formats and their characteristics
- Describe how to deploy a form module
- Explain how to create documentation for a Forms application

# **Creating a New Form Module**

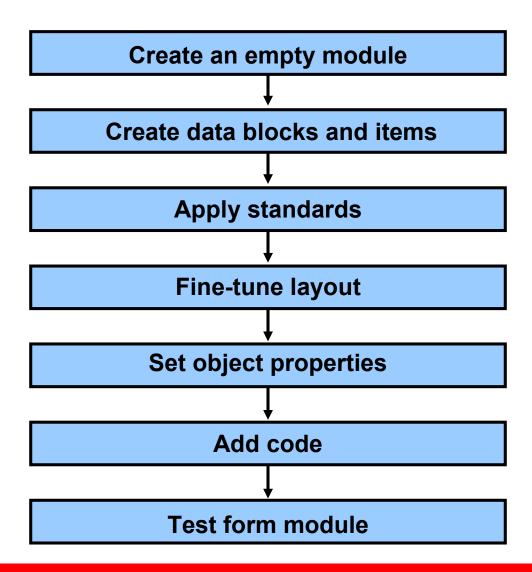

# **Creating a New Form Module**

#### Choose one of the following methods:

- Use wizards:
  - Data Block Wizard
  - Layout Wizard
- Build module manually
- Use template form

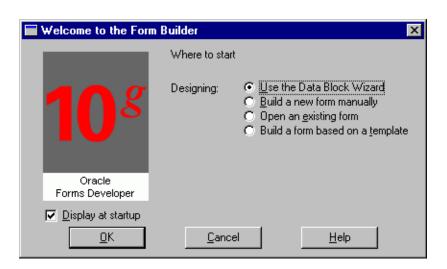

#### Form Module Properties

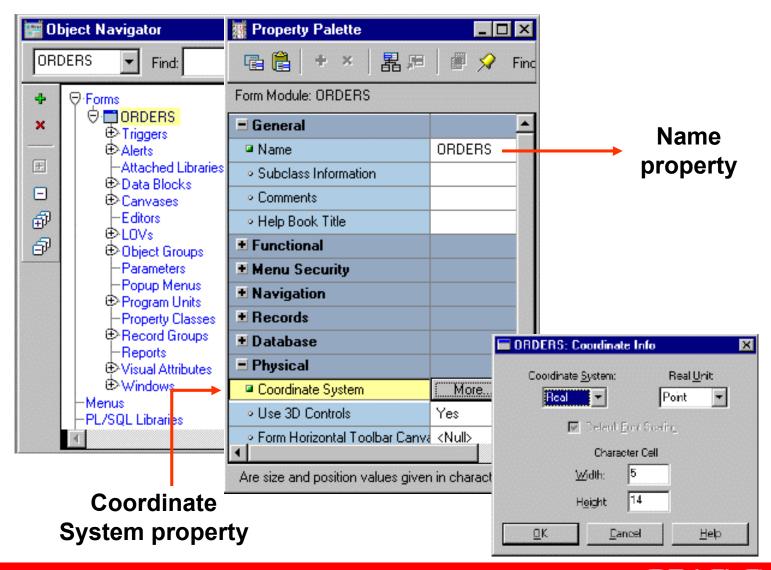

# **Creating a New Data Block**

- Use Forms Builder Wizards:
  - Data Block Wizard: Create a data block with associated data source quickly and easily
  - Layout Wizard: Lay out data block contents for visual presentation
- Create manually

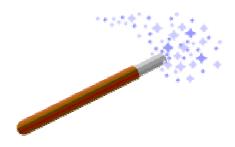

#### **Creating a New Data Block**

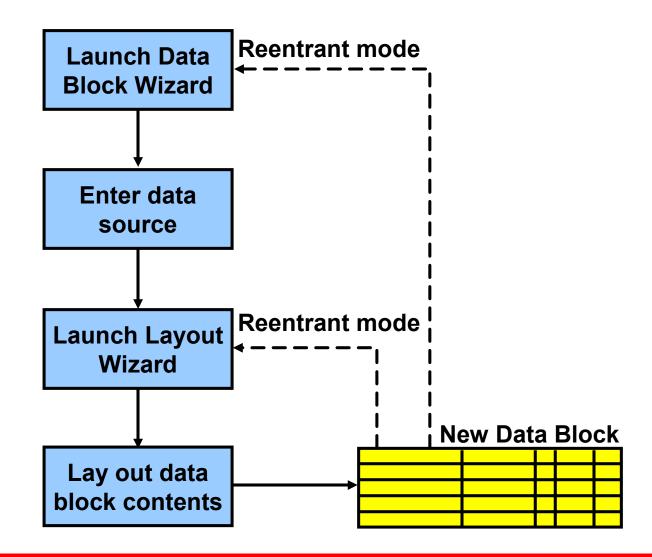

#### **Navigating the Wizards**

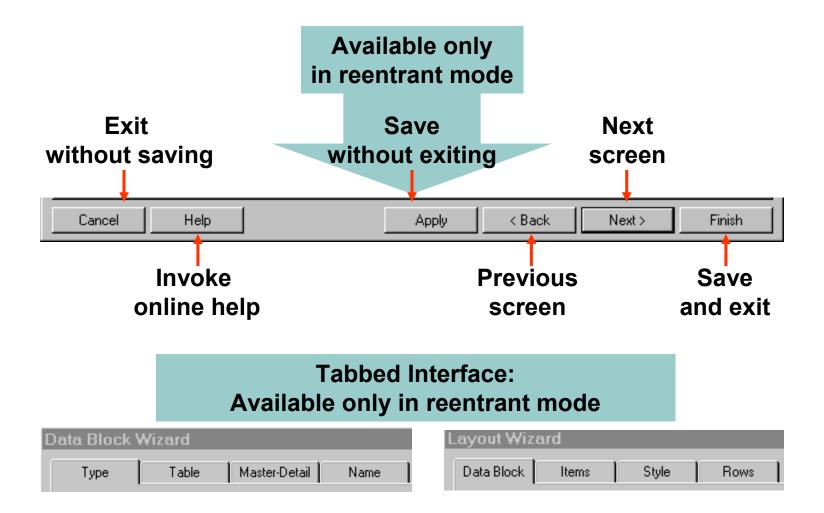

# Launching the Data Block Wizard

In Forms Builder, do one of the following:

 Select Tools > Data Block Wizard.

 Right-click and select Data Block Wizard.

Select the Data Blocks node and click Create icon; select Use the Data Block Wizard option.

 Use the Data Block Wizard button on the toolbar in the Layout Editor.

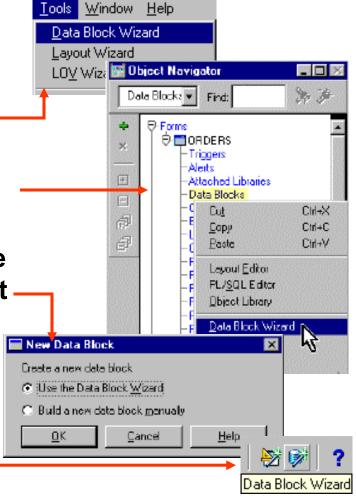

# **Data Block Wizard: Type Page**

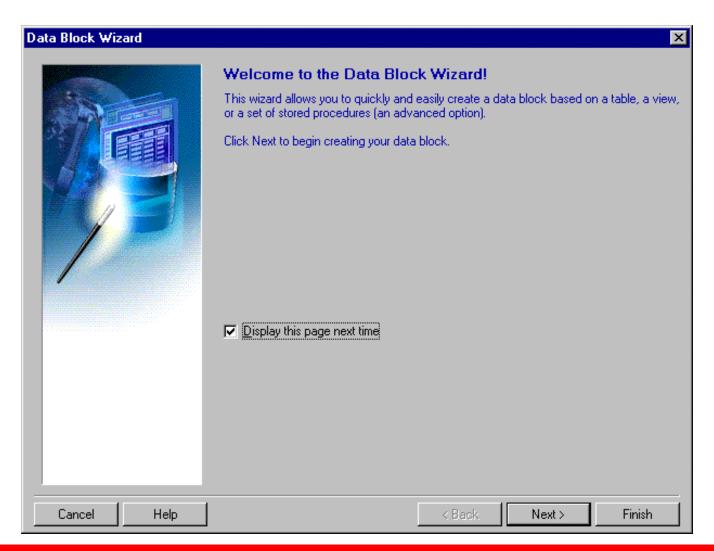

#### **Data Block Wizard: Table Page**

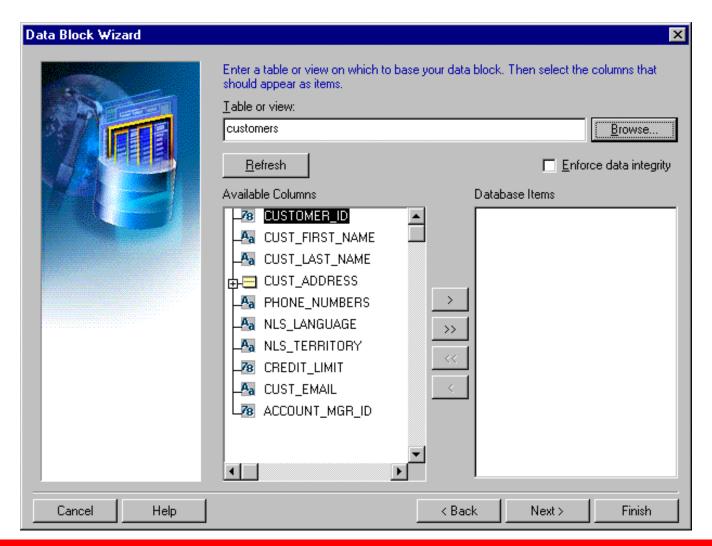

# **Data Block Wizard: Finish Page**

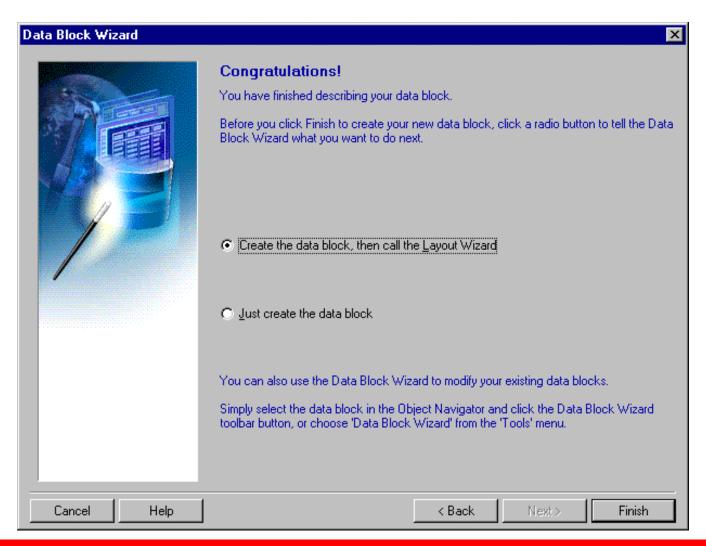

#### **Layout Wizard: Items Page**

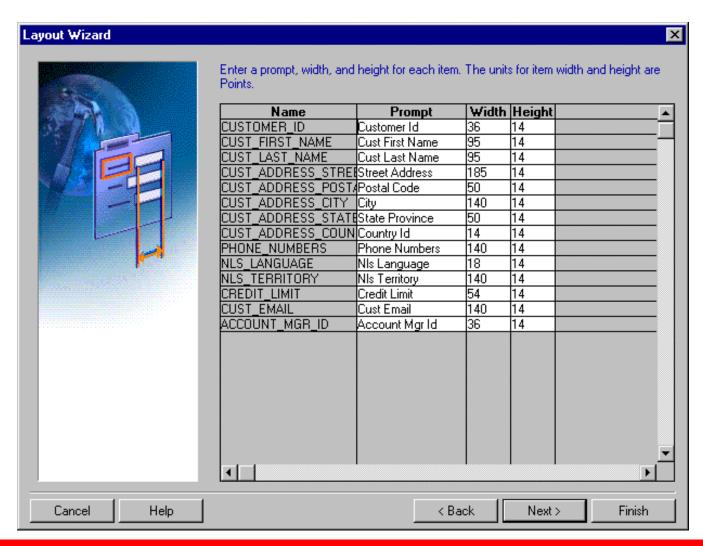

# **Layout Wizard: Style Page**

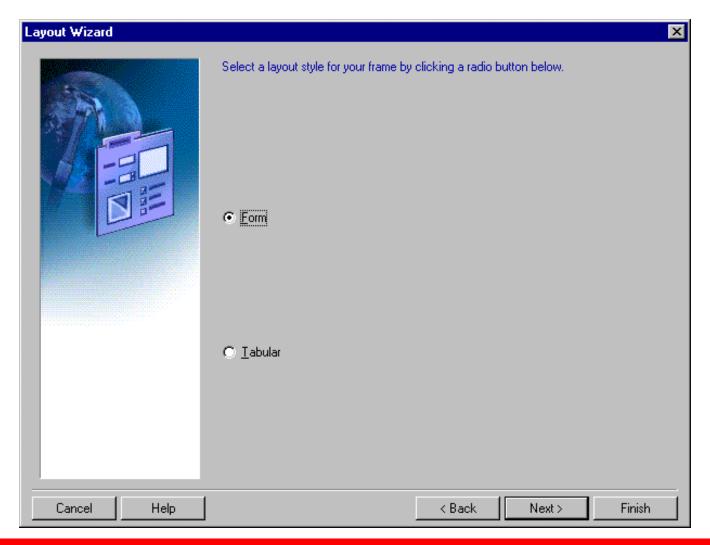

# **Layout Wizard: Rows Page**

| Layout Wizard | X                                                                                                    |
|---------------|----------------------------------------------------------------------------------------------------|
| 2             | Enter a title for the frame. Also be sure to specify the number of database records to be displayed in the frame, as well as the distance between each record.  To display a scrollbar in the frame that can be used to scroll through database records, check the 'Display Scrollbar' check box. |
|               | Frame <u>T</u> itle:                                                                                                    |
|               | Records Displayed: 1                                                                                                    |
|               | <u>D</u> istance Between Records:                                                                                                    |
|               | □ Display <u>S</u> crollbar                                                                                                    |
| Cancel Help   | <pre></pre>                                                                                                    |
| Cancel Help   | < Back Next > Finish                                                                                                    |

#### **Data Block Functionality**

Once you create a data block with the wizards, Forms Builder automatically creates:

- A form module with database functionality including query, insert, update, delete
- A frame object
- Items in the data block
- A prompt for each item
- Triggers needed to enforce database constraints if "Enforce data integrity" is checked

#### **Template Forms**

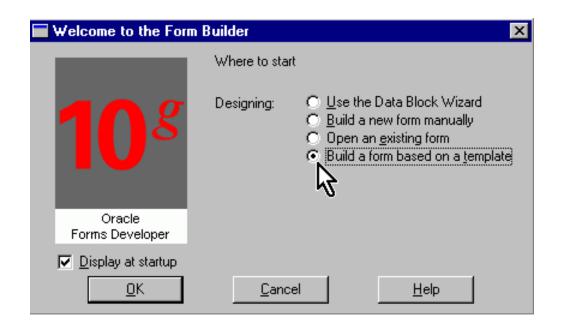

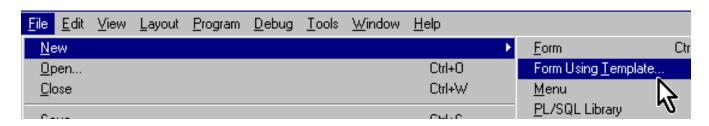

# Saving a Form Module

#### To save the form module:

- Select File > Save
   OR
   Click the Save icon
- Enter a filename
- Navigate to desired location
- Click Save

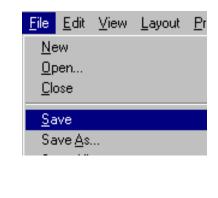

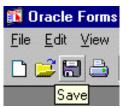

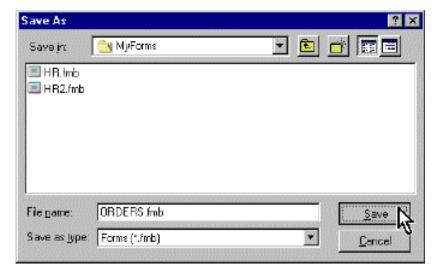

#### **Compiling a Form Module**

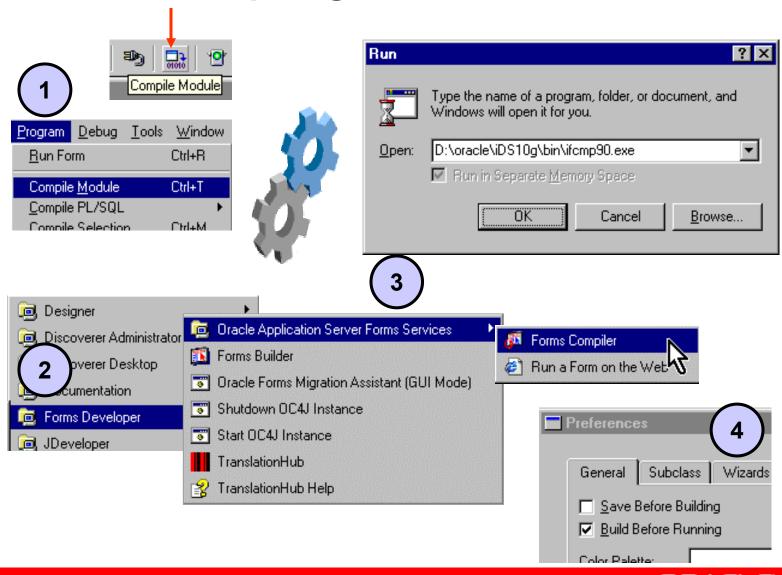

#### **Module Types and Storage Formats**

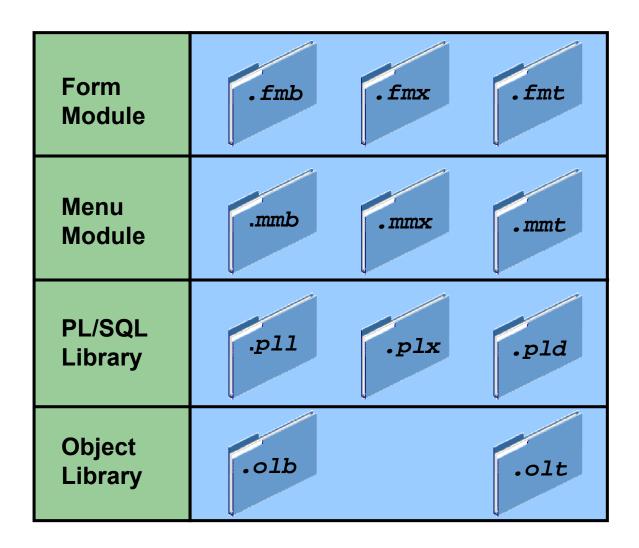

#### **Deploying a Form Module**

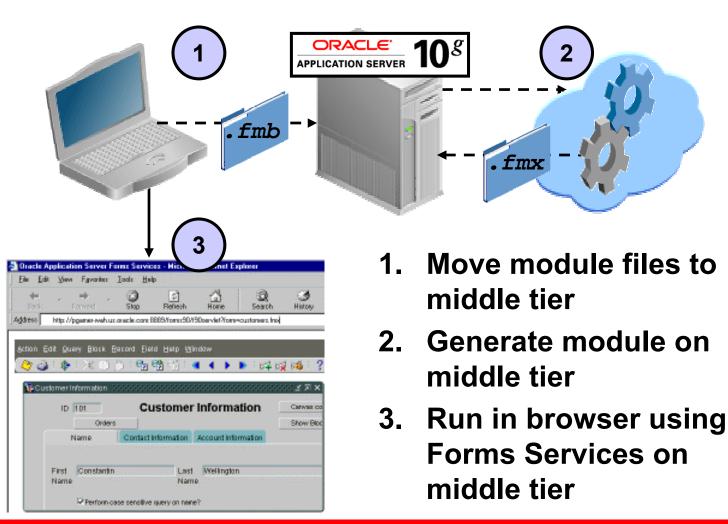

#### **Text Files and Documentation**

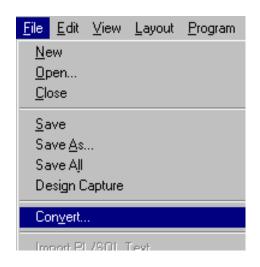

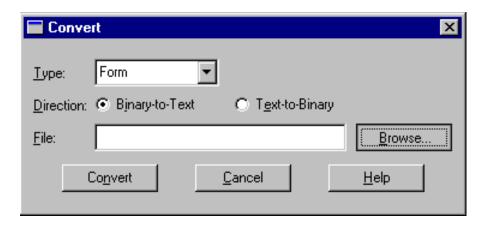

- Convert a binary file to a text file.
- Create an ASCII file for a form module.

#### **Summary**

In this lesson, you should have learned that:

- To create a form module, you create an empty module, then add data blocks and other elements
- You can create a data block manually or with the Data Block Wizard and Layout Wizard
- You can save and compile a form module using the File and Program menus or from the toolbar
- You can store form, menu, and library modules in text format (useful for documentation), in a portable binary format, or a non-portable binary executable format
- To deploy a form module, you move it to the application server machine and generate it

#### **Practice 4 Overview**

#### This practice covers the following topics:

- Creating a new form module
- Creating a data block by using Forms Builder wizards
- Saving and running the form module

# **Creating a Master-Detail Form**

#### **Objectives**

After completing this lesson, you should be able to do the following:

- Create data blocks with relationships
- Modify a data block
- Modify the layout of a data block
- Run a master-detail form

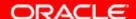

#### Form Block Relationships

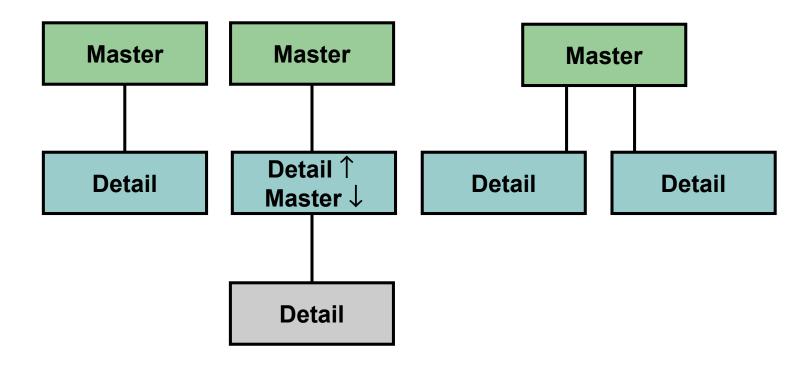

#### Form Block Relationships

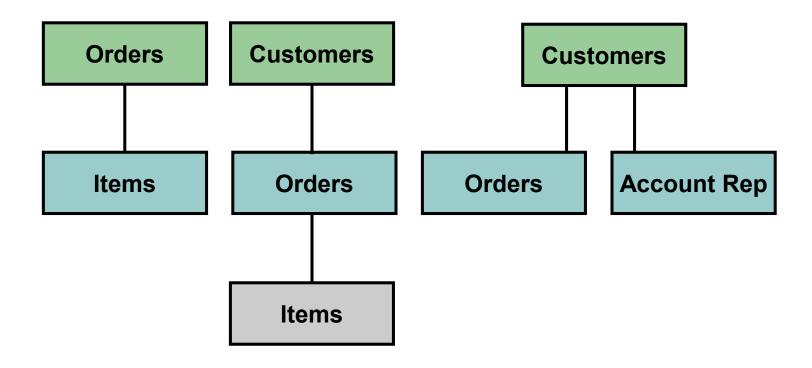

# Data Block Wizard: Master-Detail Page

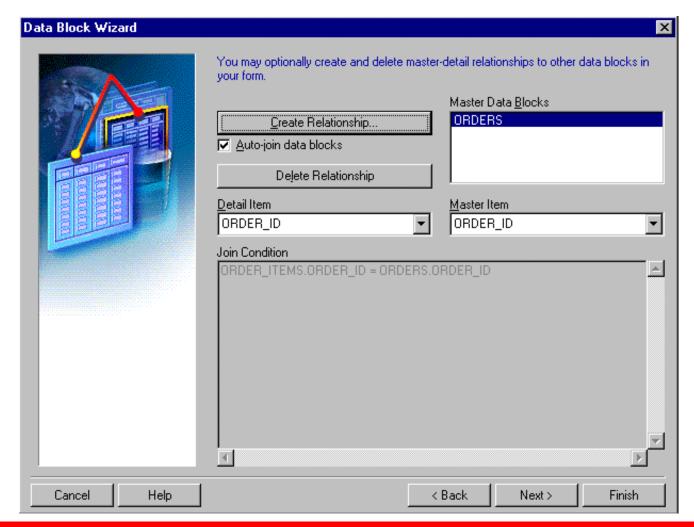

# **Relation Object**

- New relation object created in Object Navigator under master data block node
- Default name
   assigned:
   MasterDataBlock\_
   DetailDataBlock
- Triggers and program units generated automatically

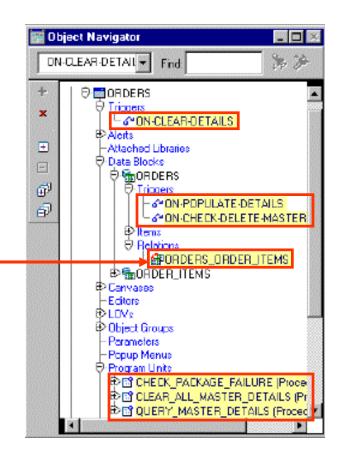

# **Creating a Relation Manually**

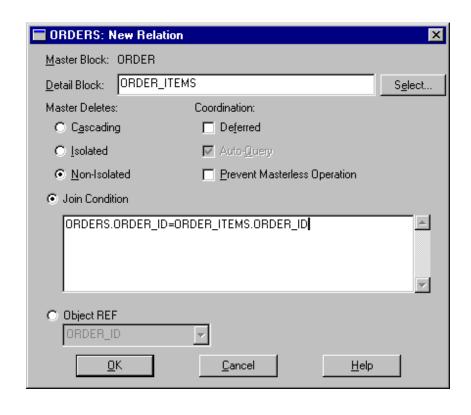

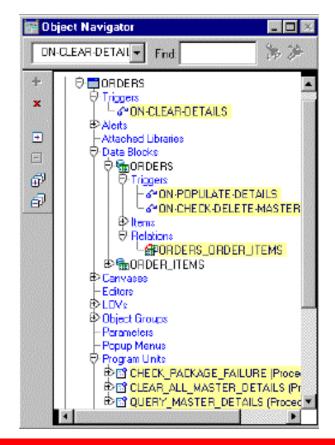

#### **Join Condition**

- The join condition creates primary-foreign key link between blocks
- Define a join condition using:
  - Block and item names (not table and column names)
  - Do not precede names with colon
  - SQL equijoin syntax

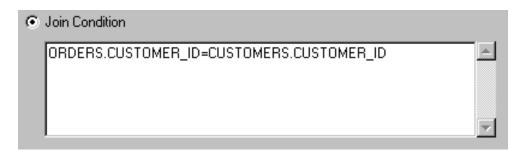

#### **Deletion Properties**

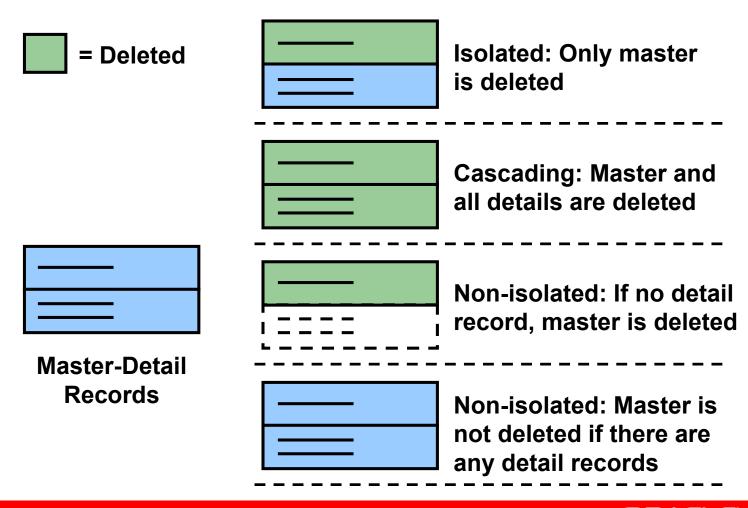

## Modifying a Relation

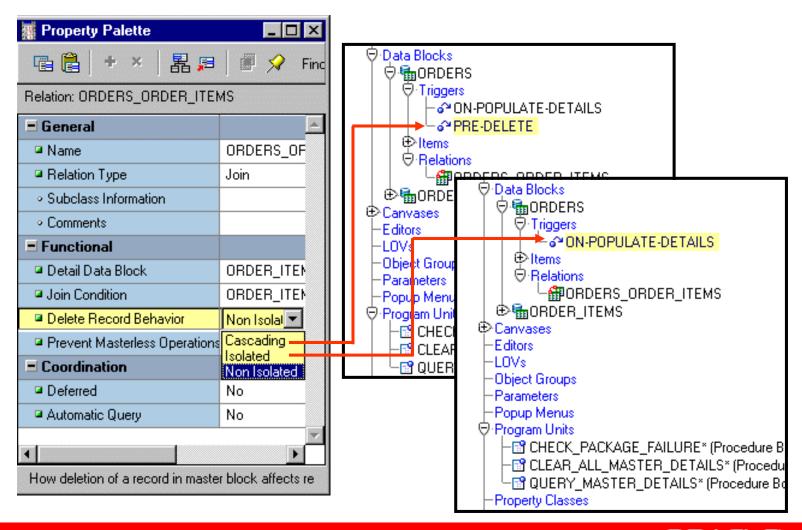

# **Coordination Properties**

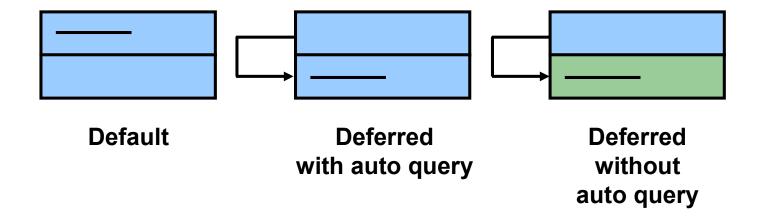

## Running a Master-Detail Form Module

 Automatic block linking for:

- Querying
- Inserting
- Default deletion rules: Cannot delete master record if detail records exist

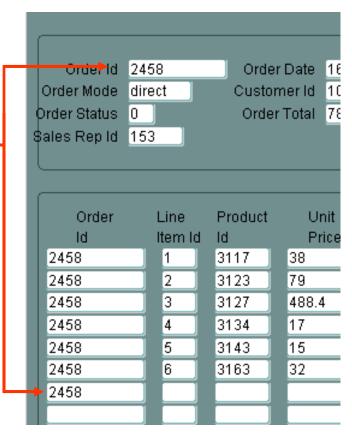

## Modifying the Structure of a Data Block

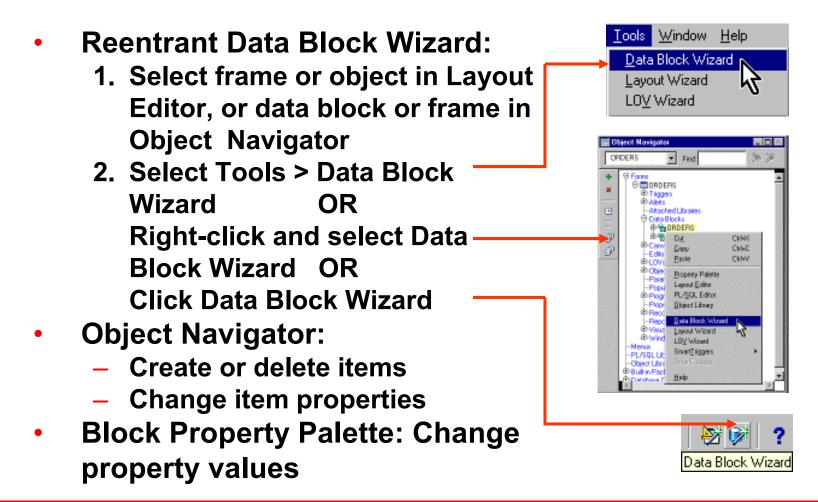

## Modifying the Layout of a Data Block

- Reentrant Layout Wizard:
  - Select frame in Object
     Navigator or Layout Editor
  - Select Tools > Layout Wizard
  - OR
  - Right-click and select Layout Wizard OR
  - Click Layout Wizard
- Layout Editor:
  - Select Tools > Layout Editor
  - Make changes manually
- Frame Property Palette: Change property values

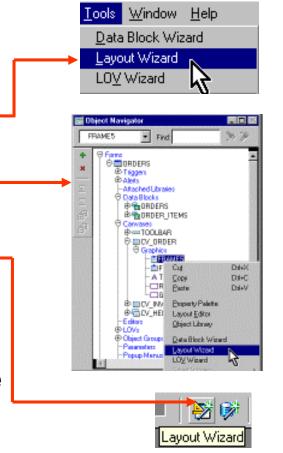

## **Summary**

#### In this lesson, you should have learned that:

- You can create data blocks with relationships by using the Data Block Wizard or by manually creating a Relation object
- When you run a master-detail form, block coordination is automatic depending on properties of the Relation object
- You can modify a data block manually or with the Data Block Wizard in reentrant mode
- You can modify the layout manually or with the Layout Wizard in reentrant mode

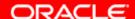

#### **Practice 5 Overview**

#### This practice covers the following topics:

- Creating a master-detail form module
- Modifying data block layout by using the Layout Wizard in reentrant mode
- Saving and running the form module

# Working with Data Blocks and Frames

#### **Objectives**

After completing this lesson, you should be able to do the following:

- Identify the components of the Property Palette
- Manage object properties
- Create and use Visual Attributes
- Control the behavior and appearance of data blocks
- Control frame properties
- Create blocks that do not directly correspond to database tables
- Delete data blocks and their components

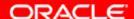

## **Managing Object Properties**

- **Reentrant Wizard** 
  - **Data Block Wizard**

Style

Points.

ORDER\_ID

Rows

Name

- **Layout Wizard**
- **Layout Editor**

Items

Layout Wizard

Data Block

**Property Palette** 

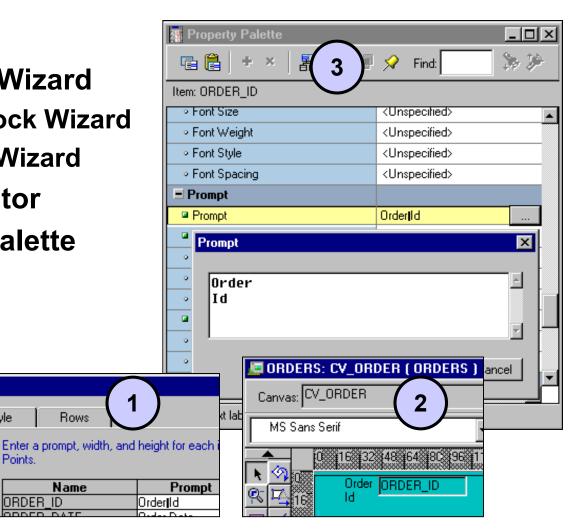

## **Displaying the Property Palette**

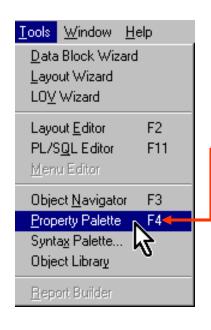

To display the Property Palette, use one of the following methods:

- Select Tools > Property Palette (or use the shortcut key).
- Double-click the object icon in the Object Navigator.

⊕ Data Blocks

Сору

<u>P</u>aste

Property Palette Layout Editor

PL/SQL Editor Object Library

- Double-click the object in the Layout Editor.
- Right-click the object icon in the Object Navigator.
- Right-click the object in the Layout Editor.

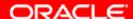

Ctrl+X

Ctrl+C

Ctrl+V

#### **Property Palette: Features**

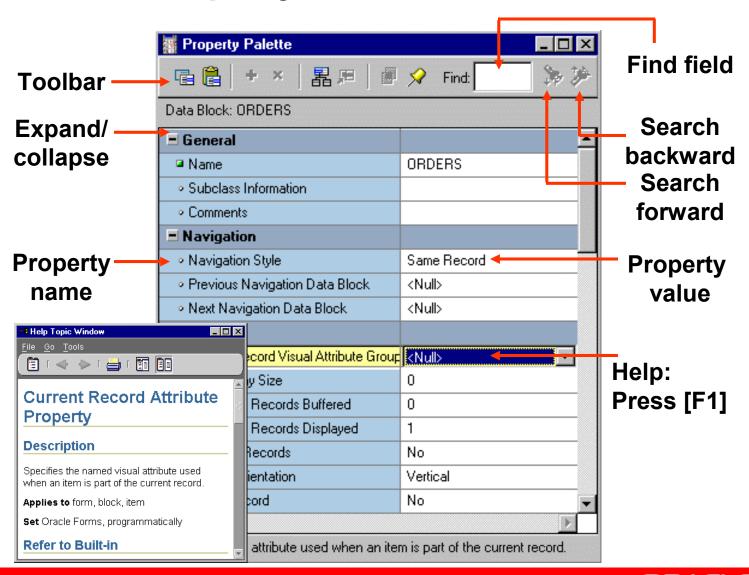

## **Property Controls**

#### **Text field**

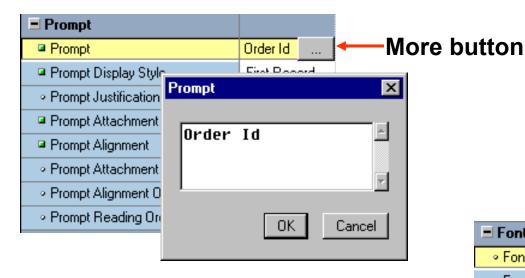

#### Pop-up list

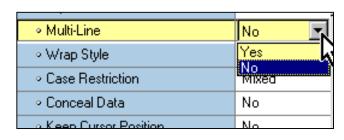

#### **LOV** window

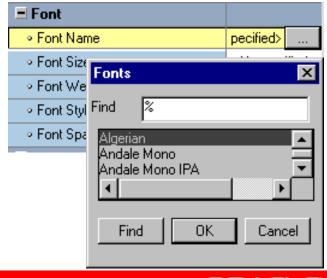

# **Property Controls**

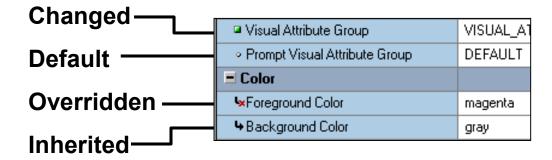

#### **Visual Attributes**

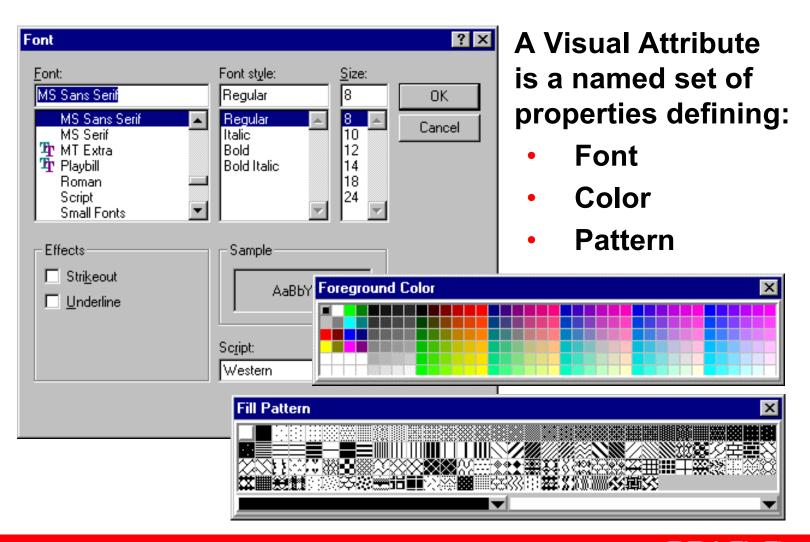

#### **How to Use Visual Attributes**

- 1. Create a Visual Attribute.
- 2. Set the Visual Attribute—related property of an object to the desired Visual Attribute.

3. Run the form to see the effect.

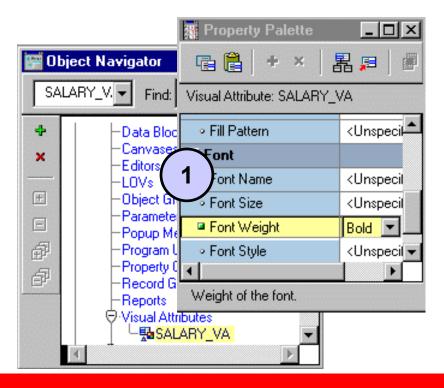

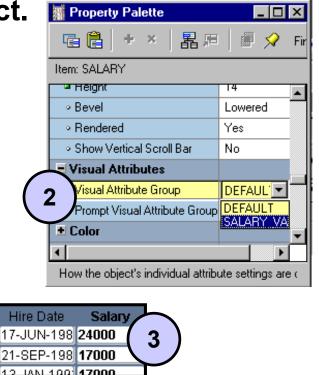

#### Font, Pattern, and Color Pickers

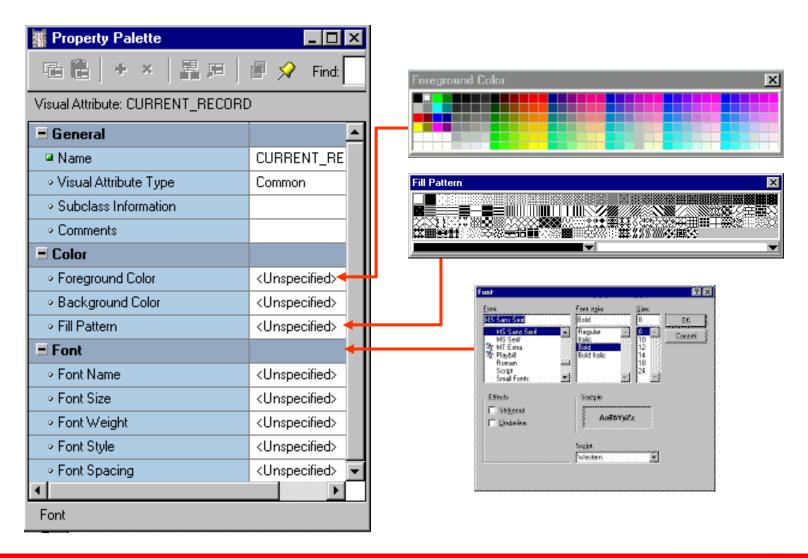

# Controlling Data Block Behavior and Appearance

#### **Data Block Property Groups:**

- General
- Navigation
- Records
- Database
- Advanced Database
- Scrollbar
- Visual Attributes
- Color
- International

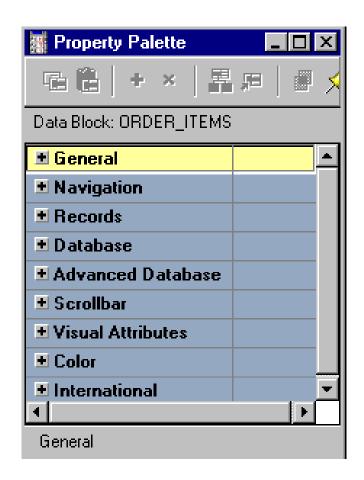

## **Navigation Properties**

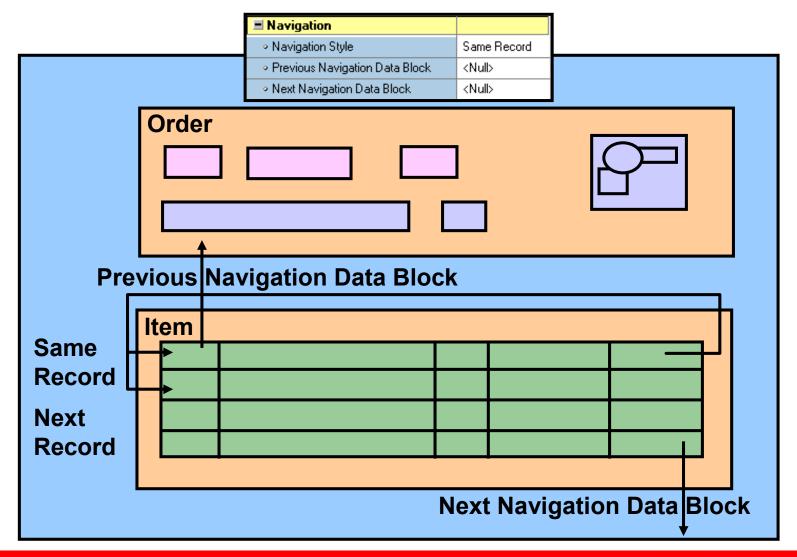

#### **Records Properties**

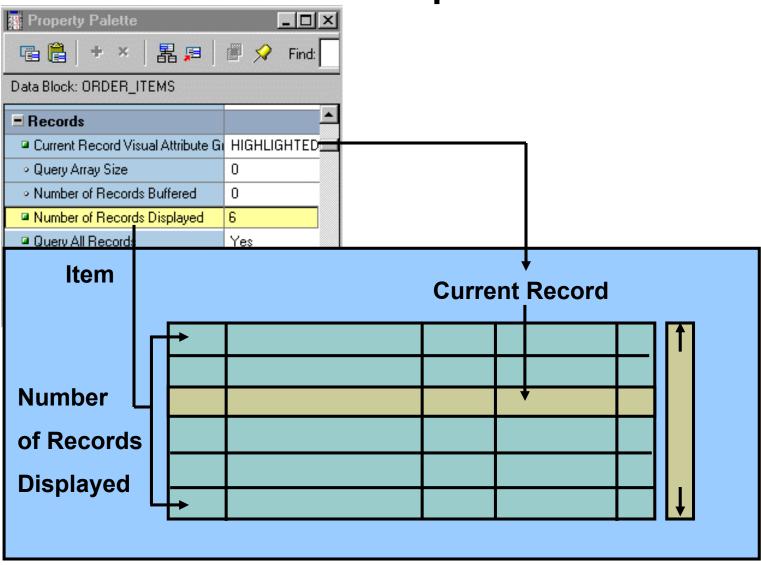

#### **Records Properties**

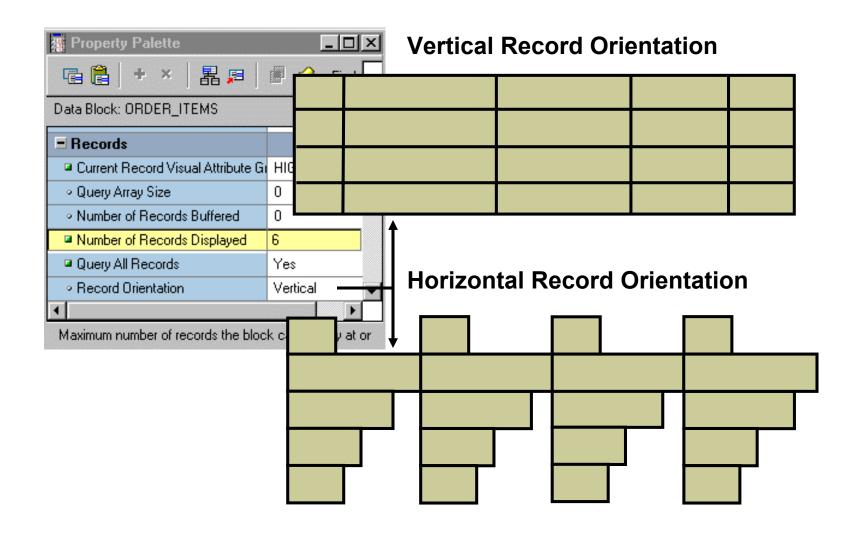

#### **Database Properties**

Use properties in the Database group to control:

- Type of block—data or control block
- Query, insert, update, and delete operations on the data block
- Data block's data source
- Query search criteria and default sort order
- Maximum query time
- Maximum number of records fetched

| ■ Database                                      |           |
|-------------------------------------------------|-----------|
| Database Data Block                             | Yes       |
| ∘ Enforce Primary Key                           | No        |
| Query Allowed                                   | Yes       |
| ∘ Query Data Source Type                        | Table     |
| Query Data Source Name                          | ORDERS    |
| Query Data Source Columns                       |           |
| <ul> <li>Query Data Source Arguments</li> </ul> |           |
| ∘ Alias                                         |           |
| ∘ Include REF Item                              | No        |
| WHERE Clause                                    |           |
| □ ORDER BY Clause                               | order_id  |
| Optimizer Hint                                  |           |
| ∘ Insert Allowed                                | Yes       |
| <ul> <li>Update Allowed</li> </ul>              | Yes       |
| <ul> <li>Locking Mode</li> </ul>                | Automatic |
| Delete Allowed                                  | Yes       |
| ∘ Key Mode                                      | Automatic |
| <ul> <li>Update Changed Columns Only</li> </ul> | No        |
| <ul> <li>Enforce Column Security</li> </ul>     | No        |
| <ul> <li>Maximum Query Time</li> </ul>          | 0         |
| <ul> <li>Maximum Records Fetched</li> </ul>     | 0         |

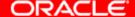

## **Database Properties**

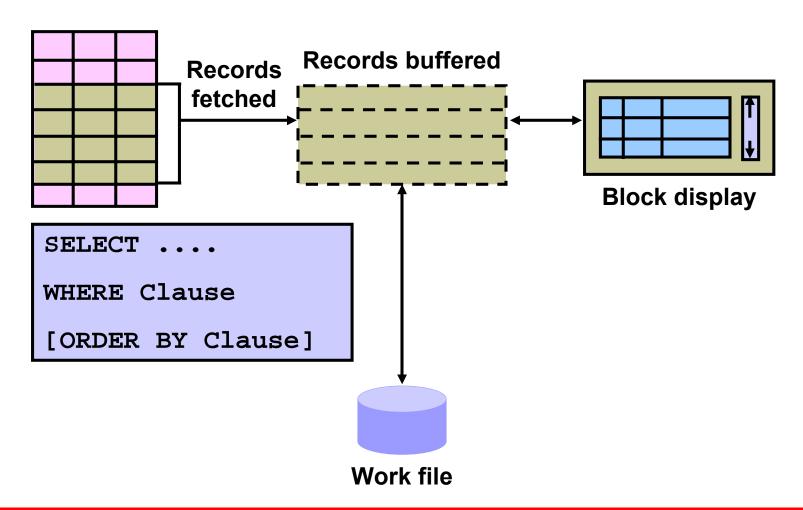

# **Scroll Bar Properties**

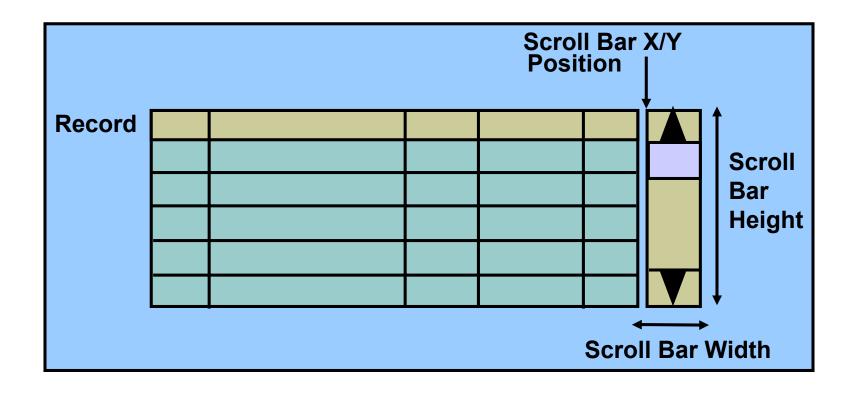

#### **Controlling Frame Properties**

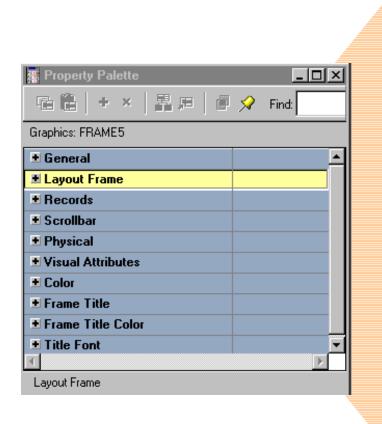

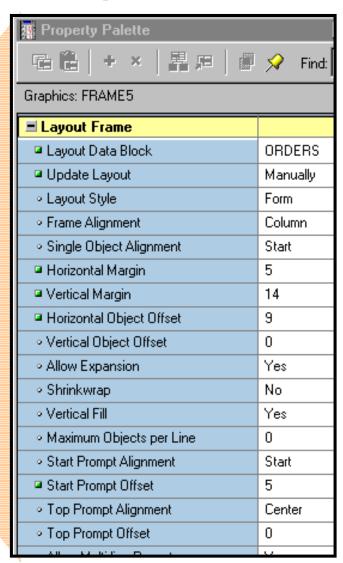

## **Controlling Frame Properties**

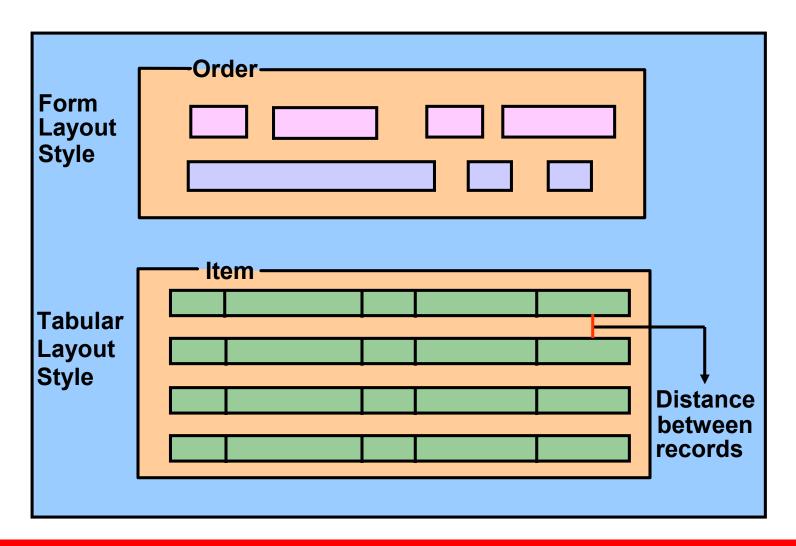

## **Displaying Multiple Property Palettes**

#### Two Palettes for Two Items:

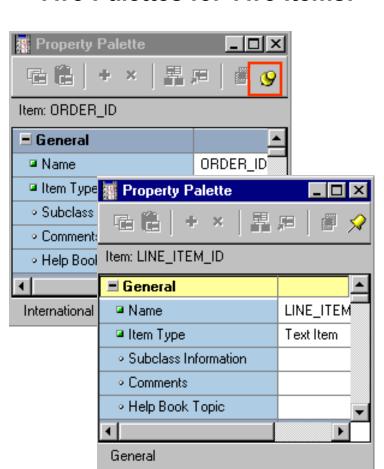

#### Two Palettes for One Item:

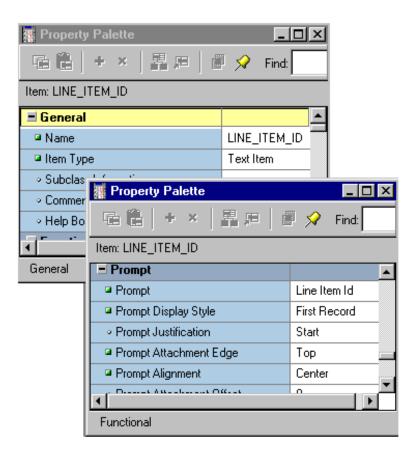

## **Setting Properties on Multiple Objects**

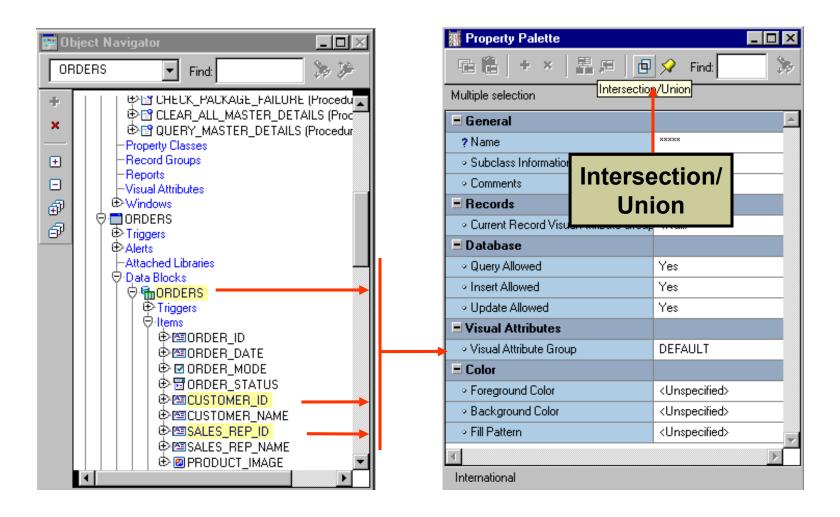

#### **Copying Properties**

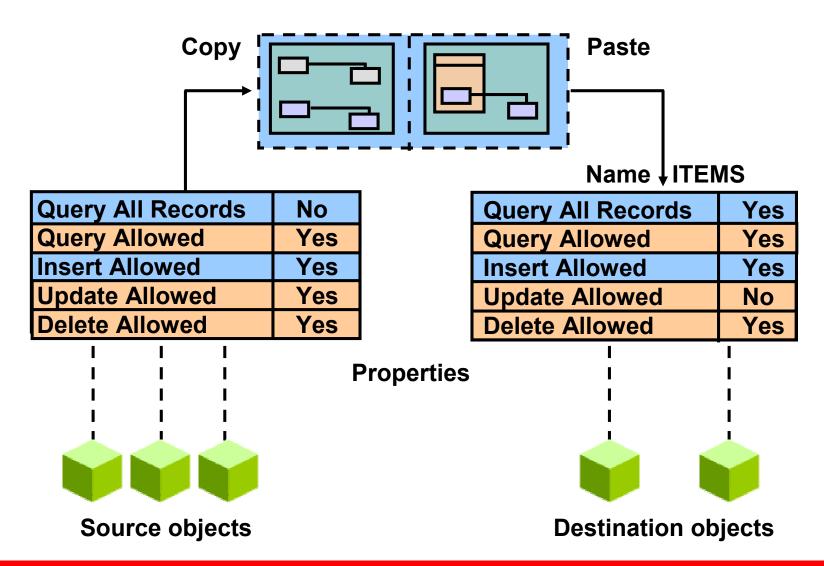

## **Creating a Control Block**

- Click the Data Blocks node
- Click the Create icon
   OR
   Select Edit > Create.
- Select the "Build a new data block manually" option in the New Data Block dialog box.

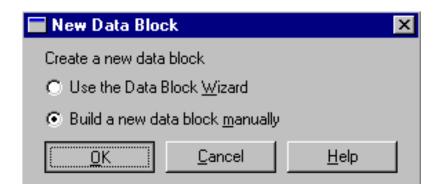

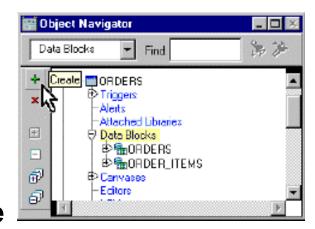

#### **Deleting a Data Block**

- Select a data block for deletion
- Click the Delete icon
   OR
   Press [Delete]
- Click Yes in the alert box.

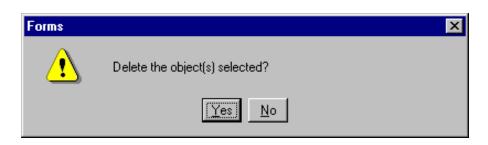

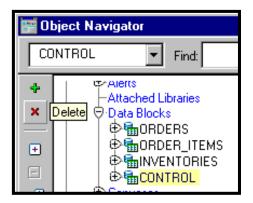

## **Summary**

#### In this lesson, you should have learned that:

- The Property Palette:
  - Contains property names and values that enable you to modify Forms objects
  - Has tools to search for properties, inherit properties, expand or collapse property categories, and pop up lists and dialog boxes for various properties
  - Shows different icons for default, changed, inherited, and overridden properties
- Block properties control the behavior and appearance of data blocks
- Frame properties control how block items are arranged
- You can create blocks that do not directly correspond to database tables by choosing to create the block manually rather than using the Data Block Wizard
- Deleting a data block deletes all of its components

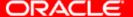

#### **Practice 6 Overview**

#### This practice covers the following topics:

- Creating a control block
- Creating a Visual Attribute
- Invoking context-sensitive help from the Property Palette
- Modifying data block properties
- Modifying frame properties

# **Working with Text Items**

#### **Objectives**

After completing this lesson, you should be able to do the following:

- Describe text items
- Create a text item
- Modify the appearance of a text item
- Control the data in a text item
- Alter the navigational behavior of a text item
- Enhance the relationship between the text item and the database
- Add functionality to a text item
- Display helpful messages

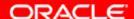

#### **Text Item Overview**

#### What is a text item?

- Default item type
- Interface object for:
  - Querying
  - Inserting
  - Updating
  - Deleting
- Behavior defined in the Property Palette

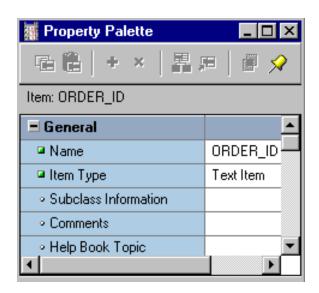

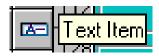

## **Creating a Text Item**

Canvas selection Block selection

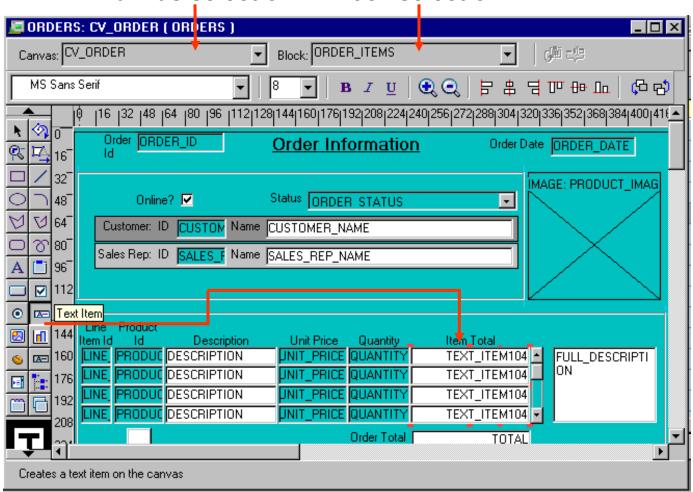

# Modifying the Appearance of a Text Item: General and Physical Properties

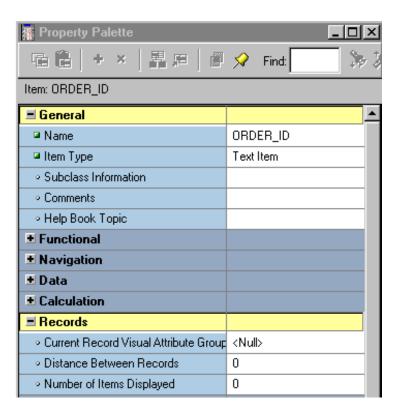

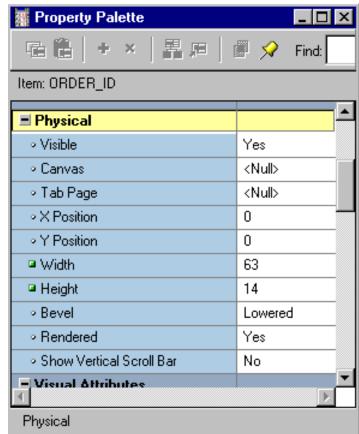

# Modifying the Appearance of a Text Item: Records Properties

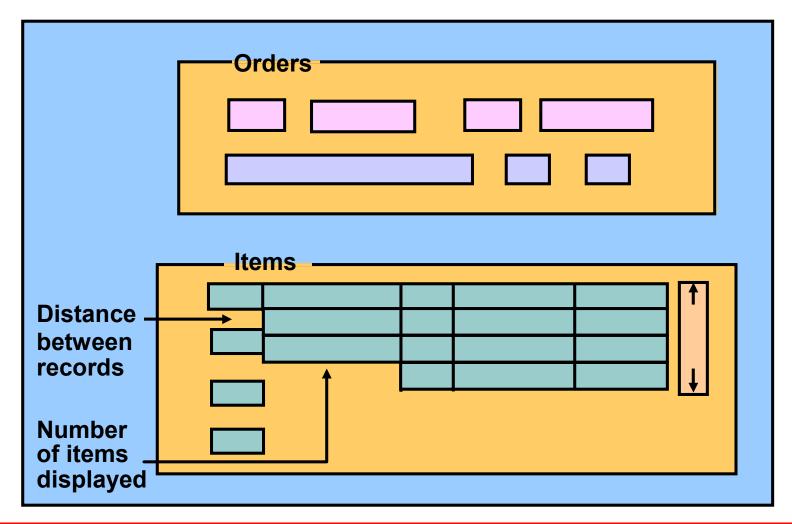

# Modifying the Appearance of a Text Item: Font and Color Properties

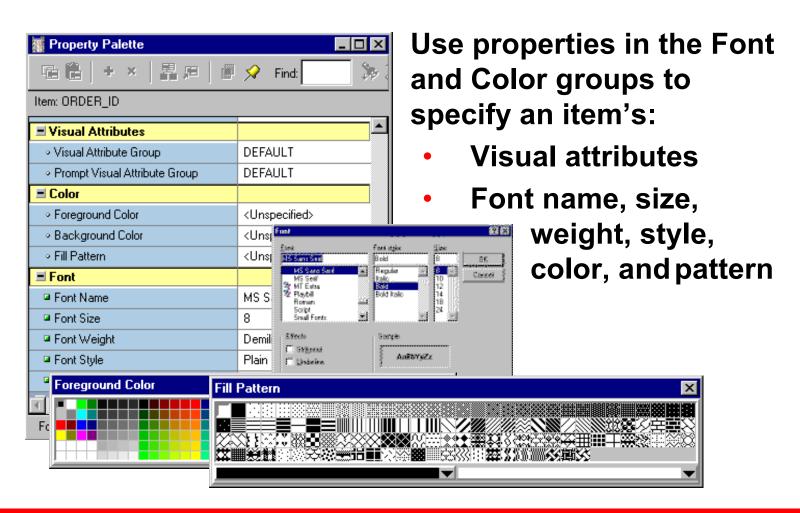

## Modifying the Appearance of a Text Item: Prompts

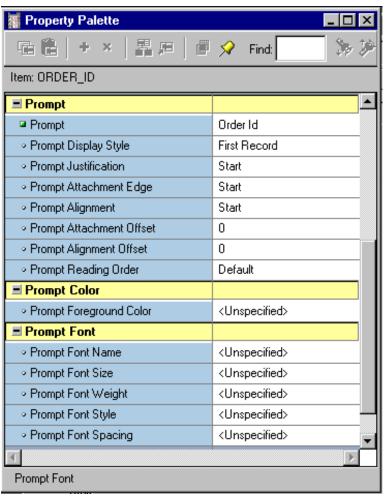

- A prompt specifies the text label that is associated with an item.
- Several properties are available to arrange and manage prompts.
- Use prompt properties to change the appearance of an item prompt.

## **Associating Text with an Item Prompt**

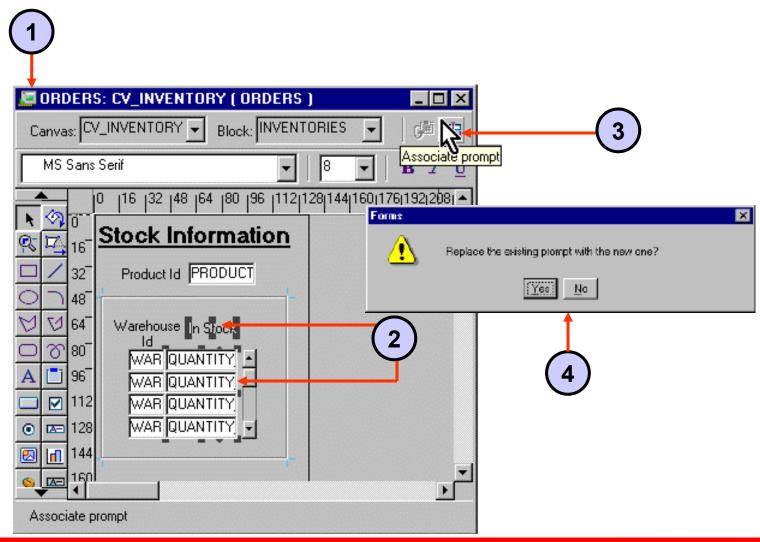

## Controlling the Data of a Text Item

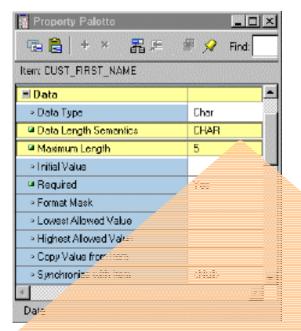

Use properties in Data group to control the data:

- Type
- Length
- Format
- Value

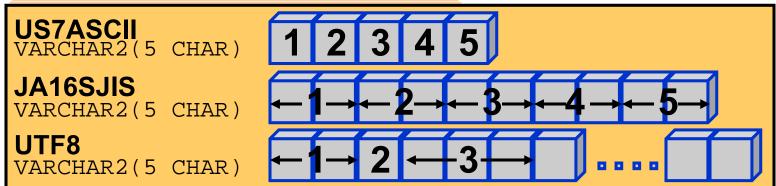

## Controlling the Data of a Text Item: Format

#### Format masks:

Standard SQL formats

DatesFXDD-MON-YY

Numbers L099G990D99

Nonstandard formats
 Use double quotes for
 embedded characters
 "("099")"099"-"0999

Note: Allow for format mask's embedded characters when defining Width property.

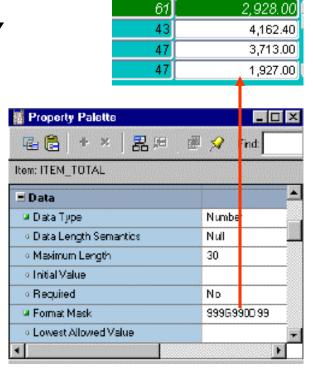

Quantity

Item Total

## Controlling the Data of a Text Item: Values

#### **Initial Values:**

- Are used for every new record
- Can be overwritten
- Must be compatible with item's data type
- Use:
  - Raw value
  - System variable
  - Global variable
  - Form parameter
  - Form item
  - Sequence

# Controlling the Data of a Text Item: Copy Value from Item

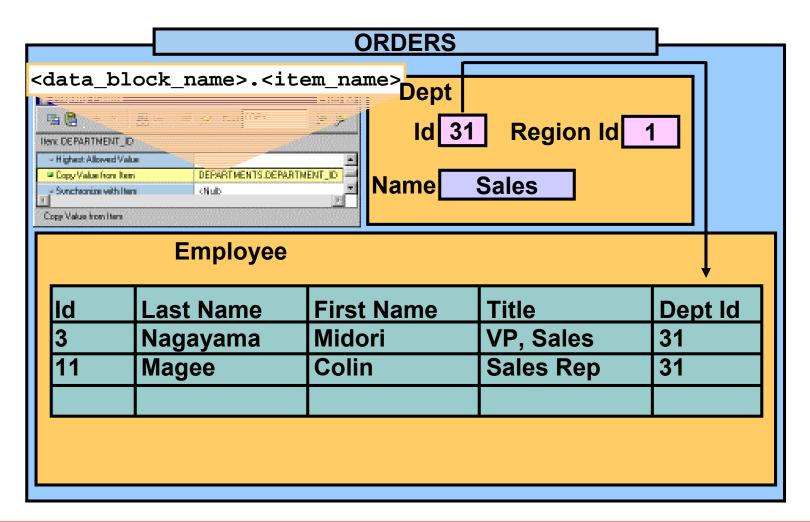

# Controlling the Data of a Text Item: Synchronize with Item

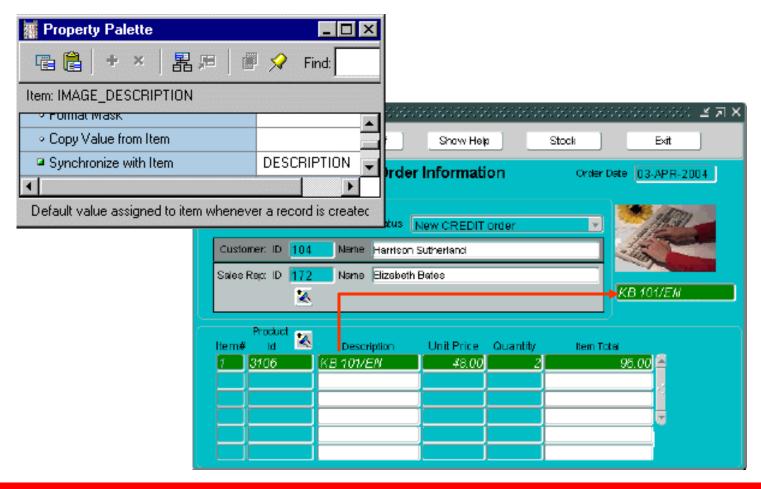

## Altering Navigational Behavior of Text Items

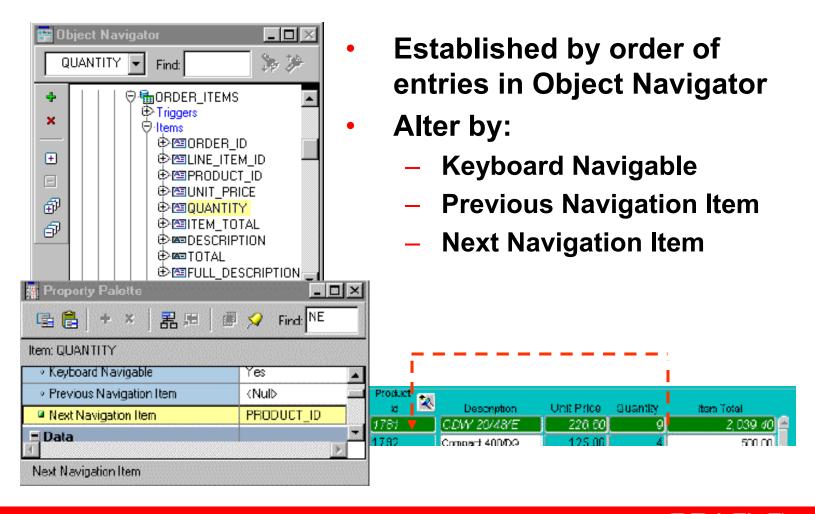

## **Enhancing the Relationship Between Text**Item and Database

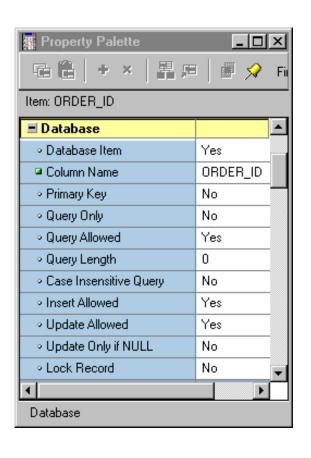

Use properties in the Database group to control:

- Item's data source—base table item or control item
- Query, insert, and update operations on an item
- Maximum query length
- Query case

## Adding Functionality to a Text Item

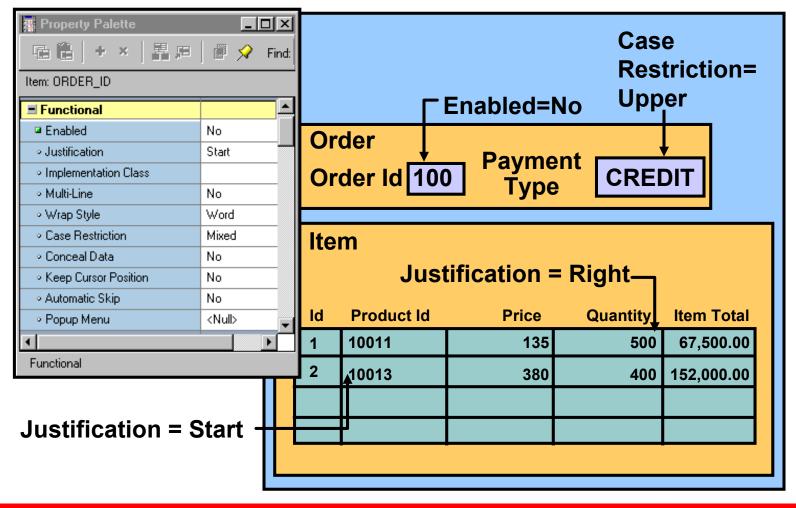

# Adding Functionality to a Text Item: Conceal Data Property

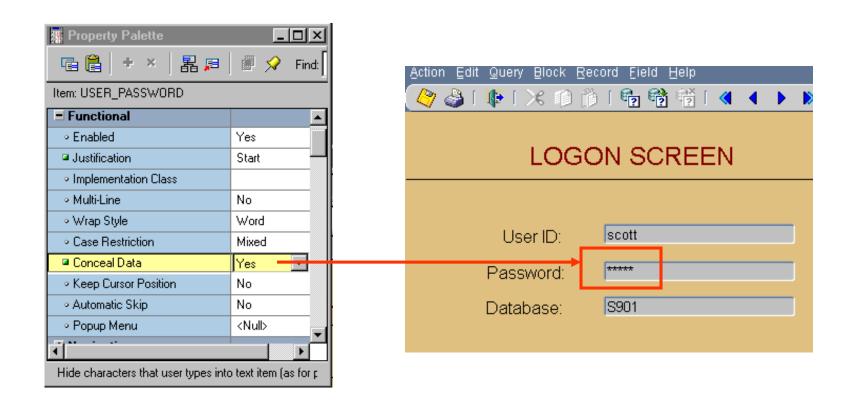

# Adding Functionality to a Text Item: Keyboard Navigable and Enabled

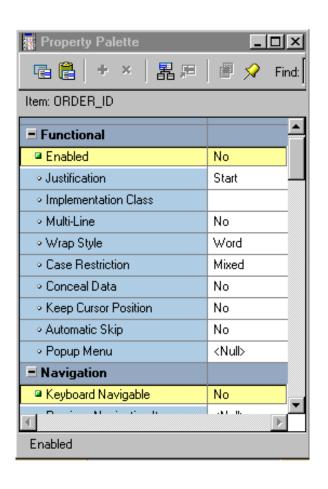

- Set both properties to allow or disallow navigation and interaction with text item.
- When Enabled is set to Yes, Keyboard Navigable can be set to Yes or No.
- When Enabled is set to No, the item is always nonnavigable.

## Adding Functionality to a Text Item: Multi-line Text Items

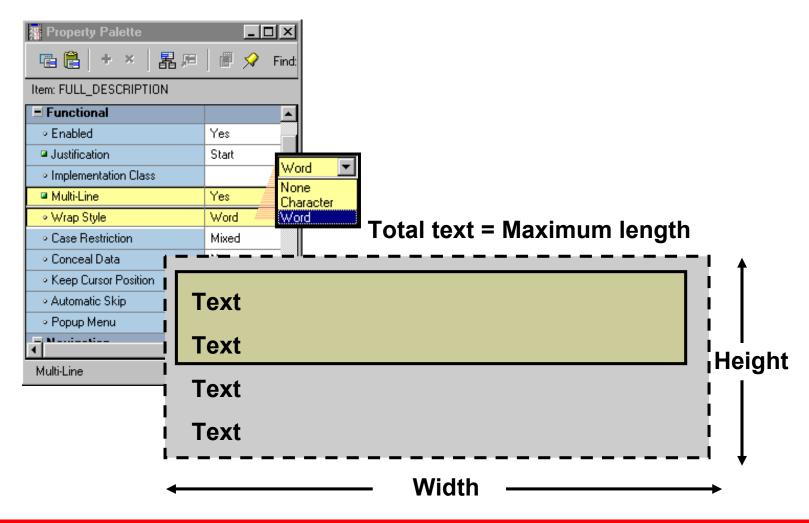

# Displaying Helpful Messages: Help Properties

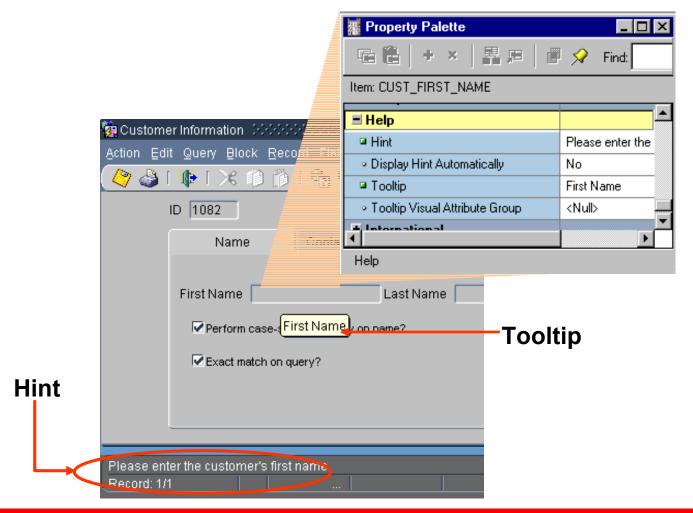

## **Summary**

#### In this lesson, you should have learned that:

- Text items are interface objects that usually correspond to database columns
- You can create a text item with:
  - The Text Item tool in the Layout Editor
  - The Create icon in the Object Navigator
  - The Data Block Wizard

## **Summary**

- You can modify a text item in its Property Palette:
  - General, Records, and Physical properties control the appearance of the text item
  - Data properties control the length, datatype, format, and other aspects of the data.
  - Navigation properties control how to navigate to and from a text item.
  - Database properties specify the relationship between the text item and its corresponding database column.
  - Functional properties control how the text item functions.
  - Help properties specify the display of helpful messages.

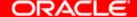

#### **Practice 7 Overview**

#### This practice covers the following topics:

- Deleting text items
- Modifying text item properties
- Creating text items

# Creating LOVs and Editors

### **Objectives**

After completing this lesson, you should be able to do the following:

- Describe LOVs and editors
- Design, create, and associate LOVs with text items in a form module
- Create editors and associate them with text items in a form module

#### **Overview of LOVs and Editors**

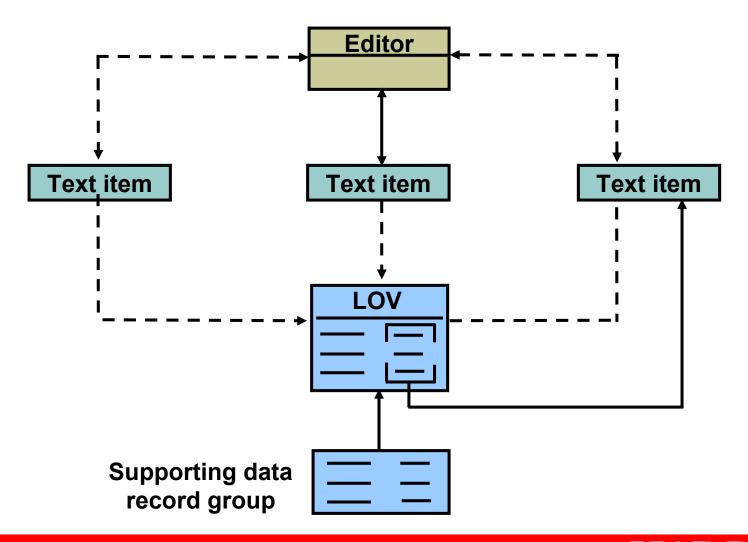

#### **Overview of LOVs and Editors**

#### LOVs

- List of values for text items
- Dynamic or static list
- Independent of single text items
- Flexible and efficient

#### Editors

- Override default editor
- Used for special requirements such as larger editing window, position, color, and title

## **LOVs and Record Groups**

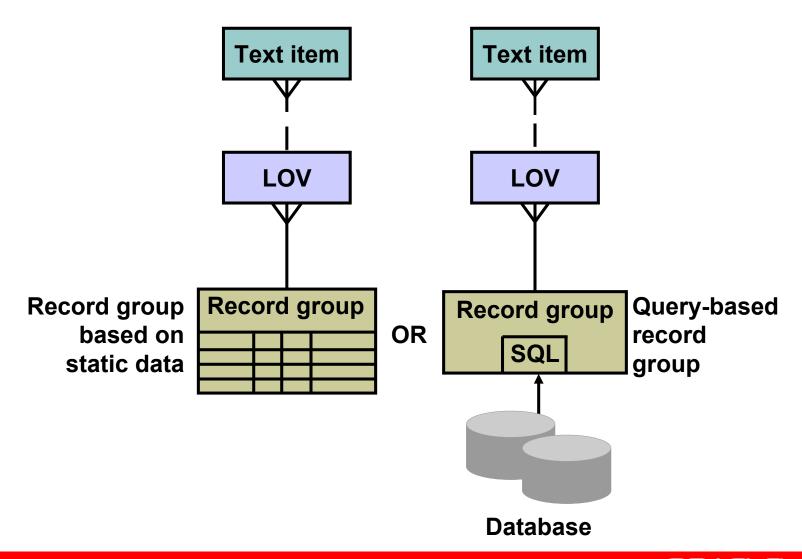

## **LOVs and Record Groups**

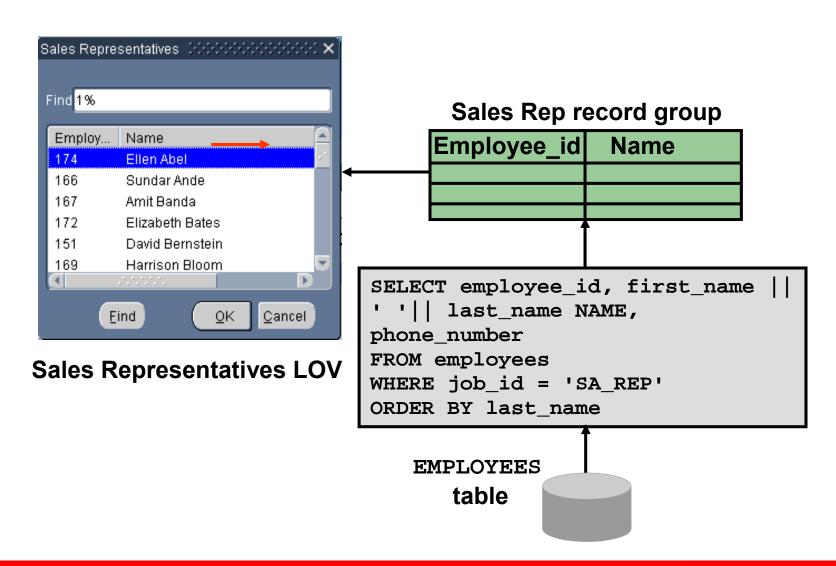

## **Creating an LOV Manually**

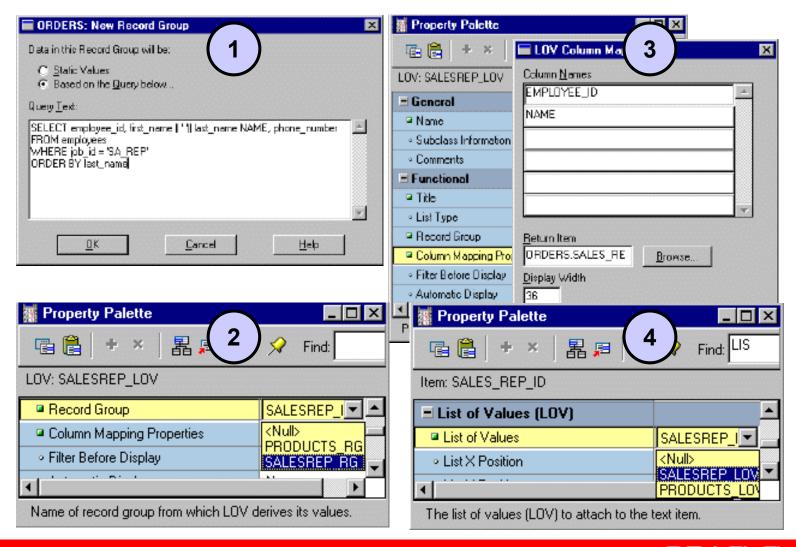

# Creating an LOV with the LOV Wizard: SQL Query Page

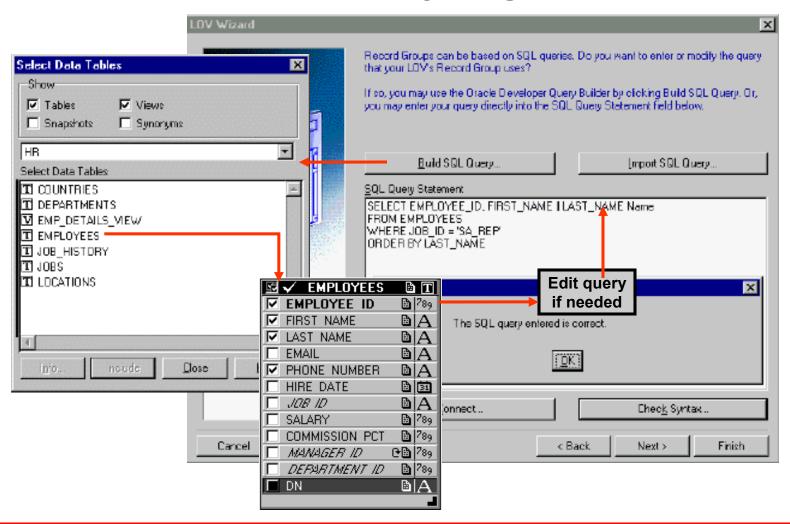

# Creating an LOV with the LOV Wizard: Column Selection Page

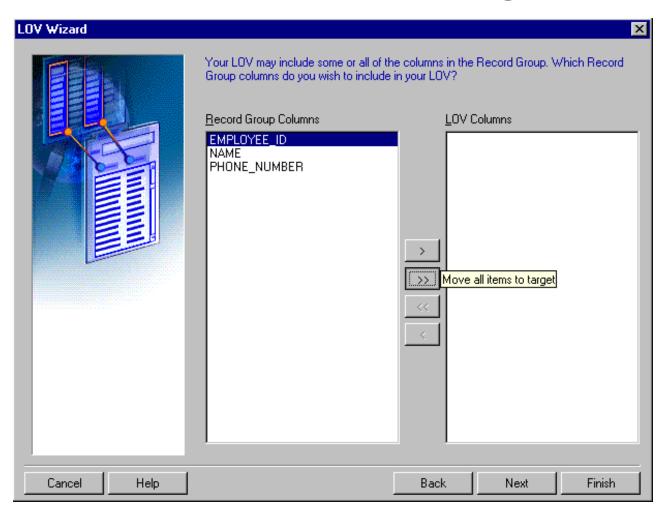

# Creating an LOV with the LOV Wizard: Column Properties Page

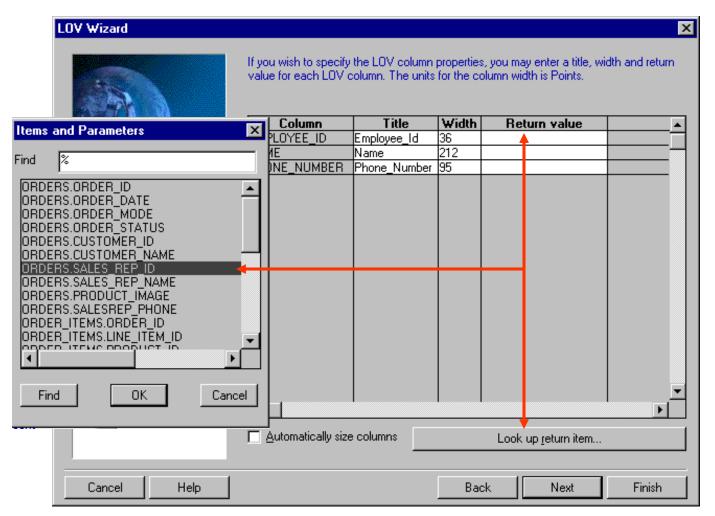

# Creating an LOV with the LOV Wizard: Display Page

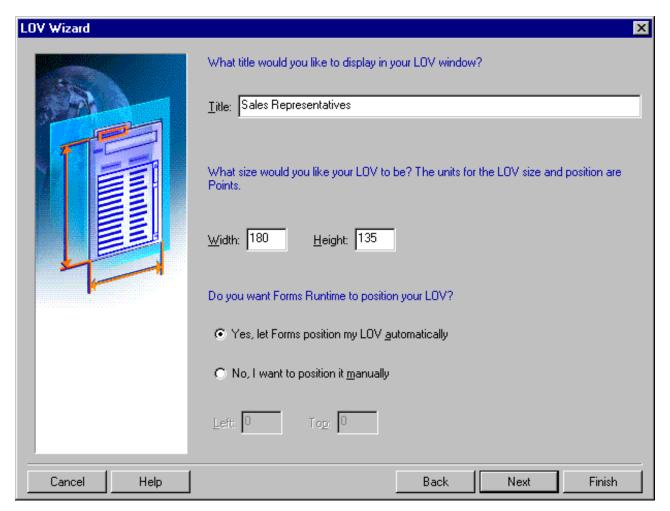

# Creating an LOV with the LOV Wizard: Advanced Properties Page

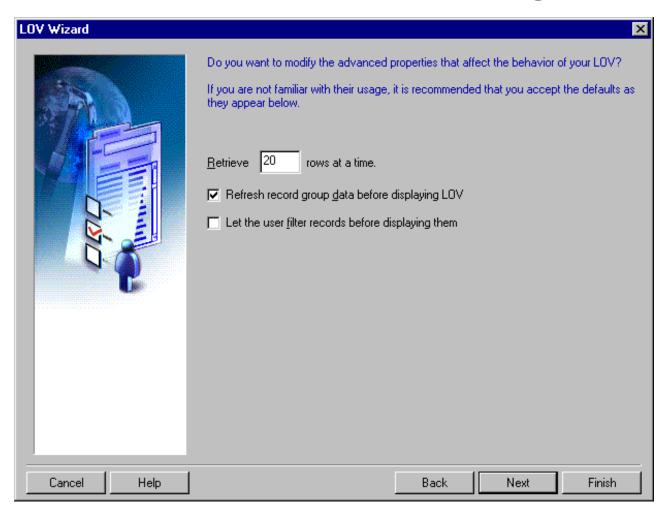

# Creating an LOV with the LOV Wizard: Assign to Item Page

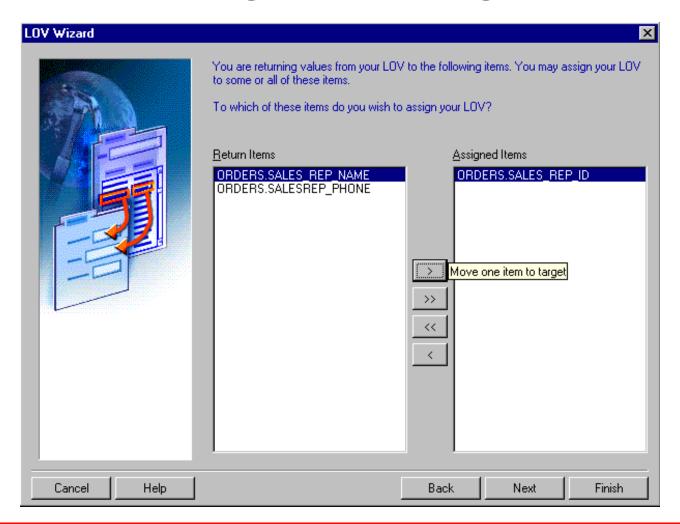

## **LOV Properties**

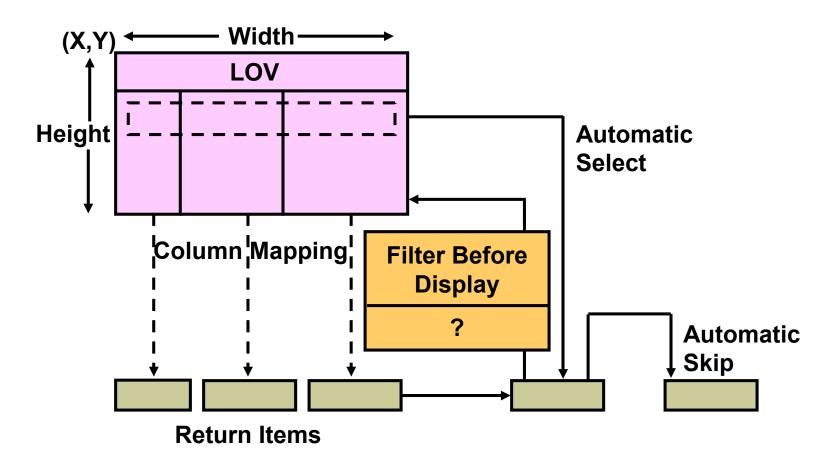

## **Setting LOV Properties**

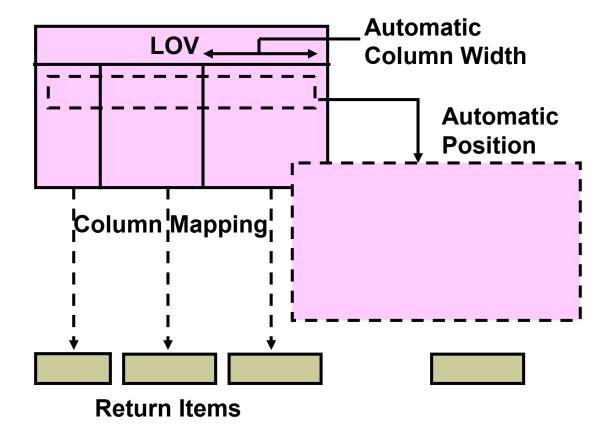

# **LOVs: Column Mapping**

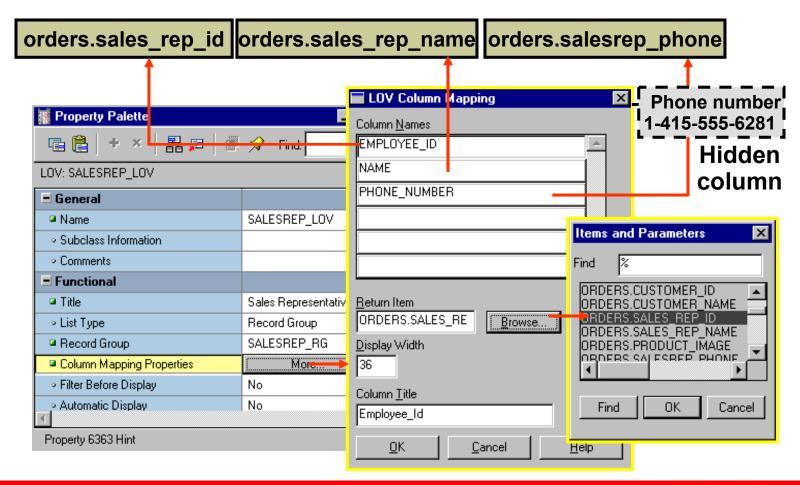

# **Defining an Editor**

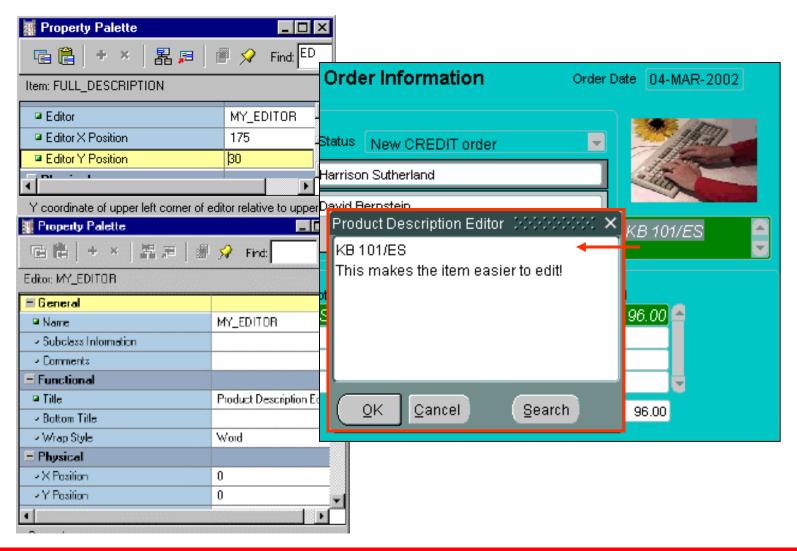

# **Setting Editor Properties**

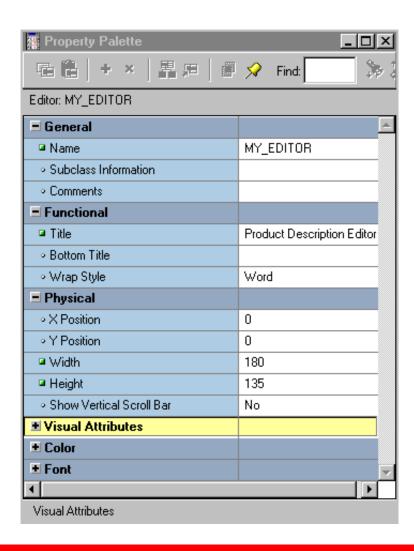

# Associating an Editor with a Text Item

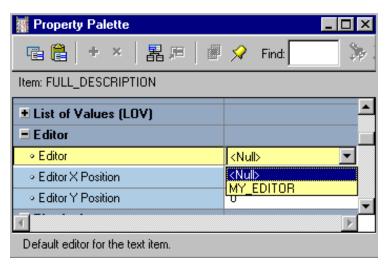

- Associate one of two types of editors with a text item.
- Set text item's Editor property to one of the following:
  - Null (default Forms Builder editor)
  - Editor name (customized editor)

# **Summary**

#### In this lesson, you should have learned that:

- An LOV is a scrollable pop-up window that enables a user to pick the value of an item from a multicolumn dynamic list
- The easiest way to design, create, and associate LOVs with text items is to use the LOV Wizard
- An Editor is a separate window that enables the user to view multiple lines of a text item simultaneously, search and replace text in it, and modify the text
- You create editors in the Object Navigator and associate them with text items in the item's Property Palette

#### **Practice 8 Overview**

#### This practice covers the following topics:

- Creating an LOV and attaching the LOV to a text item
- Creating an Editor and attaching it to a text item

# **Creating Additional Input Items**

#### **Objectives**

After completing this lesson, you should be able to do the following:

- Identify the item types that allow input
- Create a check box
- Create a list item
- Create a radio group

# **Input Items Overview**

#### What are input items?

- Item types that accept user input include:
  - Check boxes
  - List items
  - Radio groups
- Input items enable insert, update, delete, and query.

#### **Check Boxes Overview**

#### What Are Check Boxes?

- Two-state interface object:
  - Checked
  - Unchecked
- Not limited to two values

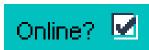

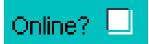

#### **Creating a Check Box**

- Convert an existing item.
- Use the Check Box tool in the Layout Editor.
- Use the Create icon in the Object Navigator.

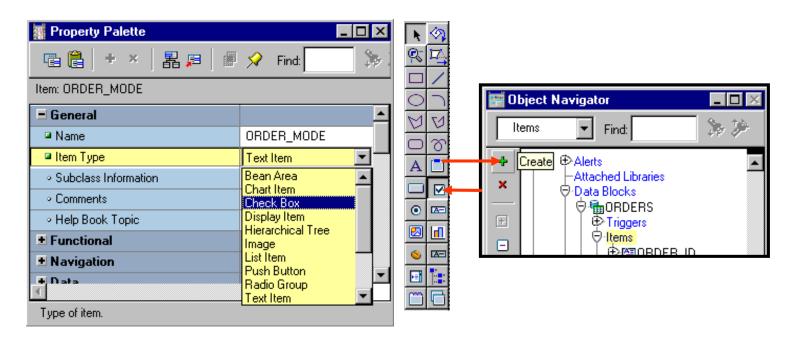

# Converting an Existing Item into a Check Box

# Convert text item to check box

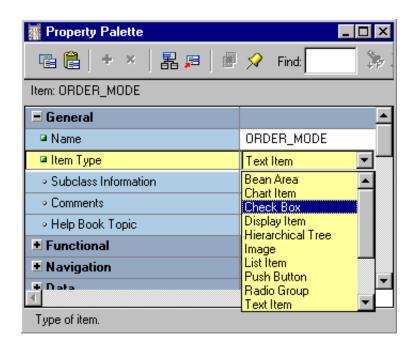

# Creating a Check Box in the Layout Editor

# Use check box tool in Layout Editor

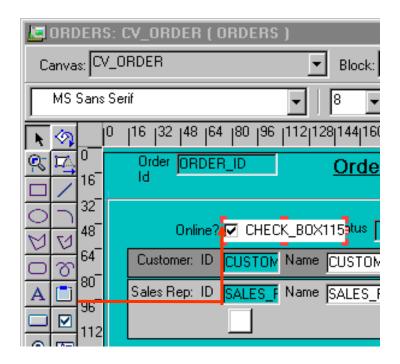

# **Setting Check Box Properties**

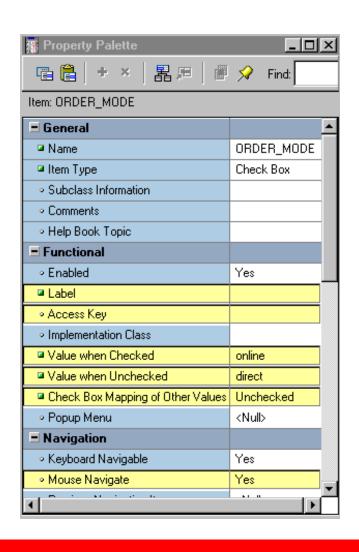

- Data Type
- Label
- Access Key
- Value When Checked
- Value When Unchecked
- Check Box Mapping of Other Values
- Mouse Navigate

# **Check Box Mapping of Other Values**

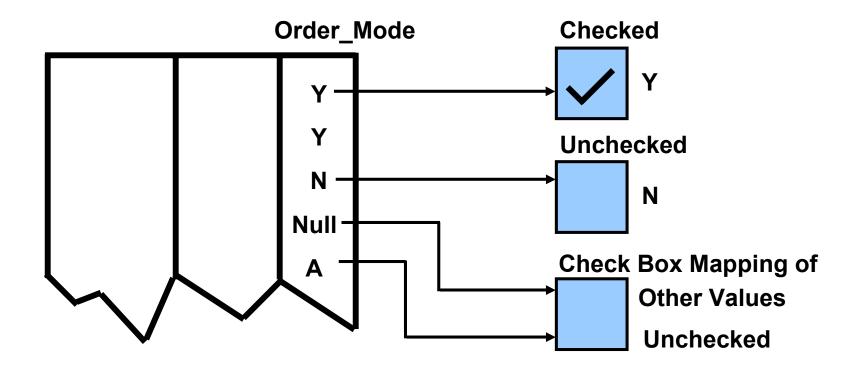

#### **List Items Overview**

#### What Are List Items?

- Set of mutually exclusive choices, each representing a different value
- Three list styles available:

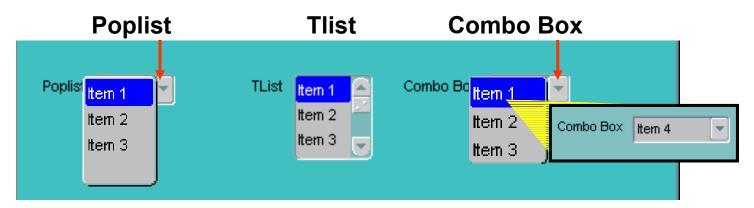

- Space-saving alternative to a radio group
- Smaller-scale alternative to an LOV

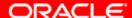

#### **Creating a List Item**

- Convert an existing item.
- Use the List Item tool in the Layout Editor.
- Use the Create icon in the Object Navigator.

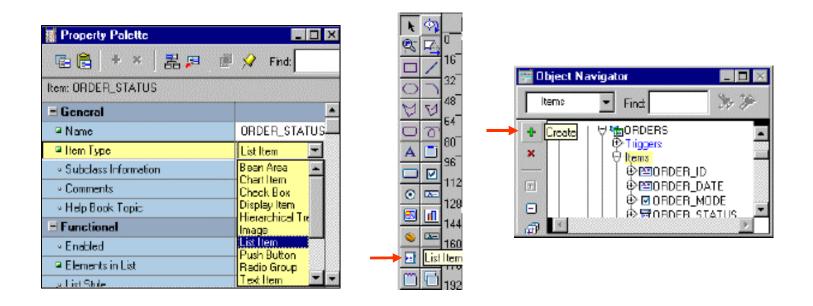

# Converting an Existing Item into a List Item

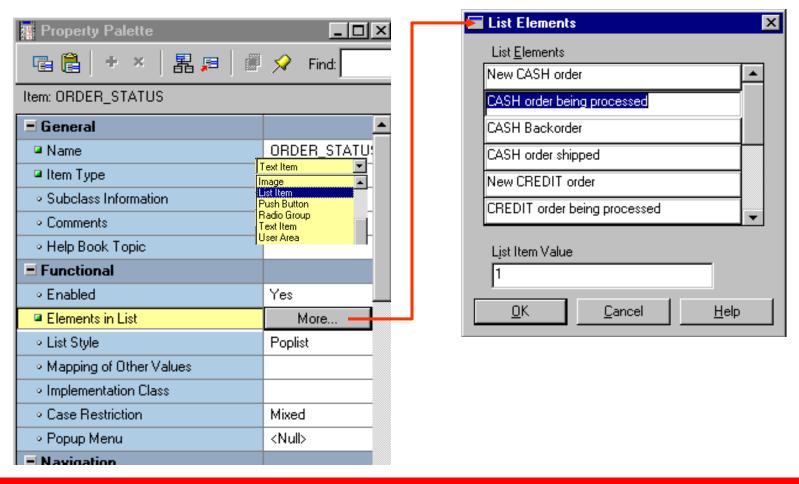

# Creating a List Item in the Layout Editor

# Use list item tool in Layout Editor

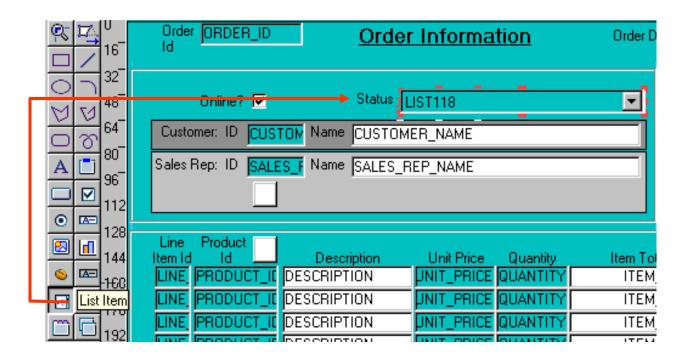

# **Setting List Item Properties**

- Elements in List:
  - List elements
  - List item value
- List Style
- Mapping of Other Values
- Mouse Navigate

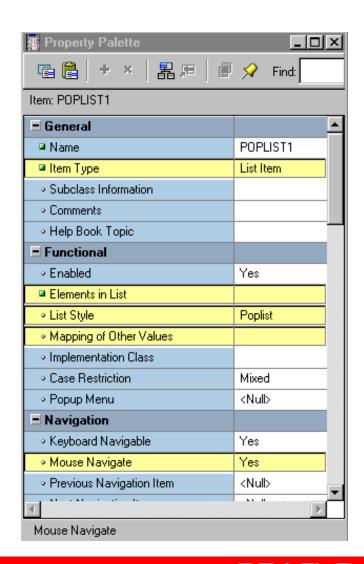

# **List Item Mapping of Other Values**

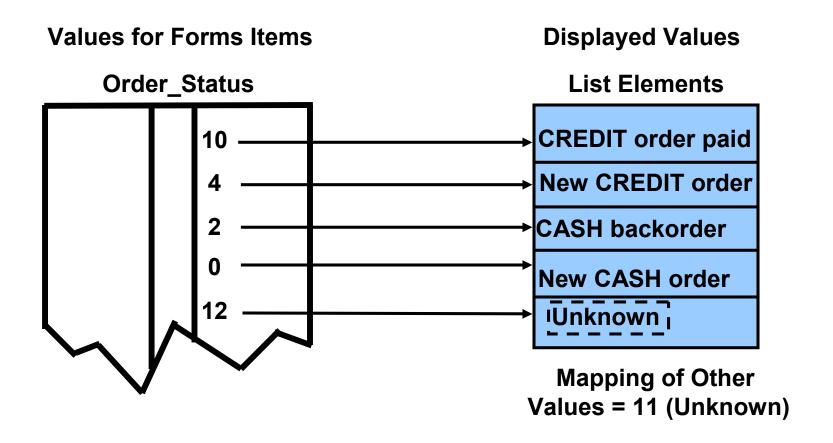

#### Radio Groups Overview

#### What are radio groups?

- Set of mutually exclusive radio buttons, each representing a value
- Use:
  - To display two or more static choices
  - As an alternative to a list item
  - As an alternative to a check box

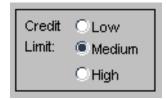

# **Creating a Radio Group**

- Convert an existing item.
- Create a new radio button in the Layout Editor.
- Use the Create icon in the Object Navigator.

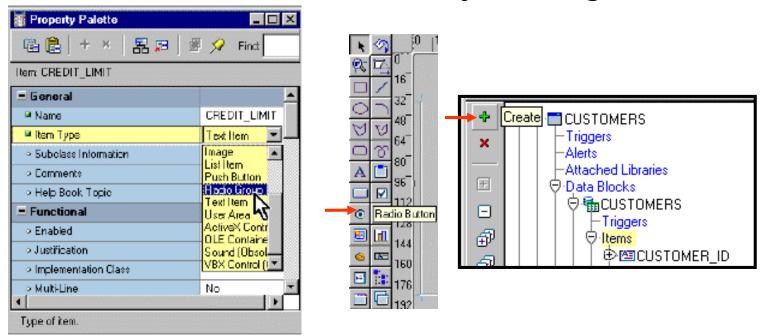

#### **Converting Existing Item to Radio Group**

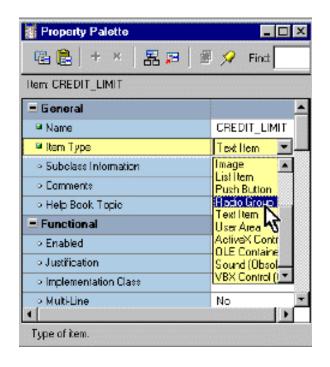

Change Item Type and set other properties

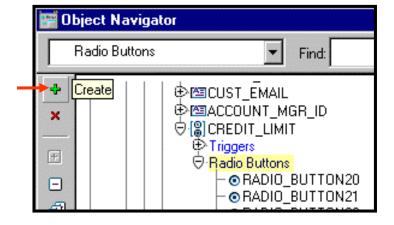

Create radio buttons for the radio group

# **Creating Radio Group in Layout Editor**

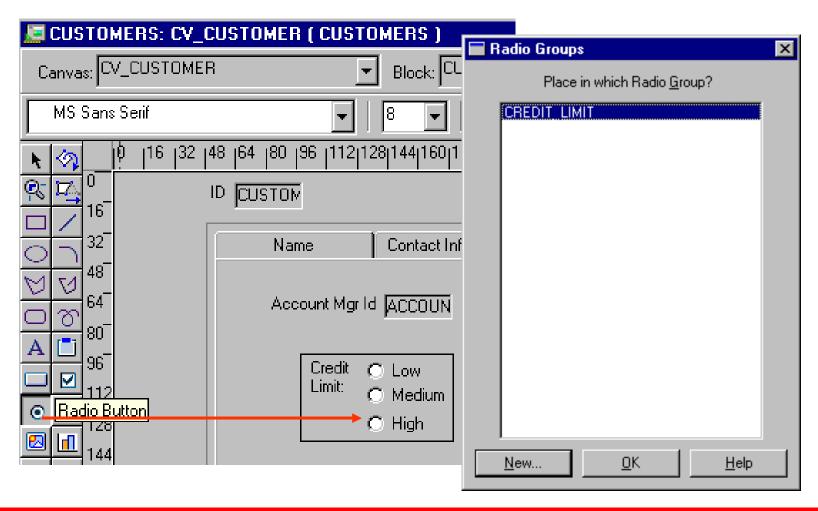

# **Setting Radio Properties**

#### Radio group:

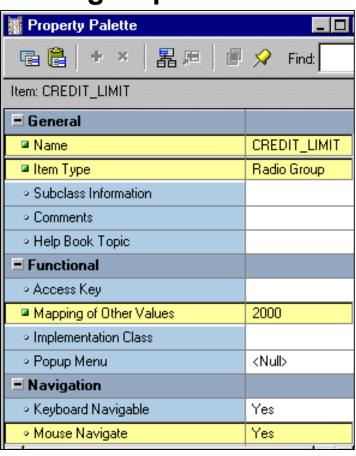

#### Radio button:

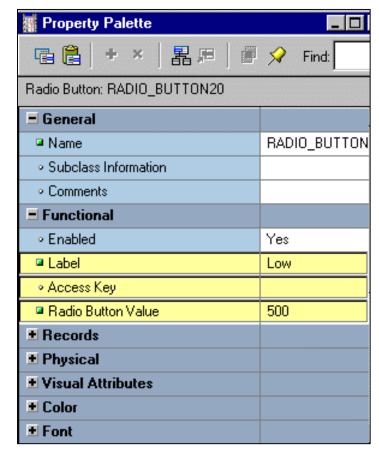

# Radio Group Mapping of Other Values

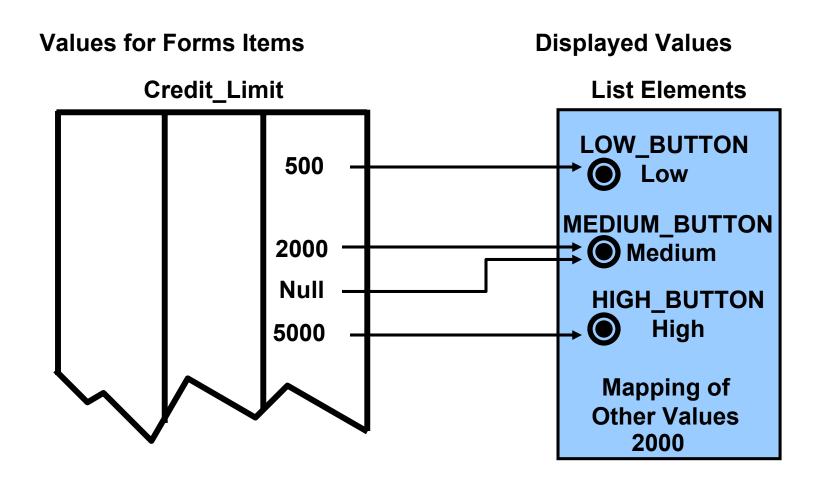

# **Summary**

#### In this lesson, you should have learned that:

- Check boxes, list items, and radio groups are the item types that allow input
- You create these items by:
  - Changing the item type of an existing item
  - Using the appropriate tool in the Layout Editor
- You can use a check box for items that have only two possible states
- You can use a list item to enable users to pick from a list of mutually exclusive choices
- You can use a radio group for two or three mutually exclusive alternatives

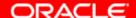

#### **Practice 9 Overview**

#### This practice covers the following topics:

- Converting a text item into a list item
- Converting a text item into a check box item
- Converting a text item into a radio group
- Adding radio buttons to the radio group

# Creating Noninput Items

#### **Objectives**

After completing this lesson, you should be able to do the following:

- Identify item types that do not allow input
- Create a display item
- Create an image item
- Create a button
- Create a calculated item
- Create a hierarchical tree item
- Create a bean area item

#### **Noninput Items Overview**

#### Item types that do not accept direct user input include:

- Display items
- Image items
- Buttons
- Calculated items
- Hierarchical tree items
- Bean area items

# **Display Items**

#### **Display items:**

Are similar to text items.

- Cannot:
  - Be edited
  - Be queried
  - Be navigated to
  - Accept user input
- Can display:
  - Nonbase table information
  - Derived values

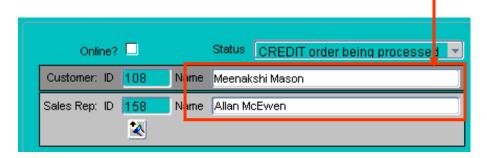

#### **Creating a Display Item**

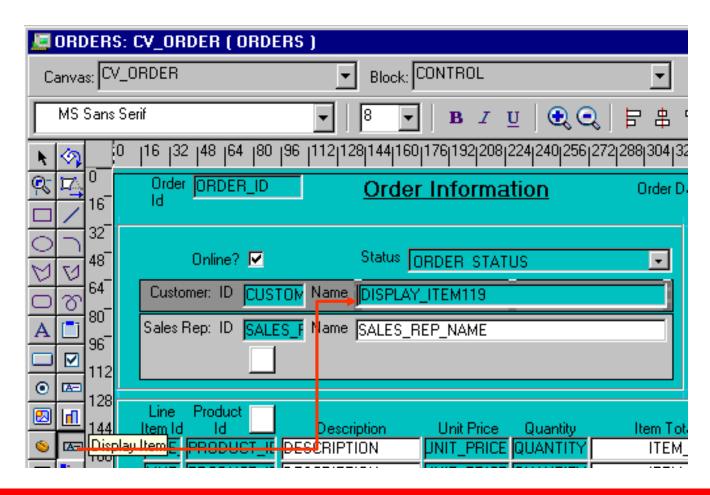

#### **Image Items**

#### Use image items to display images:

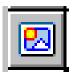

- From file system—supported file type
- From database—LONG RAW column or a BLOB column

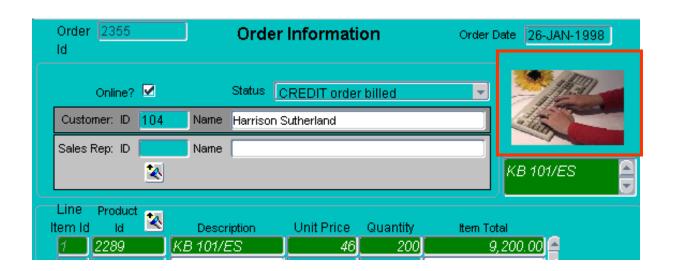

# **Image File Formats**

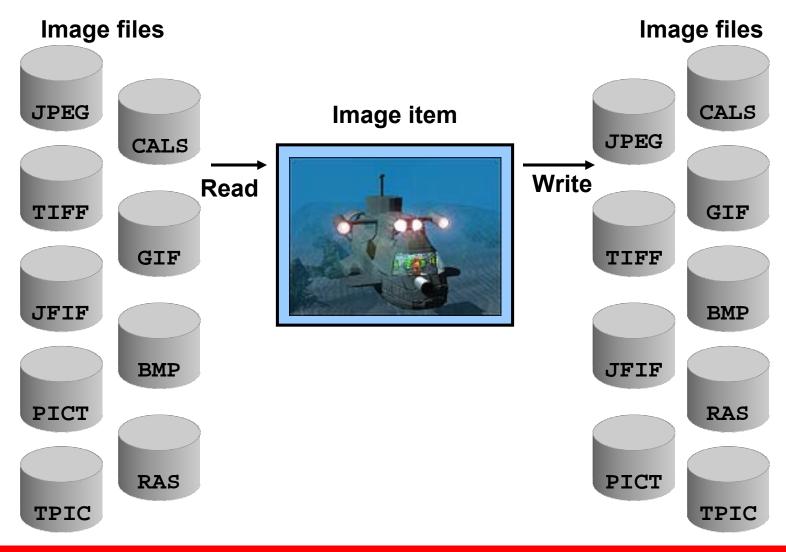

#### **Creating an Image Item**

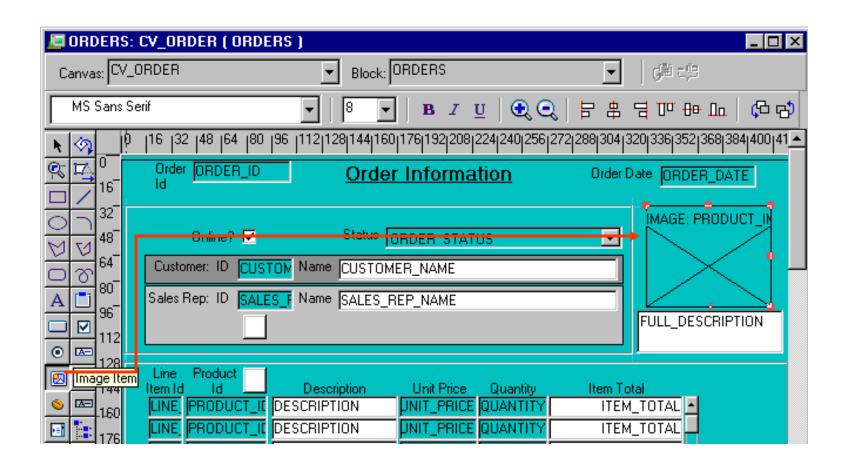

#### **Setting Image-Specific Item Properties**

- Image Format
- Image Depth
- Compression Quality
- Display Quality
- Sizing Style
- Show Horizontal Scroll Bar
- Show Vertical Scroll Bar

| <b>■</b> Functional                            |               |
|------------------------------------------------|---------------|
| ∘ Enabled                                      | Yes           |
| ∘ Image Format                                 | TIFF          |
| ∘ Image Depth                                  | Original      |
| <ul> <li>Compression Quality</li> </ul>        | Minimum       |
| <ul> <li>Display Quality</li> </ul>            | High          |
| <ul> <li>Show Palette</li> </ul>               | No            |
| Sizing Style                                   | Adjust        |
| Popup Menu                                     | <null></null> |
| <b>±</b> Navigation                            |               |
| <b>±</b> Data                                  |               |
| <b>±</b> Records                               |               |
| <b>±</b> Database                              |               |
| <b>■</b> Physical                              |               |
| <ul> <li>Visible</li> </ul>                    | Yes           |
| ■ Canvas                                       | CV_ORDER      |
| ∘ Tab Page                                     | <null></null> |
| X Position                                     | 335           |
| ■ Y Position                                   | 32            |
| ■ Width                                        | 80            |
| ■ Height                                       | 65            |
| ■ Bevel                                        | None          |
| <ul> <li>Show Horizontal Scroll Bar</li> </ul> | No            |
| <ul> <li>Show Vertical Scroll Bar</li> </ul>   | No            |

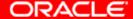

#### **Push Buttons**

#### **Push buttons:**

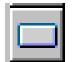

- Cannot display or represent data
- Are used to initiate an action
- Display as:
  - Text button
- Exit

Iconic

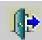

#### **Push Button Actions**

#### **Use buttons to:**

- Move input focus
- Display an LOV
- Invoke an editor
- Invoke another window
- Commit data
- Issue a query
- Perform calculations

#### **Creating a Push Button**

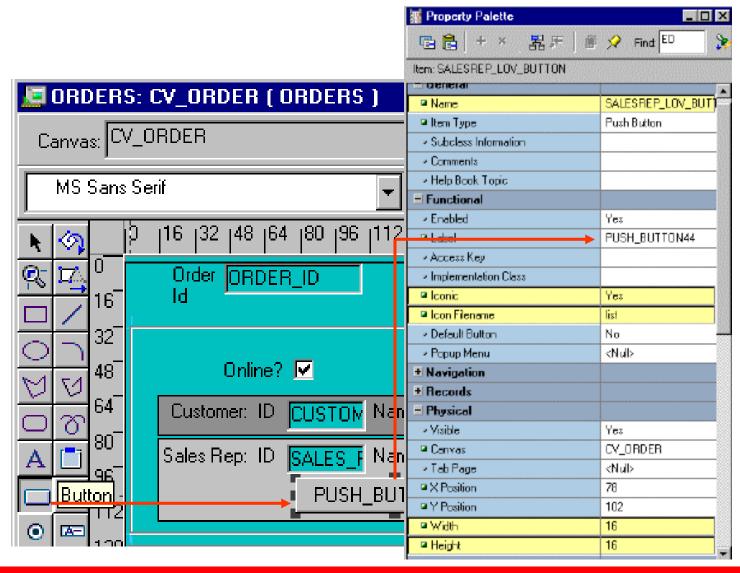

#### **Setting Push Button Properties**

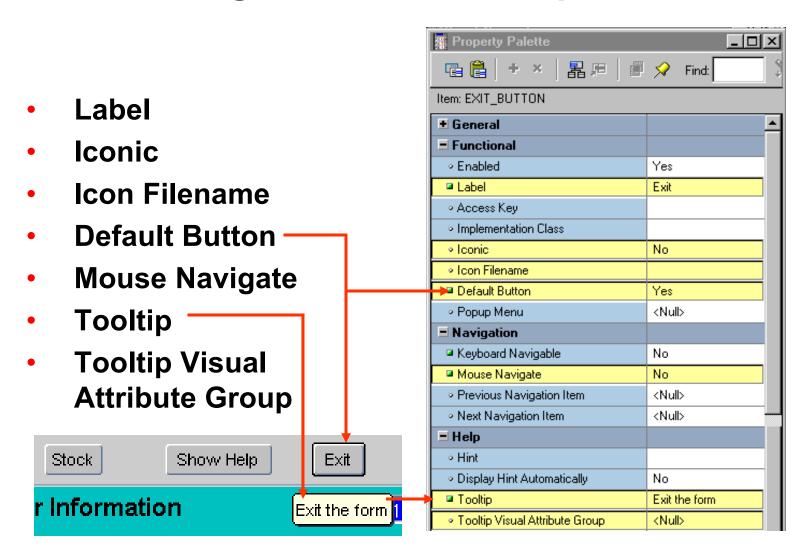

#### **Calculated Items**

#### What are calculated items?

- They accept item values that are based on calculations.
- They are read-only.
- They can be expressed as:

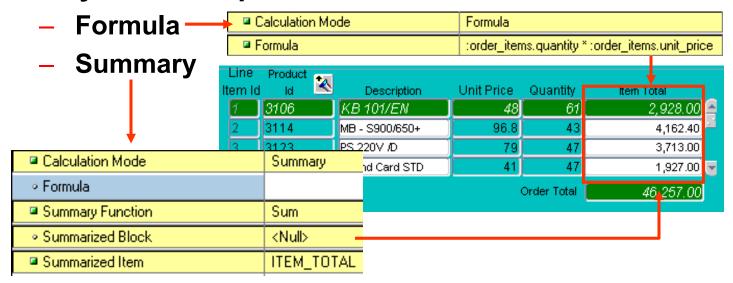

# Creating a Calculated Item by Setting Properties

#### Formula

| Calculation Mode | Formula                                         |
|------------------|-------------------------------------------------|
| ■ Formula        | :order_items.quantity * :order_items.unit_price |

- A calculated item value is the result of a horizontal calculation.
- It involves bind variables.

#### Summary

- A calculated item value is a vertical calculation.
- A summary is performed on values of a single item over all rows in a block.

| Calculation Mode                     | Summary       |
|--------------------------------------|---------------|
| ∘ Formula                            |               |
| Summary Function                     | Sum           |
| <ul> <li>Summarized Block</li> </ul> | <null></null> |
| Summarized Item                      | ITEM_TOTAL    |

## Setting Item Properties for the Calculated Item

- Formula
  - Calculation Mode
  - Formula
- Summary
  - Calculation Mode
  - Summary Function
  - Summarized Block
  - Summarized Item

#### **Summary Functions**

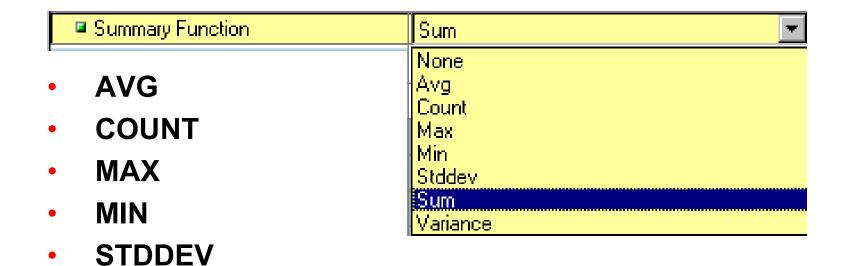

SUM

**VARIANCE** 

**ORACLE** 

#### Calculated Item Based on a Formula

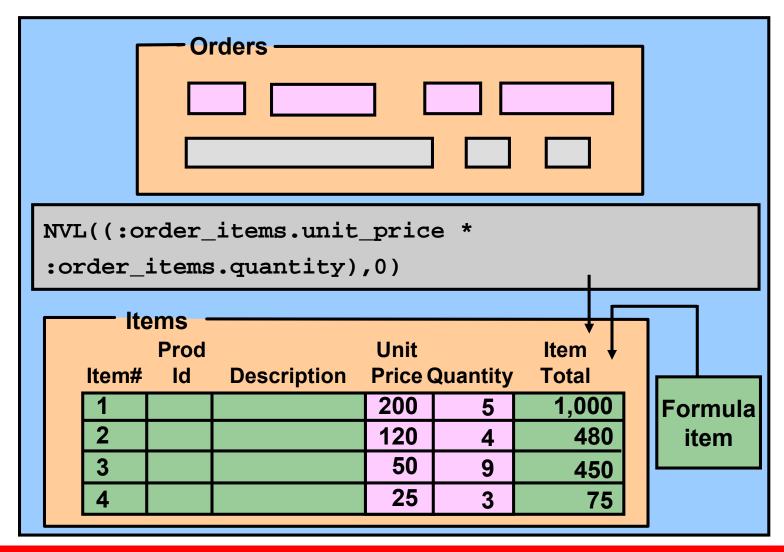

#### Rules for Calculated Item Formulas

Create calculated item formulas according to the following rules:

- A formula item must not invoke restricted builtins.
- A formula item cannot execute any DML statements.
- Do not terminate a PL/SQL expression with a semicolon.
- Do not enter a complete PL/SQL statement in assignment expressions.

#### **Calculated Item Based on a Summary**

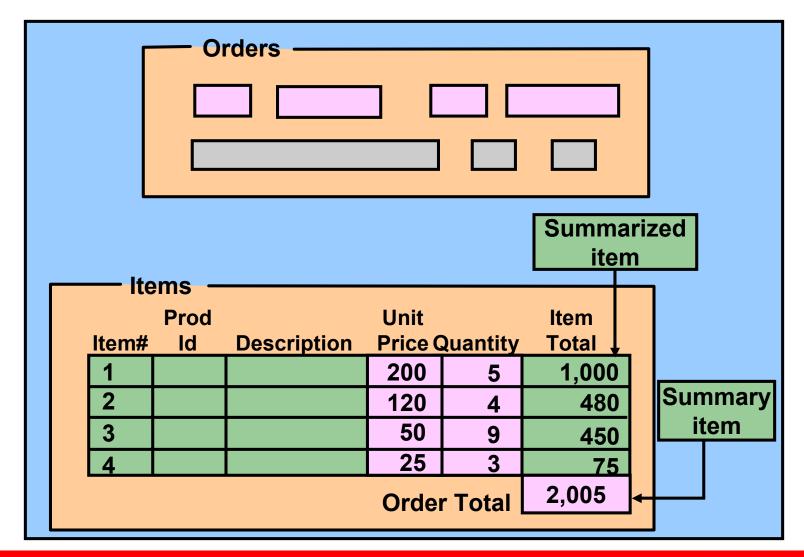

#### **Rules for Summary Items**

- Summary item must reside in:
  - The same block as the summarized item
  - A control block with Single Record property set to Yes
- Summarized item must reside in:
  - A data block with Query All Records property or Precompute Summaries property set to Yes
  - A control block
- Datatype of summary item must be Number, unless using MAX or MIN

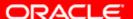

#### **Creating a Hierarchical Tree Item**

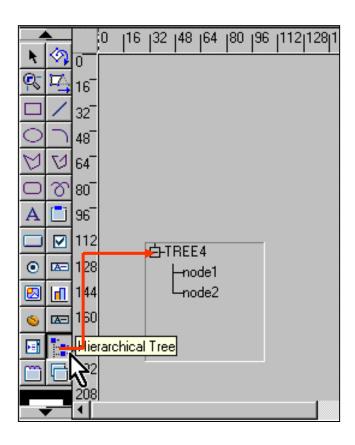

#### **Setting Hierarchical Tree Item Properties**

- Allow empty branches
- Multi selection
- Show lines
- Show symbols
- Record group
- Data query

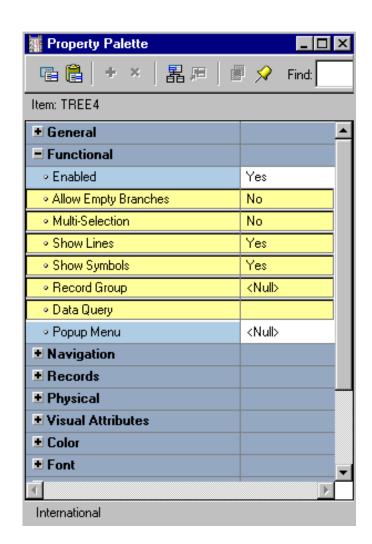

#### **Bean Area Items**

#### The Bean Area item enables you to:

- Add a JavaBean to a form
- Extend Forms functionality
- Interact with client machine
- Reduce network traffic

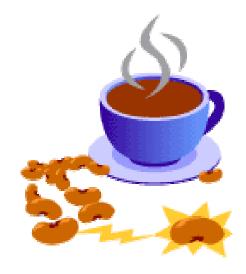

#### **Creating a Bean Area Item**

## Create bean area in Layout Editor

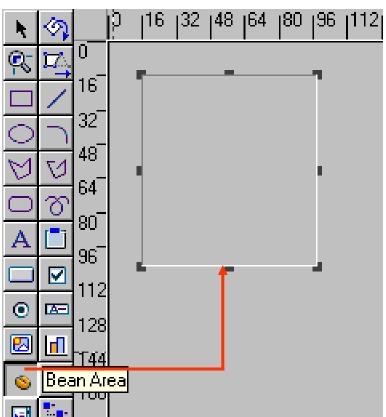

### Convert existing item to bean area

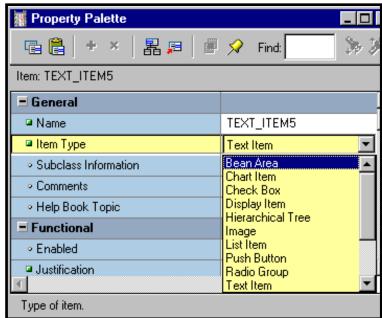

#### **Setting Bean Area Item Properties**

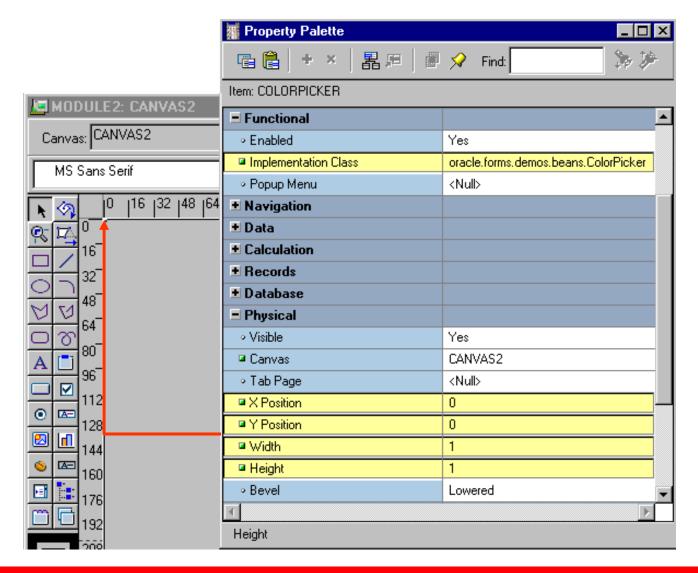

#### The JavaBean at Run Time

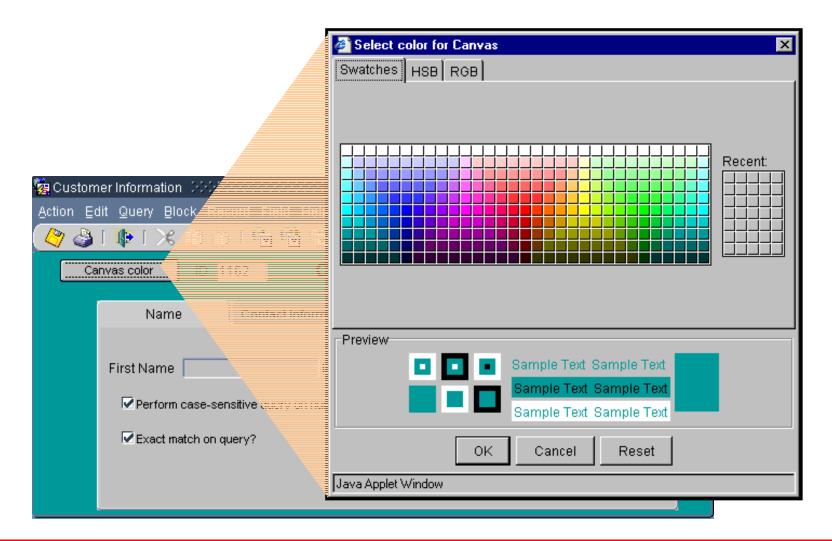

#### **Summary**

#### In this lesson, you should have learned that:

- The following item types do not allow input:
  - Display items
  - Image items
  - Push buttons
  - Calculated items
  - Hierarchical tree items
  - Bean area items
- You create noninput items by:
  - Changing the type of an existing item and setting certain properties
  - Using the appropriate tool in the Layout Editor

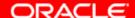

#### **Summary**

#### You can use:

- A display item to show nonbase table information
- An image item to display an image
- A push button to initiate action
- A calculated item to display the results of a formula or a summary function of another item
- A hierarchical tree item to display related data in a hierarchical fashion
- A bean area item to execute client-side Java code

#### **Practice 10 Overview**

#### This practice covers the following topics:

- Creating display items
- Creating an image item
- Creating iconic buttons
- Creating calculated items:
  - Formula
  - Summary
- Creating a bean area item

# Creating Windows and Content Canvases

#### **Objectives**

After completing this lesson, you should be able to do the following:

- Describe the relationship between windows and content canvases
- Create windows and content canvases
- Display a form module in multiple windows
- Display a form module on multiple layouts

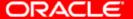

#### **Windows and Canvases**

- Window: Container for Forms Builder visual objects
- Canvas: Surface on which you "paint" visual objects
- To see a canvas and its objects, display the canvas in a window.

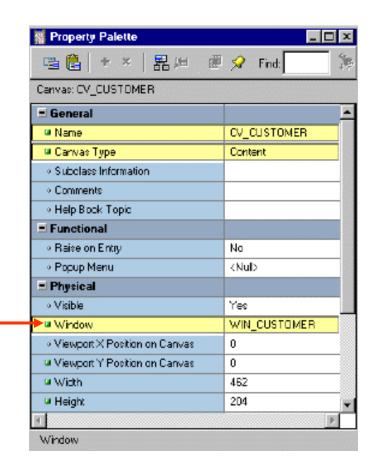

#### Window, Canvas, and Viewport

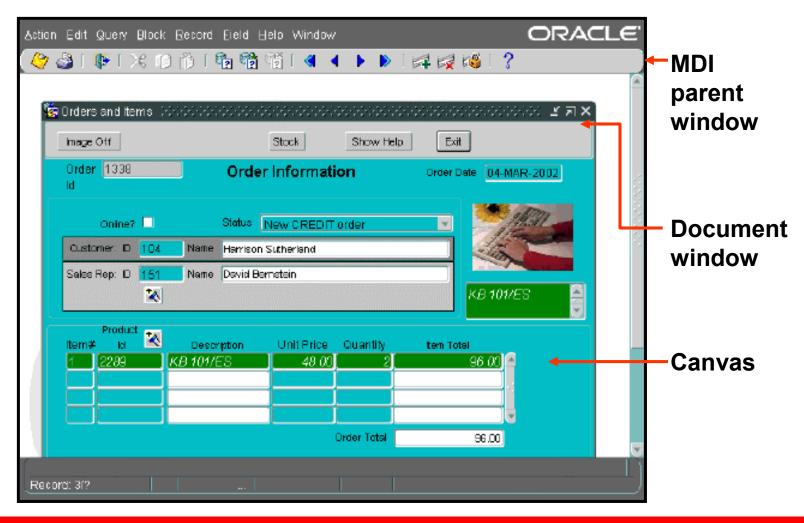

#### **The Content Canvas**

- "Base" canvas
- View occupies entire window
- Default canvas type
- Each window should have at least one content canvas

## Relationship Between Windows and Content Canvases

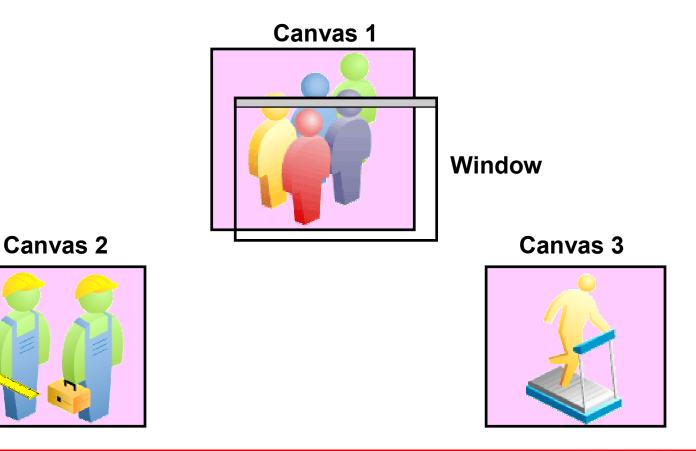

#### **The Default Window**

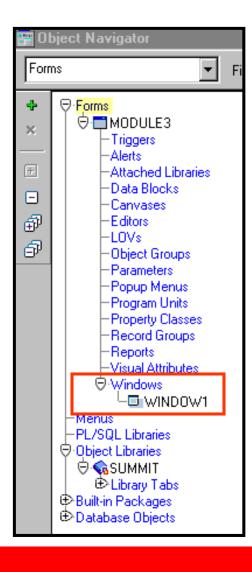

#### **WINDOW1:**

- Created by default with each new form module
- Is modeless
- You can delete, rename, or change its attributes

## Displaying a Form Module in Multiple Windows

Use additional windows to:

Display two or more content canvases at once

Switch between canvases without replacing the initial one

Modularize form contents

 Take advantage of the window manager

- Two types of windows
  - Modal
  - Modeless

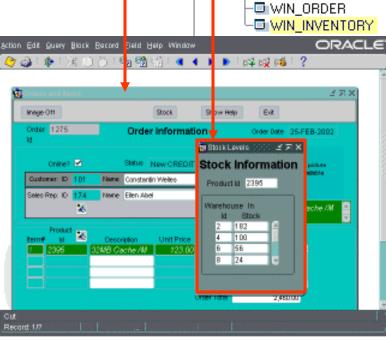

#### **Creating a New Window**

## Object Navigator: Click Create with Windows node selected

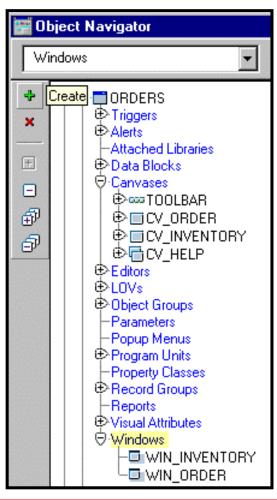

#### Property Palette: Set properties

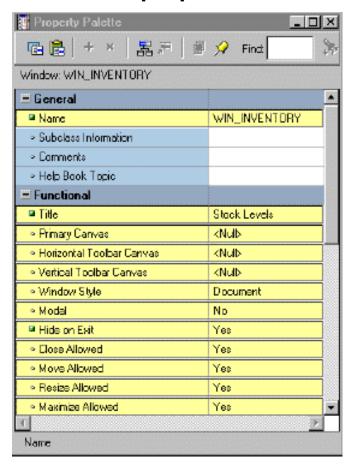

#### **Setting Window Properties**

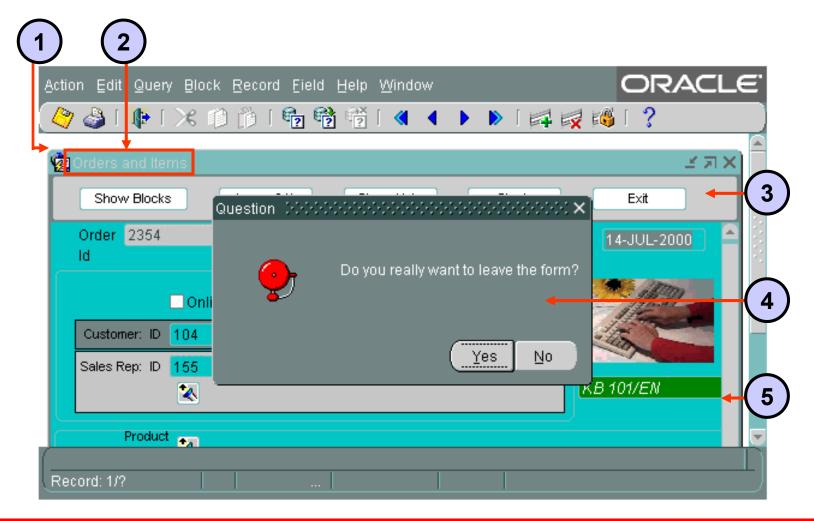

#### **GUI Hints**

- GUI hints are recommendations to the window manager about window appearance and functionality.
- If the window manager supports a specific GUI
  Hint and its property is set to Yes, it will be used.
- Functional properties for GUI Hints:
  - Close Allowed
  - Move Allowed
  - Resize Allowed
  - Maximize Allowed
  - Minimize Allowed
  - Inherit Menu

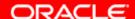

# Displaying a Form Module on Multiple Layouts

#### **PROPERTIES:**

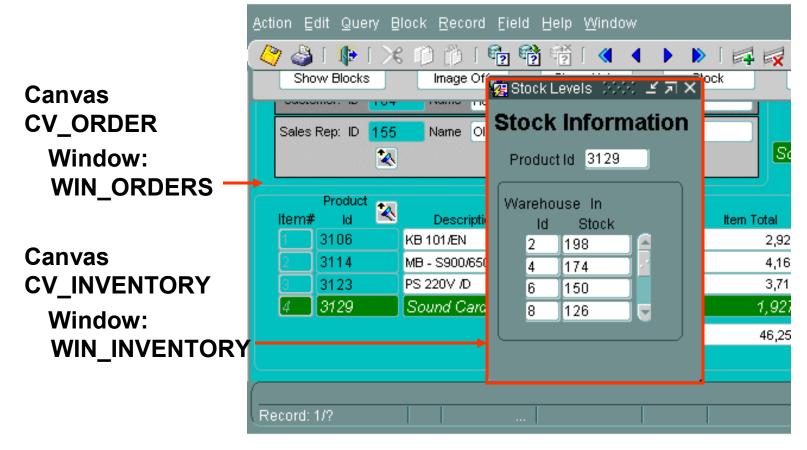

#### **Creating a New Content Canvas**

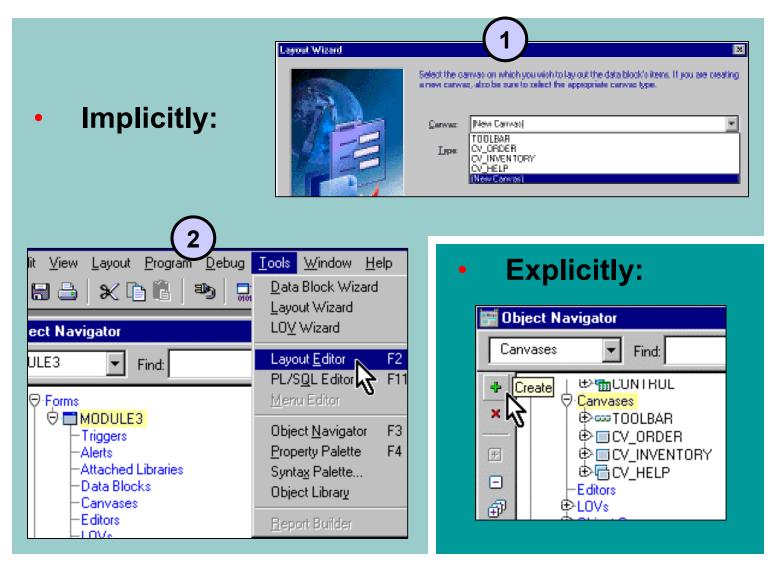

#### **Setting Content Canvas Properties**

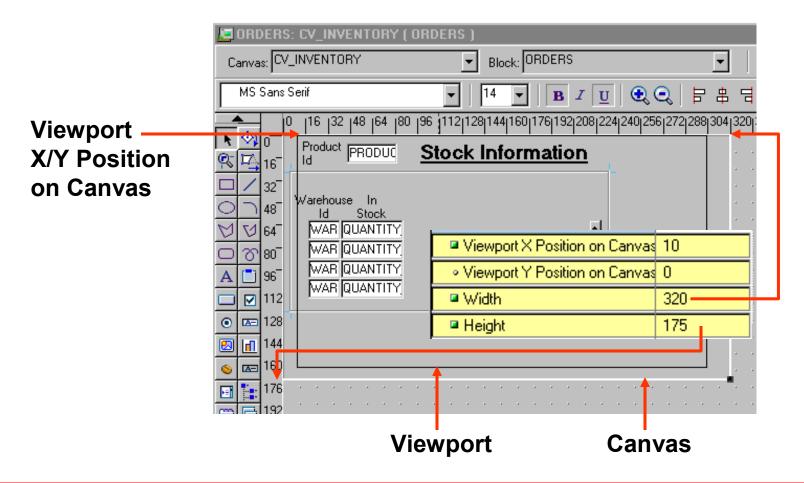

#### **Summary**

In this lesson, you should have learned that:

- Windows can display multiple content canvases, but can display only one canvas at a time
- Content canvases are displayed only in the window to which they are assigned
- You must assign at least one content canvas to each window in your application
- You create windows in the Object Navigator; one is created by default with each new module
- You create canvases in the Object Navigator, by using the Layout Wizard, or by invoking the Layout Editor in a module without a canvas
- You can display a multiple layouts by assigning canvases to different windows.

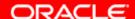

#### **Practice 11 Overview**

#### This practice covers the following topics:

- Changing a window size, position, name, and title
- Creating a new window
- Displaying data block contents in the new window

## Working with Other Canvas Types

#### **Objectives**

After completing this lesson, you should be able to do the following:

- Describe the different types of canvases and their relationships to each other
- Identify the appropriate canvas type for different scenarios
- Create an overlay effect by using stacked canvases
- Create a toolbar
- Create a tabbed interface

#### **Overview of Canvas Types**

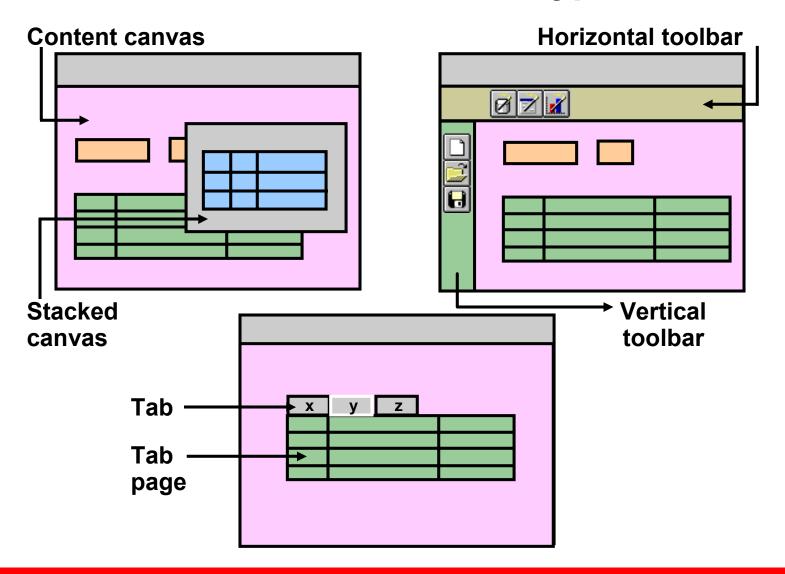

#### **The Stacked Canvas**

- Displayed on top of a content canvas
- Shares a window with a content canvas
- Size:
  - Usually smaller than the content canvas in the same window
  - Determined by viewport size
- Created in:
  - Layout Editor
  - Object Navigator

#### The Stacked Canvas

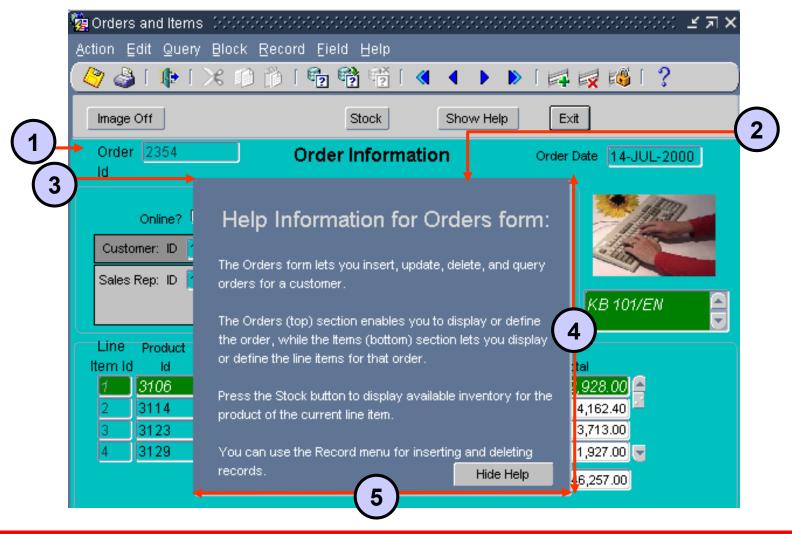

#### **Creating a Stacked Canvas**

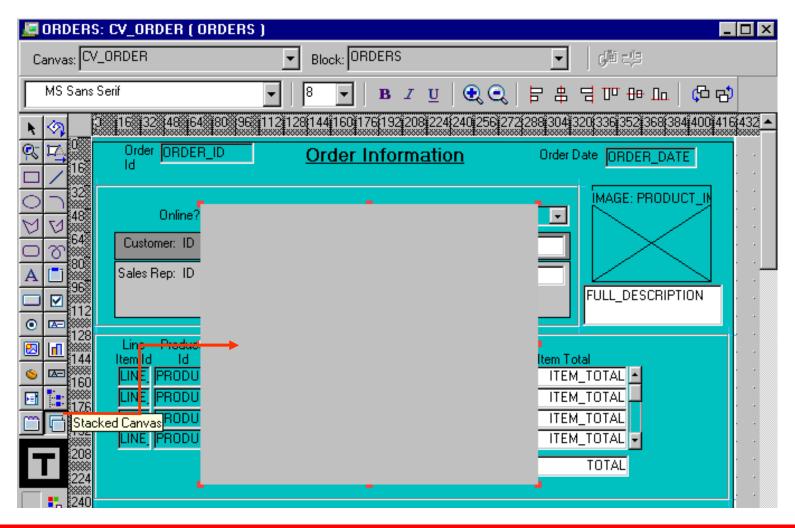

#### **Setting Stacked Canvas Properties**

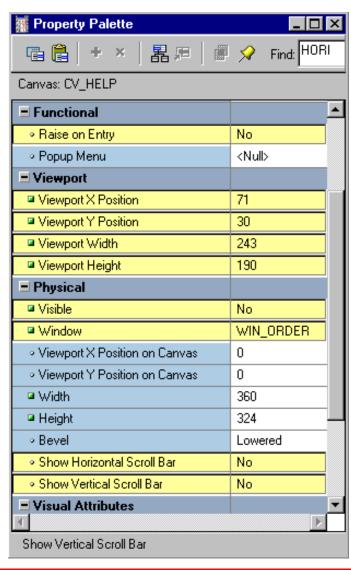

#### The Toolbar Canvas

Canvas Type

- Special type of canvas for tool items
- Two types:
  - Vertical toolbar
  - Horizontal toolbar
- Provide:
  - Standard look and feel
  - Alternative to menu or function key operation

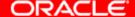

Horizontal Toolbar

Content

Stacked Vertical Toolbar Horizontal Toolbar

#### The MDI Toolbar

Runtime parameter:

otherparams=useSDI=no

Window property:

a Horizontal Toolbar Canvas TOOLBAR

o Vertical Toolbar Canvas (Null)

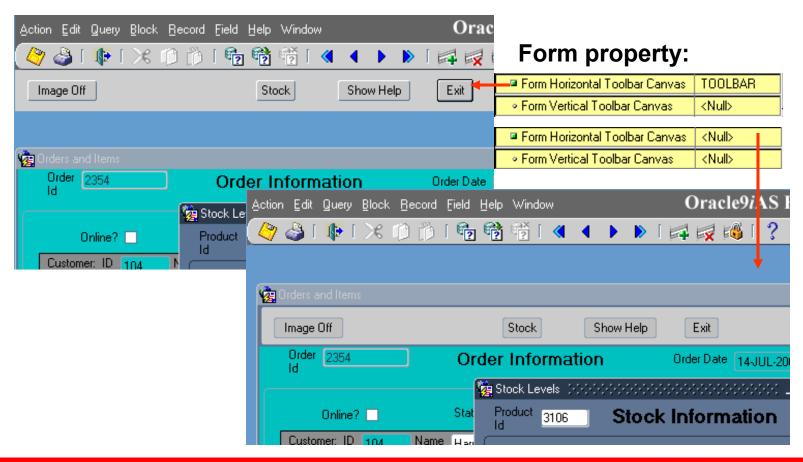

#### **Creating a Toolbar Canvas**

#### 1. Create:

- Click Create in Object Navigator
- Change Canvas Type
- Set other properties as required
- 2. Add functionality
- Resize the canvas (not the view)
- 4. Assign to window and/or form

#### **Setting Toolbar Properties**

- Canvas properties:
  - Canvas Type
  - Window
  - Width or Height
- Window properties:
  - Horizontal Toolbar Canvas
  - Vertical ToolbarCanvas
- Form Module properties:
  - Form Horizontal Toolbar Canvas
  - Form Vertical Toolbar Canvas

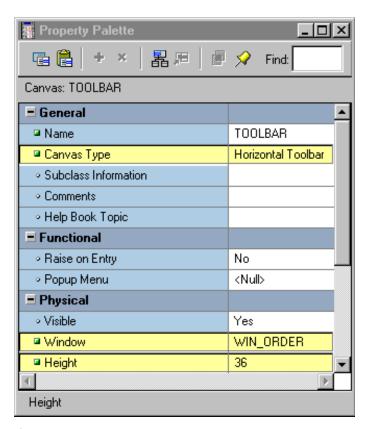

#### The Tab Canvas

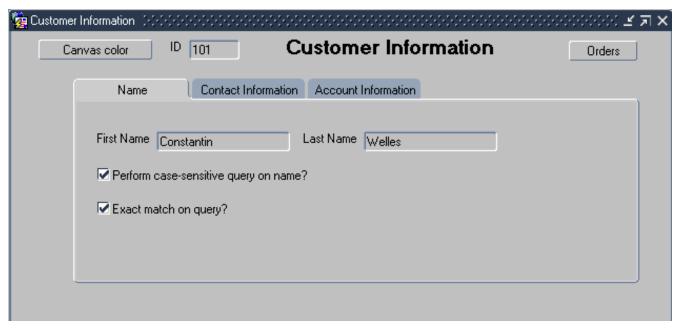

- Enables you to organize and display related information on separate tabs
- Consists of one or more tab pages
- Provides easy access to data

#### **Creating a Tab Canvas**

- Create in:
  - Object Navigator
  - Layout Editor
- Define tab pages
- Place items on tab pages

### Creating a Tab Canvas in the Object Navigator

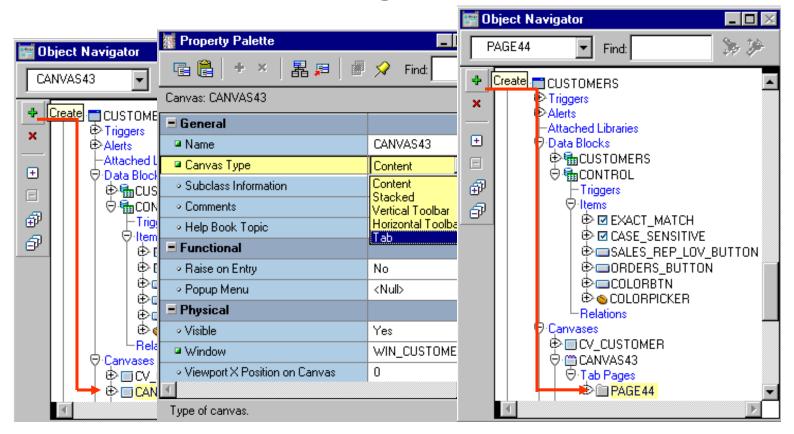

**Create new Canvas** 

**Set Canvas Type** 

**Create Tab Pages** 

## Setting Tab Canvas, Tab Page, and Item Properties

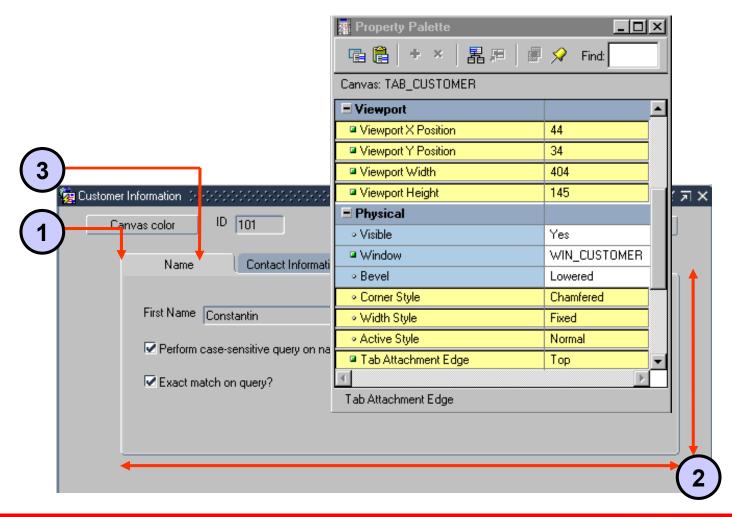

#### Placing Items on a Tab Canvas

- Place items on each tab page for user interaction.
- Set the item properties:
  - Canvas
  - Tab Page

#### **Summary**

#### In this lesson, you should have learned:

- Canvas types other than content canvases:
  - Stacked: Overlays and shares window with content canvas; use to create cascading or revealing effect within a single window, display additional information, display or hide information conditionally, or display context-sensitive help
  - Toolbar: Area that displays at the top or to the left of a content canvas; use to to hold buttons and other frequently used GUI elements with a standard look and feel across canvases displayed in the same window
  - Tab: Has multiple pages where you navigate using tabs; use to organize and display related information on different tabs

#### **Summary**

- You can create these in Object Navigator and change the canvas type, then set properties.
- You can create stacked or tab canvases with the appropriate tool in the Layout Editor.
- You can attach a Toolbar canvas to single window, or to entire form if using MDI.
- After creating a tab canvas, create tab pages and place related items on them.

#### **Practice 12 Overview**

#### This practice covers the following topics:

- Creating a toolbar canvas
- Creating a stacked canvas
- Creating a tab canvas
- Adding tab pages to the tab canvas

# Introduction to Triggers

#### **Objectives**

After completing this lesson, you should be able to do the following:

- Define triggers
- Identify the different trigger categories
- Plan the type and scope of triggers in a form
- Describe the properties that affect the behavior of a trigger

#### **Trigger Overview**

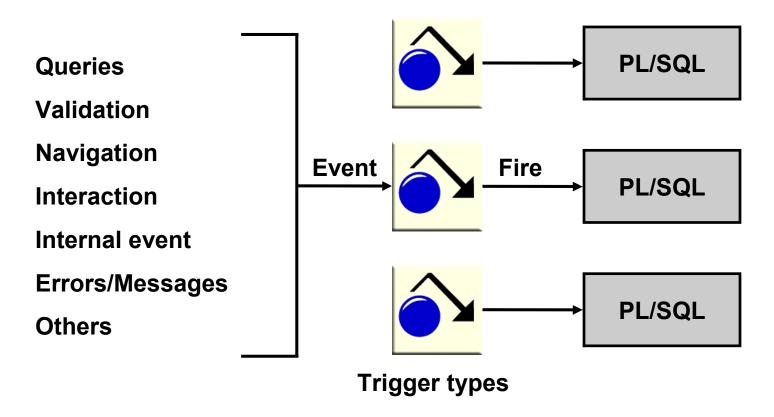

Which trigger would you use to perform complex calculations after a user enters data into an item?

#### **Grouping Triggers into Categories**

### Triggers may be grouped into functional categories:

- Block processing triggers
- Interface event triggers
- Master-detail triggers
- Message handling triggers
- Navigational triggers
- Query-time triggers
- Transactional triggers
- Validation triggers

## Triggers may be grouped into categories based on name:

- When-Event triggers
- On-Event triggers
- Pre-Event triggers
- Post-Event triggers
- Key triggers

#### **Defining Trigger Components**

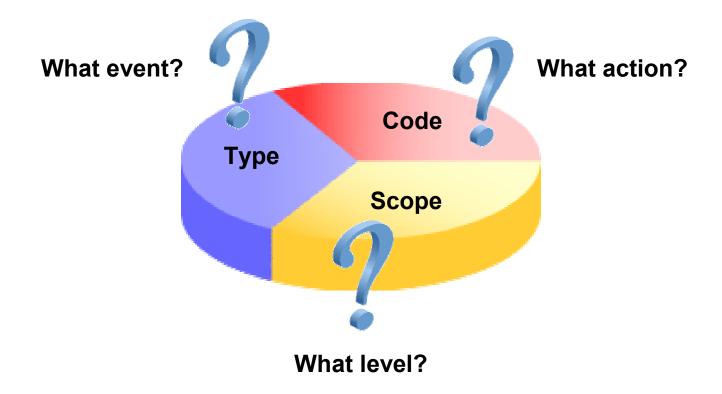

#### **Trigger Type**

- Pre-
- Post-
- When-
- On-
- Key-
- User-named

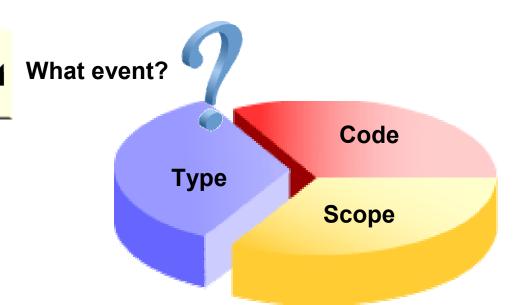

#### **Trigger Type**

(User-named) KEY-CLRBLK KEY-CLRFRM KEY-CLRREC KEY-COMMIT KEY-CQUERY KEY-CREREC KEY-DELREC KEY-DOWN KEY-DUP-ITEM KEY-DUPREC KEY-EDIT KEY-ENTER KEY-ENTORY KEY-EXEQRY KEY-EXIT KEY-F0 KEY-F1 KEY-F2 KEY-F3 KEY-F4 KEY-F5 KEY-F6 KEY-F7 KEY-F8 KEY-F9 KEY-HELP KEY-LISTVAL KEY-MENU KEY-NEXT-ITEM KEY-NXTBLK

KEY-NXTKEY KEY-NXTREC KEY-NXTSET KEY-OTHERS KEY-PREV-ITEM KEY-PRINT KEY-PRVBLK KEY-PRVREC KEY-SCRDOWN KEY-SCRUP KEY-UP KEY-UPDREC ON-CHECK-DELETE-MASTER ON-CHECK-UNIQUE ION-CLOSE ON-COLUMN-SECURITY ON-COMMIT ON-COUNT ON-DELETE ON-FETCH ON-INSERT ON-LOCK ON-LOGON ON-LOGOUT ION-MESSAGE ON-POPULATE-DETAILS ON-ROLLBACK

ON-SAVEPOINT

ON-SEQUENCE-NUMBER

ON-SELECT

ON-UPDATE POST-BLOCK POST-CHANGE POST-DATABASE-COMMIT POST-DELETE POST-FORM POST-FORMS-COMMIT POST-INSERT POST-LOGON POST-LOGOUT POST-QUERY POST-RECORD POST-SELECT POST-TEXT-ITEM POST-UPDATE PRE-BLOCK PRE-COMMIT PRE-DELETE IPRE-INSERT PRE-LOGON PRE-LOGOUT PRE-POPUP-MENU PRE-QUERY PRE-RECORD PRE-SELECT PRE-TEXT-ITEM PRE-UPDATE WHEN-BUTTON-PRESSED WHEN-CHECKBOX-CHANGED WHEN-CLEAR-BLOCK

WHEN-CREATE-RECORD WHEN-CUSTOM-ITEM-EVENT MHEN-DATABASE-RECORD WHEN-FORM-NAVIGATE MHEN-IMAGE-ACTIVATED WHEN-IMAGE-PRESSED MHEN-LIST-ACTIVATED WHEN-LIST-CHANGED WHEN-MOUSE-CLICK MHEN-MOUSE-DOUBLECLICK WHEN-MOUSE-DOWN WHEN-MOUSE-ENTER WHEN-MOUSE-LEAVE WHEN-MOUSE-MOVE MHEN-MOUSE-UP MHEN-NEW-BLOCK-INSTANCE MHEN-NEW-ITEM-INSTANCE WHEN-NEW-RECORD-INSTANCE WHEN-RADIO-CHANGED WHEN-REMOVE-RECORD MHEN-TAB-PAGE-CHANGED WHEN-TIMER-EXPIRED MHEN-TREE-NODE-ACTIVATED WHEN-TREE-NODE-EXPANDED MHEN-TREE-NODE-SELECTED WHEN-VALIDATE-ITEM MHEN-VALIDATE-RECORD WHEN-WINDOW-ACTIVATED MHEN-WINDOW-CLOSED MHEN-WINDOW-DEACTIVATED WHEN-WINDOW-RESIZED

#### Forms Builder Trigger Types

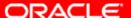

#### **Trigger Code**

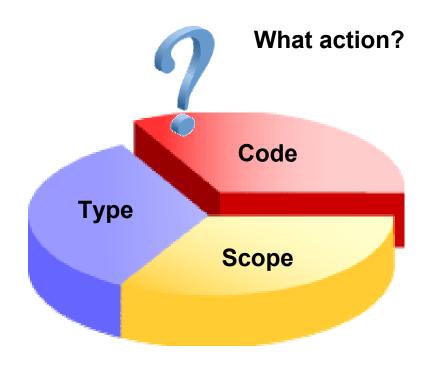

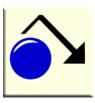

- Statements
- PL/SQL
- User subprograms
- Built-in subprograms

#### **Trigger Scope**

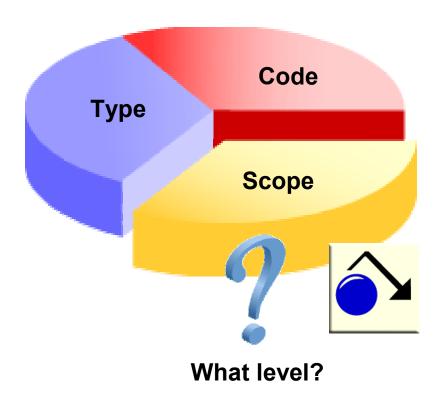

#### Levels

- Form
- Block
- Item

#### **Trigger Scope**

| Form Level (ON-I                                                                                                    | MESSAGE)    |            |           |   |
|----------------------------------------------------------------------------------------------------|-------------|------------|-----------|---|
| Block Level (ON                                                                                                    | -MESSAGE)   |            |           |   |
| Order   Cust   Order   Date   Id   Event   Id   Order   Cust   Id   Order   Order   Or |             |            |           |   |
| Items                                                                                                    |             |            |           | 7 |
| Item Id                                                                                                    | Description | Product Id | Price     |   |
|                                                                                                    |             |            |           |   |
|                                                                                                    |             |            | Event     |   |
|                                                                                                    |             |            | '     \ ' |   |
|                                                                                                    |             |            |           |   |

#### **Specifying Execution Hierarchy**

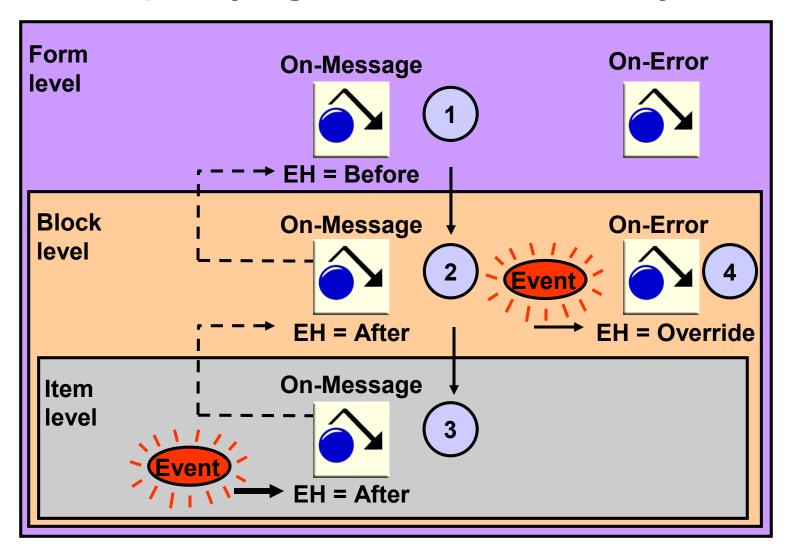

#### **Summary**

#### In this lesson, you should have learned that:

- Triggers are event-activated program units
- You can categorize triggers based on function or name to help you understand how they work
- Trigger components are:
  - Type: Defines the event that fires the trigger
  - Code: The actions a trigger performs
  - Scope: Specifies the level (form, block, or item) at which the trigger is defined
- The Execution Hierarchy trigger property alters the firing sequence of a trigger

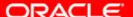

# **Producing Triggers**

#### **Objectives**

After completing this lesson, you should be able to do the following:

- Write trigger code
- Explain the use of built-in subprograms in Forms applications
- Describe the When-Button-Pressed trigger
- Describe the When-Window-Closed trigger

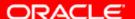

# **Creating Triggers in Forms Builder**

#### To produce a trigger:

- 1. Select a scope in the Object Navigator.
- 2. Create a trigger and select a name from the Trigger LOV, or use the SmartTriggers menu option.
- 3. Define code in the PL/SQL Editor.
- 4. Compile.

# **Creating a Trigger**

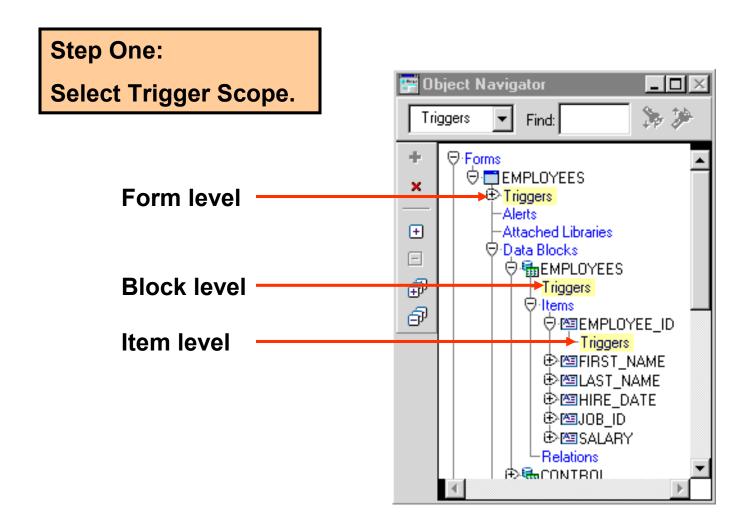

# **Creating a Trigger**

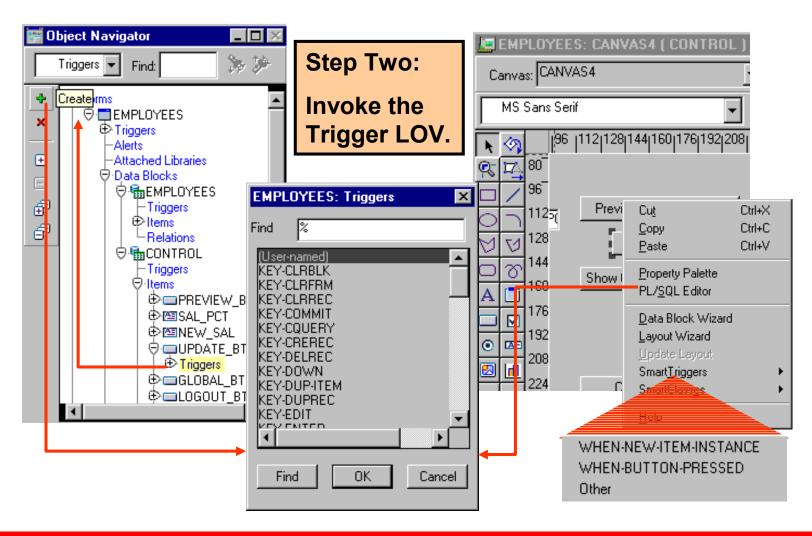

# **Creating a Trigger**

# Step Three: Use the PL/SQL Editor to define the trigger code.

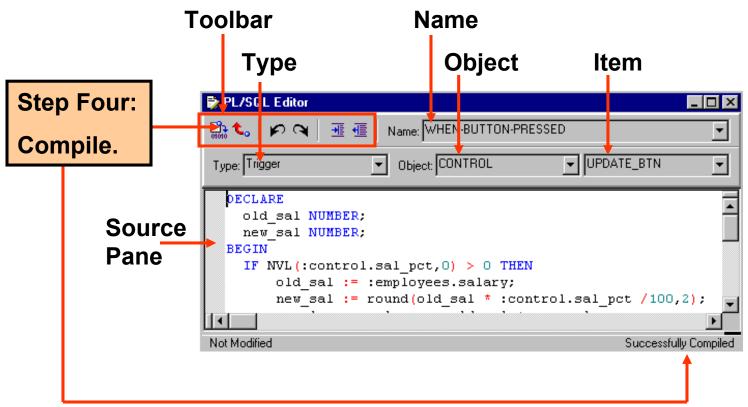

# **Setting Trigger Properties**

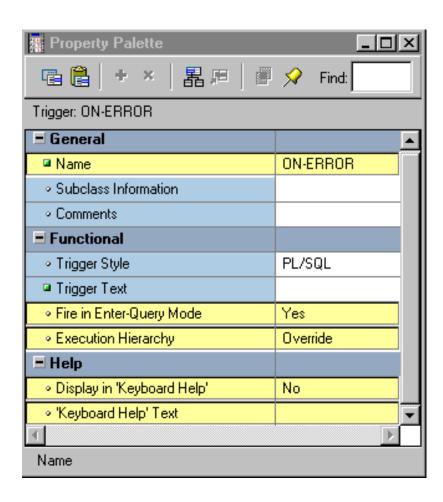

#### **PL/SQL Editor Features**

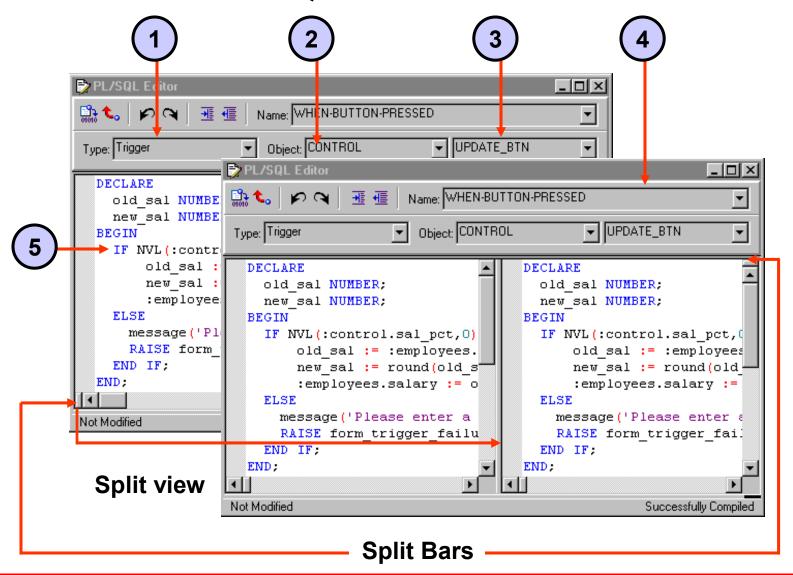

#### **PL/SQL Editor Features**

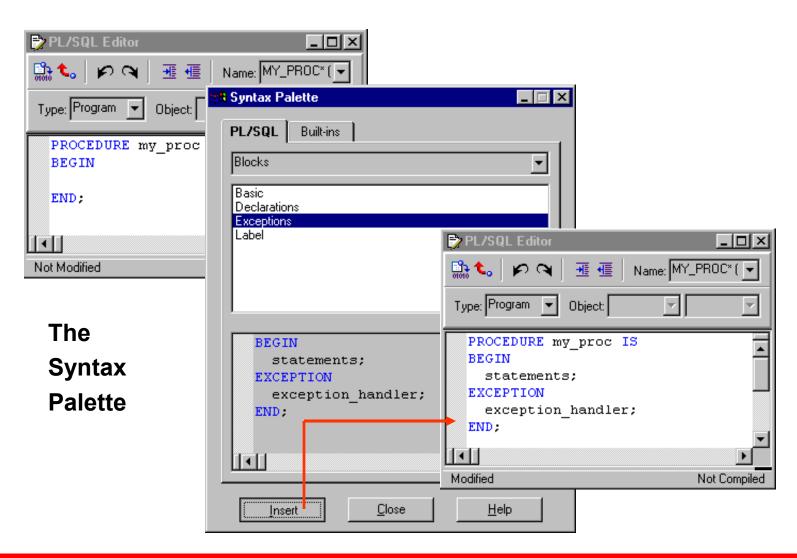

# The Database Trigger Editor

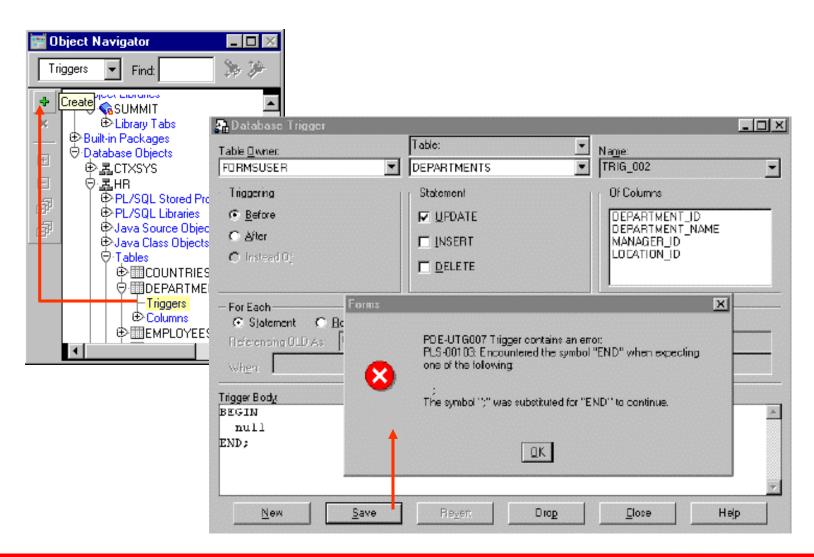

# **Writing Trigger Code**

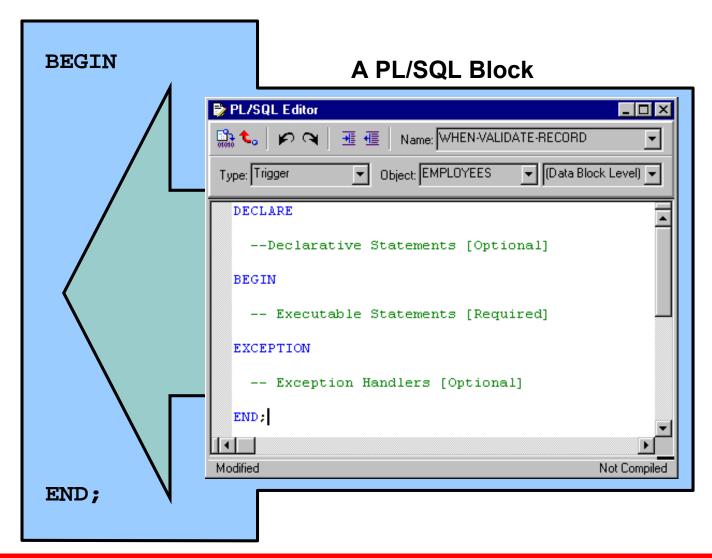

# **Using Variables in Triggers**

 PL/SQL variables must be declared in a trigger or defined in a package

- Forms Builder variables
  - Are not formally declared in PL/SQL
  - Need a colon (:) prefix in reference

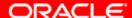

### **Forms Builder Variables**

| Variable<br>Type   | Purpose                             | Syntax                |
|--------------------|-------------------------------------|-----------------------|
| Items              | Presentation and user interaction   | :block_name.item_name |
| Global<br>variable | Session-wide character variable     | :GLOBAL.variable_name |
| System variables   | Form status and control             | :SYSTEM.variable_name |
| Parameters         | Passing values in and out of module | :PARAMETER.name       |

# Adding Functionality with Built-In Subprograms

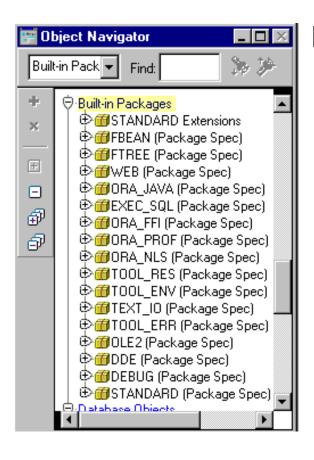

#### **Built-ins belong to either:**

- The Standard Extensions package where no prefix is required
- Another Forms Builder package where a prefix is required

#### **Limits of Use**

Unrestricted built-ins are allowed in any trigger or subprogram.

 Restricted built-ins are allowed only in certain triggers and subprograms called from such

triggers.

 Consult the Help system.

**Compiles:** 

Run-time error when trigger fires:

FRM-40737: Illegal restricted procedure GO\_ITEM in PRE-TEXT-ITEM trigger.

go item<mark>('salary');</mark>

PL/SQL Editor

Type: Trigger

------

🔛 📞 👂 🔾 🗏 ِ Name: PRE-TEXT-ITEM 🔻

▼ Object: EMPLOYE ▼ FIRST\_NA ▼

Successfully Compiled

# **Using Built-In Definitions**

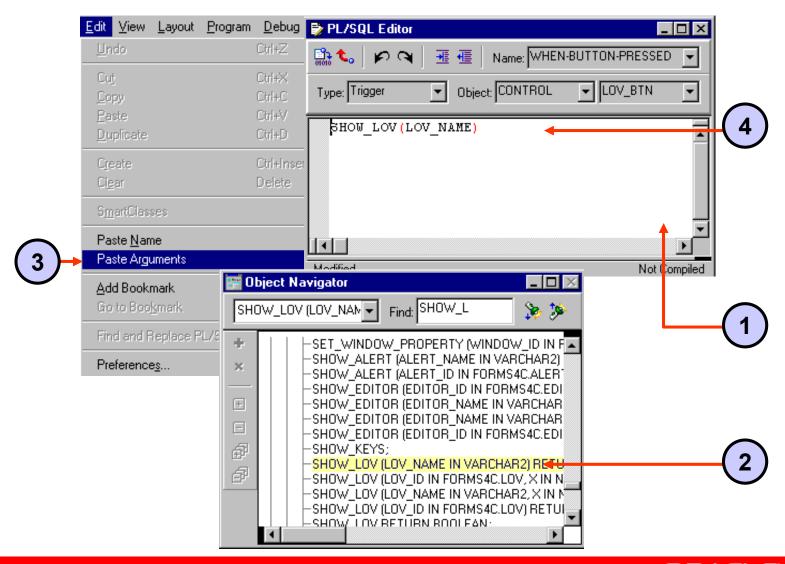

#### **Useful Built-Ins**

- EDIT\_TEXTITEM
- ENTER QUERY, EXECUTE QUERY
- EXIT FORM
- GET\_ITEM\_PROPERTY, SET\_ITEM\_PROPERTY
- GO\_BLOCK, GO\_ITEM
- MESSAGE
- SHOW\_ALERT, SHOW\_EDITOR, SHOW\_LOV
- SHOW\_VIEW, HIDE\_VIEW

# Using Triggers: When-Button-Pressed Trigger

- Fires when the operator clicks a button
- Accepts restricted and unrestricted built-ins
- Use to provide convenient navigation, to display LOVs and many other frequently used functions

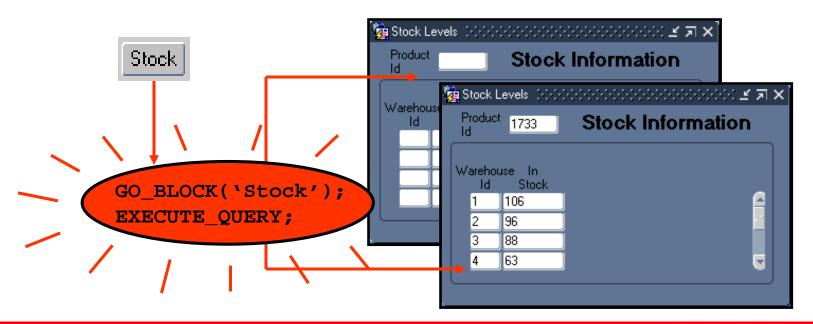

# Using Triggers: When-Window-Closed Trigger

- Fires when the operator closes a window by using a window manager-specific close command.
- Accepts restricted and unrestricted built-ins.
- Used to programmatically close a window when the operator issues a window manager-specific close command. You can close a window by using built-ins.

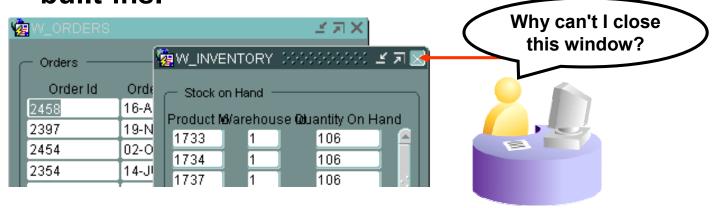

# **Summary**

#### In this lesson, you should have learned that:

- You can use the PL/SQL Editor to write trigger code
- Trigger code has three sections:
  - Declaration section (optional)
  - Executable statements section (required)
  - Exception handlers section (optional)
- You can add functionality by calling built-in subprograms from triggers
- Restricted built-ins are not allowed in triggers that fire while navigation is occurring

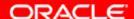

## **Summary**

- The When-Button-Pressed trigger fires when the user presses a button
- The When-Window-Closed trigger fires when the user closes a window

#### **Practice 14 Overview**

#### This practice covers the following topics:

- Using built-ins to display LOVs
- Using the When-Button-Pressed and When-Window-Closed triggers to add functionality to applications
- Using built-ins to display and hide the Help stack canvas

# Debugging Triggers

## **Objectives**

After completing this lesson, you should be able to do the following:

- Describe the components of the Debug Console
- Use the Run Form Debug button to run a form module in debug mode
- Debug PL/SQL code

# **The Debugging Process**

#### Monitor and debug triggers by:

 Compiling and correcting errors in the PL/SQL Editor

 Displaying debug messages at run time

Invoking the —— PL/SQL Debugger

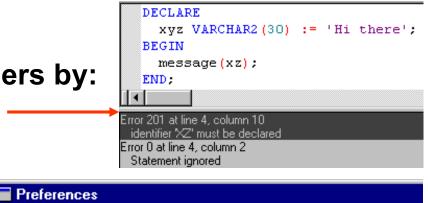

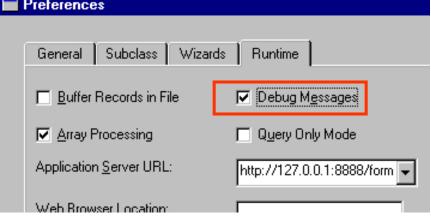

Run Form Debug

# The Debug Console

- Stack
- Variables
- Watch
- Form Values
- PL/SQL Packages
- Global and System Variables
- Breakpoints

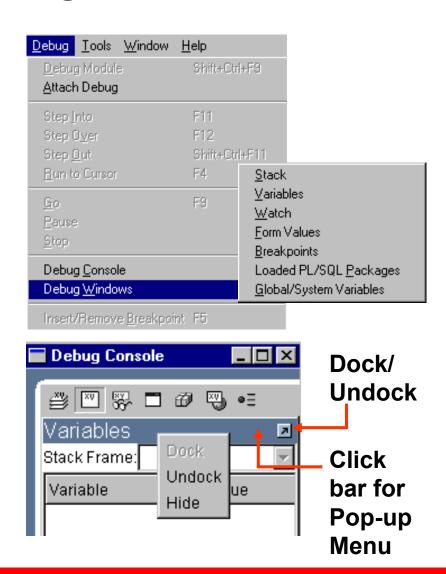

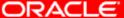

# The Debug Console: Stack Panel

- Stack
- Variables
- Watch
- Form Values
- PL/SQL Packages
- Global and System Variables
- Breakpoints

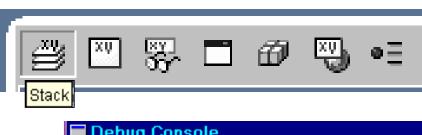

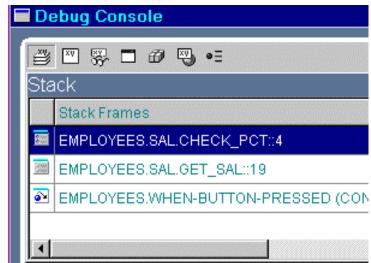

# The Debug Console: Variables Panel

- Stack
- Variables
- Watch
- Form Values
- PL/SQL Packages
- Global and System Variables
- Breakpoints

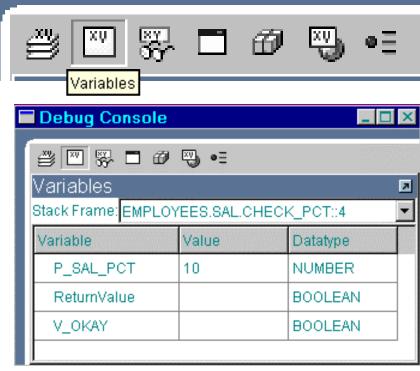

Read-only:

**Modifiable:** 

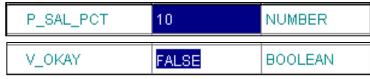

# The Debug Console: Watch Panel

- Stack
- Variables
- Watch
- Form Values
- PL/SQL Packages
- Global and System Variables
- Breakpoints

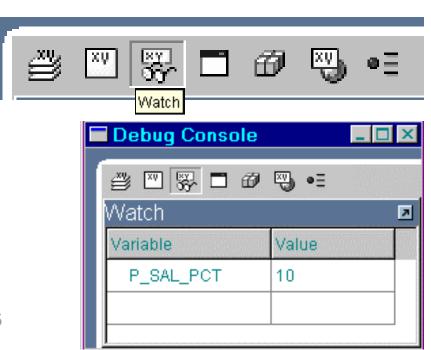

# The Debug Console: Form Values Panel

- Stack
- Variables
- Watch
- Form Values
- PL/SQLPackages
- Global and System Variables
- Breakpoints

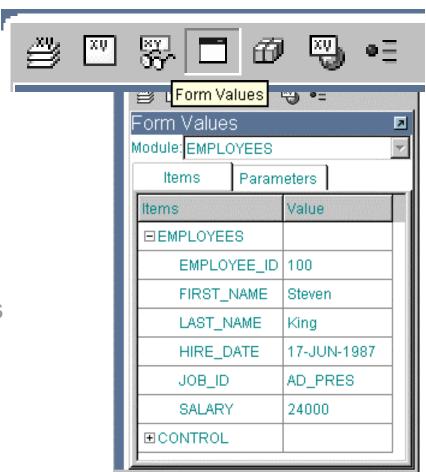

# The Debug Console: PL/SQL Packages Panel

- Stack
- Variables
- Watch
- Form Values
- PL/SQL Packages
- Global and System Variables
- Breakpoints

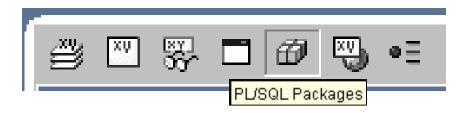

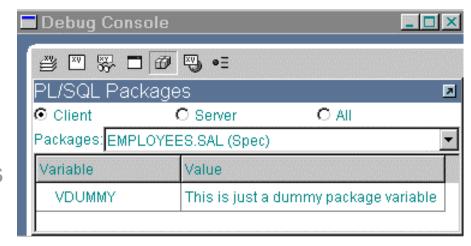

# The Debug Console: Global/System Variables Panel

- Stack
- Variables
- Watch
- Form Values
- Loaded PL/SQL Packages
- Global and System Variables
- Breakpoints

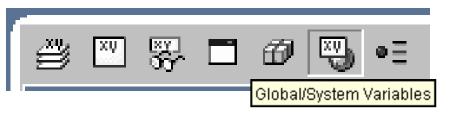

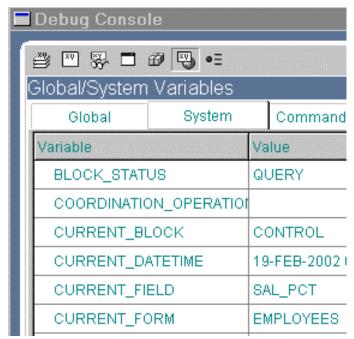

# The Debug Console: Breakpoints Panel

- Stack
- Variables
- Watch
- Form Values
- Loaded PL/SQL Packages
- Global and System Variables
- Breakpoints

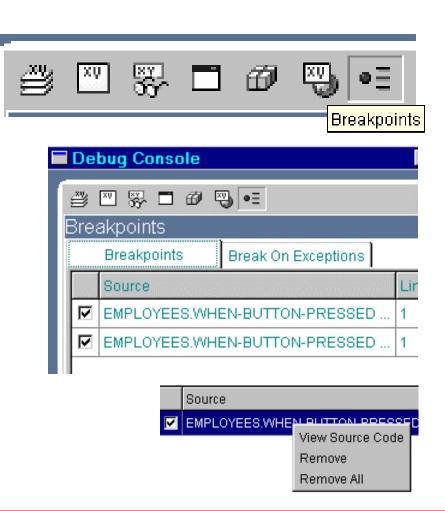

# **The Debug Console**

- Stack
- Variables
- Watch
- Form Values
- Loaded PL/SQL Packages
- Global and System Variables
- Breakpoints

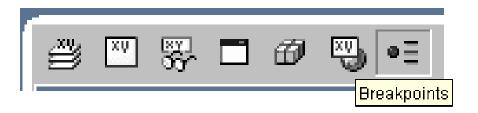

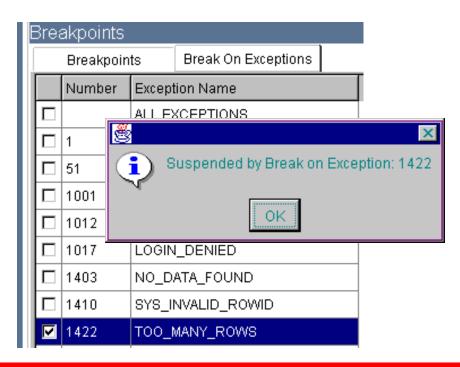

# **Setting Breakpoints in Client Code**

#### **Breakpoints:**

- Suspend form execution
- Return control to the debugger
- Remain in effect for the Forms Builder session
- May be enabled and disabled
- Are set in the PL/SQL Editor on executable lines of code

#### **Before setting breakpoint:**

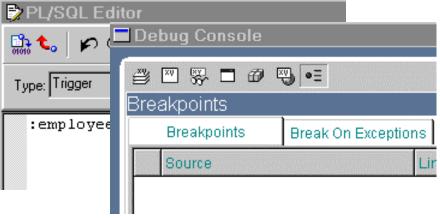

After setting breakpoint:

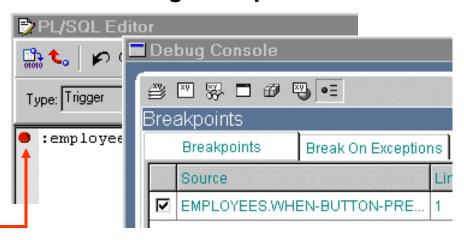

# **Setting Breakpoints in Stored Code**

- Can set on stored program units:
  - Expand Database Objects node
  - Expand <schema> node
  - Expand PL/SQL Stored Program Units node
  - Double-click program unit
  - Set breakpoint in PL/SQL Editor
- Cannot set on database triggers or stored PL/SQL libraries
- Compile with debug information

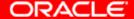

# **Debugging Tips**

- Connect to the database for SQL compilation.
- The line that fails is not always responsible.
- Watch for missing semicolons and quotation marks.
- Define triggers at the correct level.
- Place triggers where the event will happen.

# Running a Form in Debug Mode

Run Form Debug

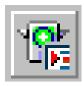

(Compiles automatically)

Contains source code and executable run file

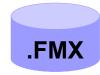

(Runs automatically)

Runs Form in
Debug Mode on
Server specified
in Runtime
Preferences

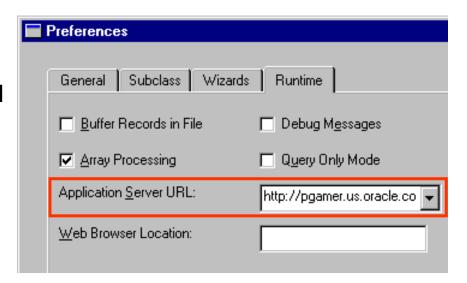

# **Stepping Through Code**

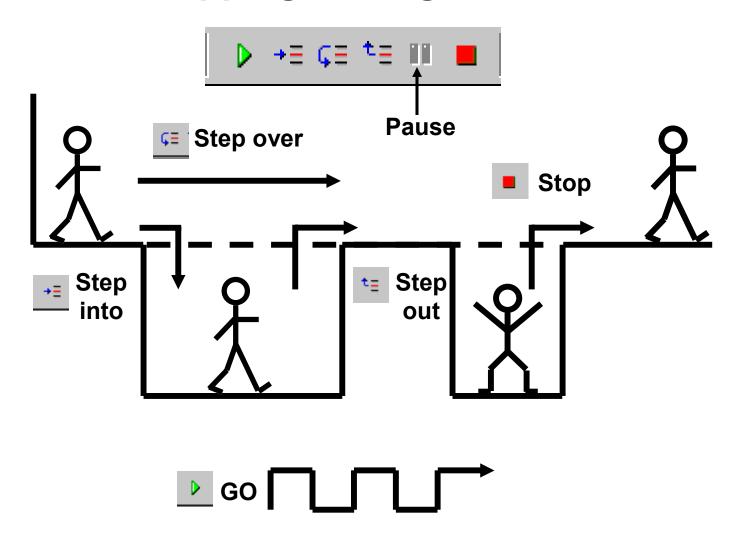

#### **Debug Example**

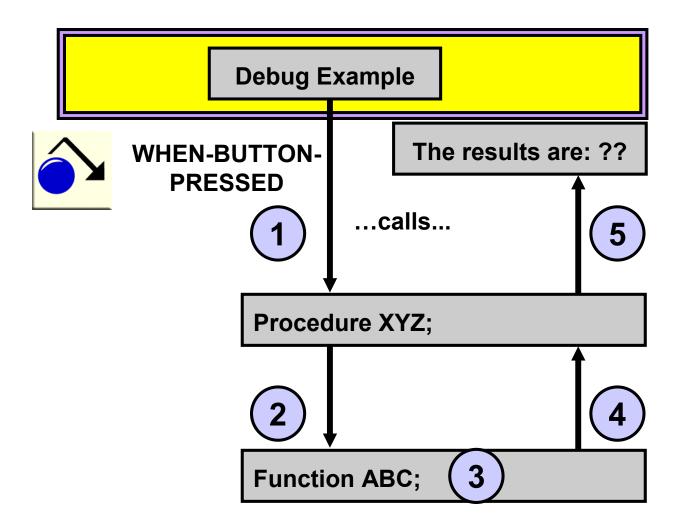

# **Summary**

#### In this lesson, you should have learned that:

- The Debug Console consists of panes to view the call stack, program variables, a user-defined watch list, Form values, loaded PL/SQL packages, global and system variables, and breakpoints
- You use the Run Debug button to run a form module in debug mode within Forms Builder
- You can set breakpoints in the PL/SQL Editor by double-clicking to the left of an executable line of code
- The debug buttons in the Forms Builder toolbar enable you to step through code in various ways

#### **Practice 15 Overview**

#### This practice covers the following topics:

- Running a form in debug mode from Forms Builder
- Setting breakpoints
- Stepping through code
- Viewing variable values while form is running

# Adding Functionality to Items

#### **Objectives**

After completing this lesson, you should be able to do the following:

- Supplement the functionality of input items by using triggers and built-ins
- Supplement the functionality of noninput items by using triggers and built-ins

# **Item Interaction Triggers**

**When-Button-Pressed** 

When-Checkbox-Changed

When-Custom-Item-Event

When-Radio-Changed

When-Image-Pressed

When-Image-Activated

When-List-Changed

When-List-Activated

When-Tree-Node-Activated

When-Tree-Node-Expanded

When-Tree-Node-Selected

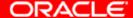

# **Coding Item Interaction Triggers**

- Valid commands:
  - SELECT statements
  - Standard PL/SQL constructs
  - All built-in subprograms
- Do not fire during:
  - Navigation
  - Validation (use When-Validate-"object" to code actions to take place during validation)

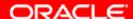

#### **Interacting with Check Boxes**

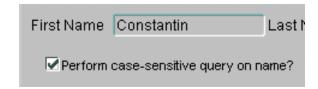

#### When-Checkbox-Changed

```
IF CHECKBOX_CHECKED('CONTROL.case_sensitive') THEN
    SET_ITEM_PROPERTY('CUSTOMERS.cust_first_name',
        CASE_INSENSITIVE_QUERY, PROPERTY_FALSE);
    SET_ITEM_PROPERTY('CUSTOMERS.cust_last_name',
        CASE_INSENSITIVE_QUERY, PROPERTY_FALSE);

ELSE
    SET_ITEM_PROPERTY('CUSTOMERS.cust_first_name',
        CASE_INSENSITIVE_QUERY, PROPERTY_TRUE);

SET_ITEM_PROPERTY('CUSTOMERS.cust_last_name',
        CASE_INSENSITIVE_QUERY, PROPERTY_TRUE);

END IF;
```

# **Changing List Items at Run Time**

#### **Triggers:**

- When-List-Changed
- When-List-Activated

#### **Built-ins:**

- ADD\_LIST\_ELEMENT
- DELETE\_LIST\_ELEMENT

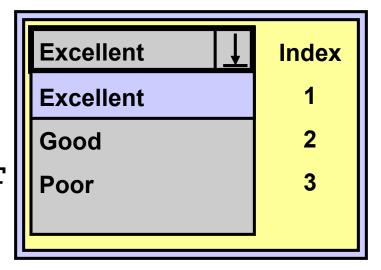

# **Displaying LOVs from Buttons**

#### Uses:

- Convenient alternative for accessing LOVs
- Can display independently of text items
- Needs:
  - When-Button-Pressed trigger
  - LIST\_VALUES or SHOW\_LOV built-in

#### **LOVs and Buttons**

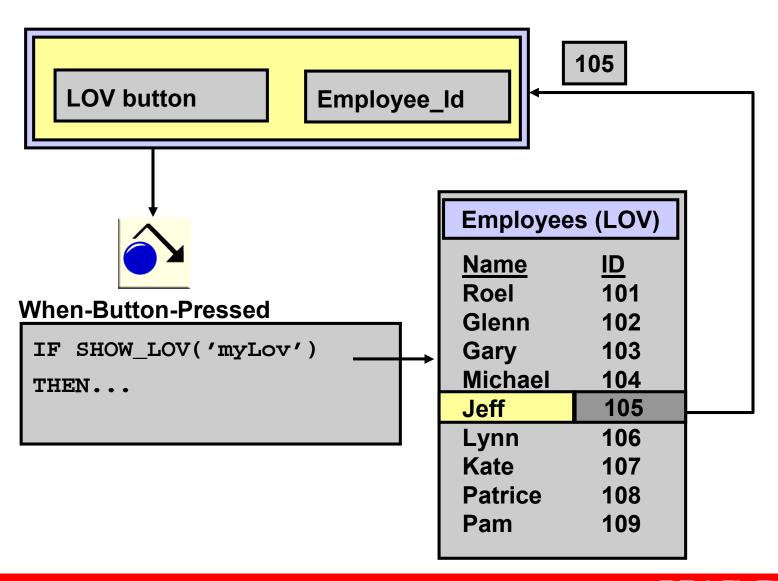

# **Populating Image Items**

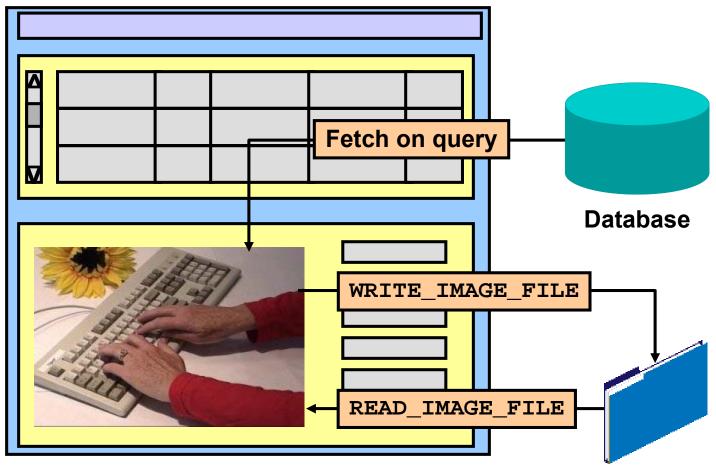

Image file (in the application server file system)

# **Loading the Right Image**

```
READ IMAGE FILE
  (TO_CHAR(:ORDER_ITEMS.product_id) | '.JPG',
  'JPEG','ORDER_ITEMS.product_image');
                      READ_IMAGE_FILE
                                         Image file
                    in the application server file system
```

# **Populating Hierarchical Trees**

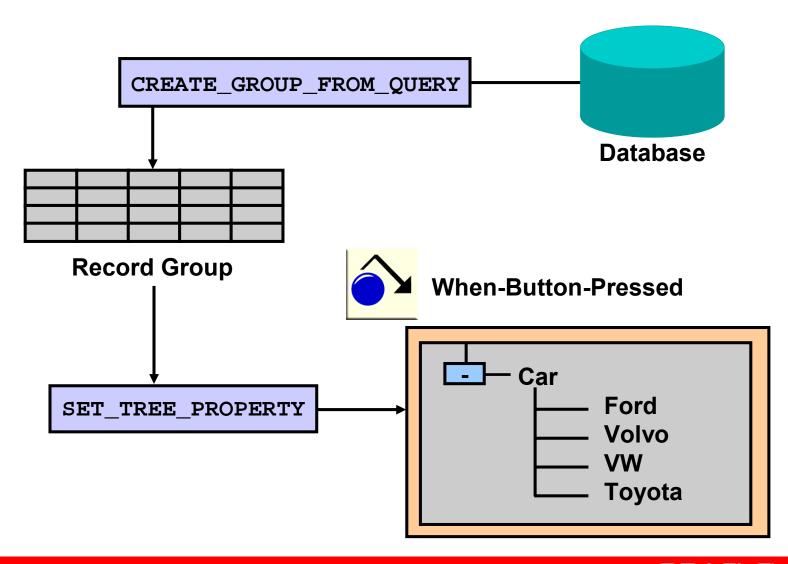

#### **Displaying Hierarchical Trees**

#### When-Button-Pressed

```
rg_emps := create_group_from_query('rg_emps',
  'select 1, level, last_name, NULL,
  to_char(employee_id) ' ||
  'from employees ' |
  'connect by prior employee_id = manager_id '||
  'start with job_id = ''AD_PRES''');
v_ignore := populate_group(rg_emps);
ftree.set_tree_property('block4.tree5',
            ftree.record_group, rg_emps);
```

- Tell Forms about the bean: Register
- Communication from Forms to JavaBean:
  - Invoke Methods
  - Get/Set Properties
- Communication from JavaBean to Forms: Events

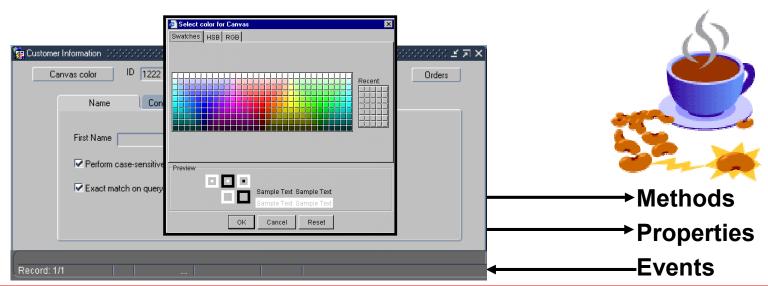

#### The FBEAN package provides built-ins to:

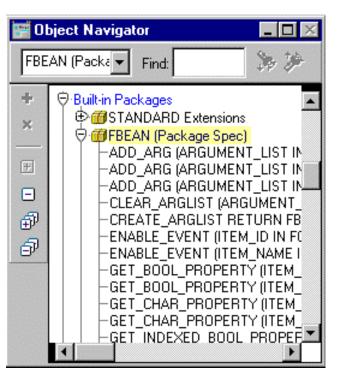

- Register the bean
- Invoke methods of the bean
- Get and set properties on the bean
- Subscribe to bean events

Register a listener for the event:

```
FBEAN.ENABLE_EVENT('MyBeanArea',1,'mouseListener'
, true);
```

- When an event occurs on the bean:
  - The When-Custom-Item-Event trigger fires.
  - The name and information are sent to Forms in:
    - :SYSTEM.CUSTOM\_ITEM\_EVENT
    - :SYSTEM.CUSTOM ITEM EVENT PARAMETERS

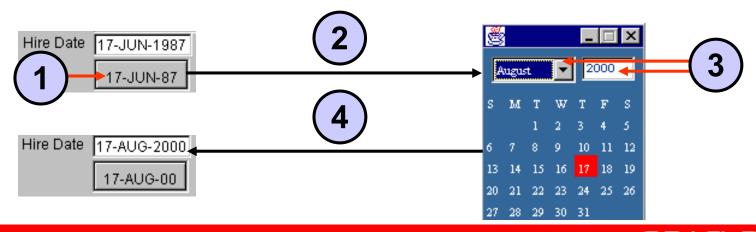

#### The JavaBean may:

- Not have a visible component
- Not communicate via events
- Return a value to the form when invoked (use like a function)

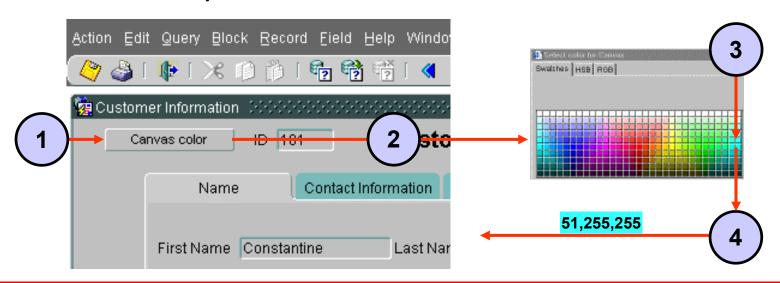

# **Summary**

#### In this lesson, you should have learned that:

- You can use triggers to supplement the functionality of:
  - Input items:
     When-[Checkbox | Radio]-Changed
     When-List-[Changed | Activated]
  - Noninput items:
     When-Button-Pressed
     When-Image-[Pressed | Activated]
     When-Tree-Node-[Activated | Expanded | Selected]
     When-Custom-Item-Event

#### **Summary**

- You can call useful built-ins from triggers:
  - CHECKBOX CHECKED
  - [ADD | DELETE] LIST ELEMENT
  - SHOW\_LOV
  - [READ | WRITE]\_IMAGE\_FILE
  - FTREE: POPULATE\_TREE, ADD\_TREE\_DATA,
    - [GET | SET]\_TREE\_PROPERTY
  - FBEAN: [GET | SET]\_PROPERTY, INVOKE,
    - REGISTER\_BEAN, ENABLE\_EVENT

#### **Practice 16 Overview**

#### This practice covers the following topics:

- Writing a trigger to check whether the customer's credit limit has been exceeded
- Creating a toolbar button to display and hide product images
- Coding a button to enable users to choose a canvas color for a form

# Run Time Messages and Alerts

#### **Objectives**

After completing this lesson, you should be able to do the following:

- Describe the default messaging behavior of a form
- Handle run-time failure of built-in subprograms
- Identify the different types of Forms messages
- Control system messages
- Create and control alerts
- Handle database server errors

# Run-Time Messages and Alerts Overview

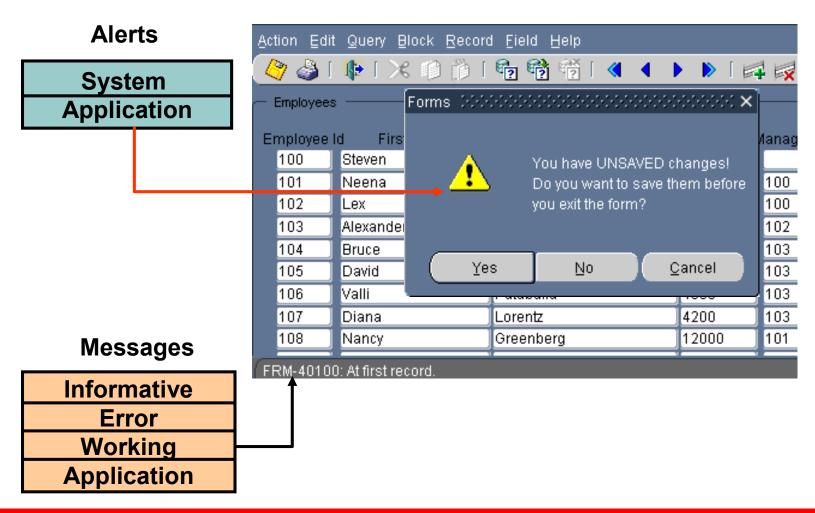

# **Detecting Run-Time Errors**

- FORM\_SUCCESS
  - TRUE: Action successful
  - FALSE: Error/Fatal error occurred
- FORM\_FAILURE
  - TRUE: A nonfatal error occurred
  - FALSE: Action successful or a fatal error occurred
- FORM\_FATAL
  - TRUE: A fatal error occurred
  - FALSE: Action successful or a nonfatal error occurred

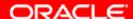

#### **Errors and Built-Ins**

- Built-In failure does not cause an exception.
- Test built-in success with FORM\_SUCCESS function.

```
IF FORM_SUCCESS THEN . . .
OR IF NOT FORM_SUCCESS THEN . . .
```

- What went wrong?
  - ERROR\_CODE, ERROR\_TEXT, ERROR\_TYPE
  - MESSAGE\_CODE, MESSAGE\_TEXT, MESSAGE\_TYPE

# **Message Severity Levels**

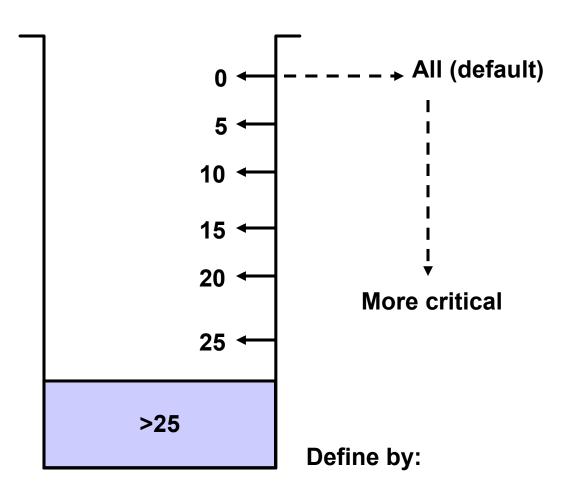

:SYSTEM.MESSAGE\_LEVEL

# **Suppressing Messages**

```
:SYSTEM.MESSAGE_LEVEL := '5';
UP;
IF NOT FORM_SUCCESS THEN
   MESSAGE('Already at the first Order');
END IF;
:SYSTEM.MESSAGE_LEVEL := '0';
```

```
:SYSTEM.SUPPRESS_WORKING := 'TRUE';
```

#### The FORM\_TRIGGER\_FAILURE Exception

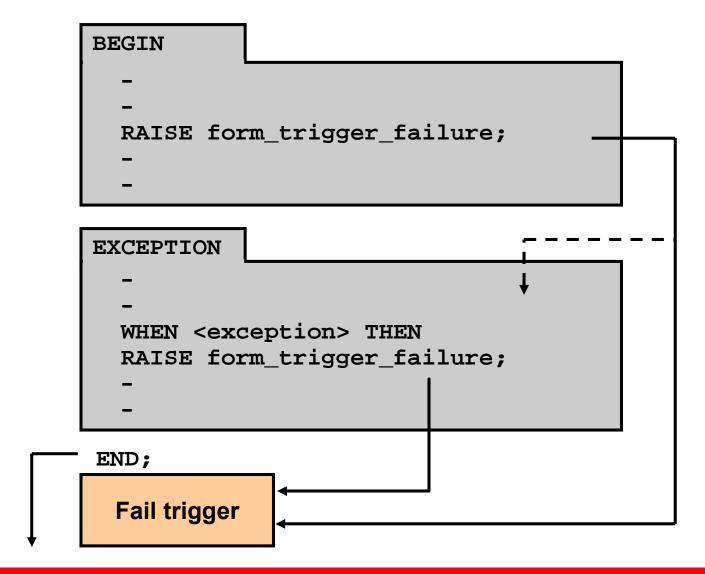

# Triggers for Intercepting System Messages

#### On-Error:

- Fires when a system error message is issued
- Is used to trap Forms and Oracle Server errors, and to customize error messages

#### On-Message:

- Fires when an informative system message is issued
- Is used to suppress or customize specific messages

# **Handling Informative Messages**

- On-Message trigger
- Built-in functions:
  - MESSAGE\_CODE
  - MESSAGE\_TEXT
  - MESSAGE TYPE

# **Setting Alert Properties**

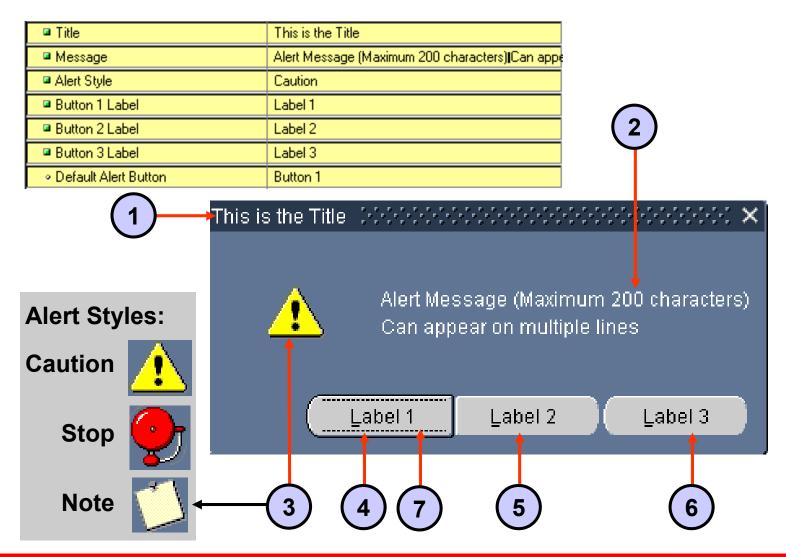

#### **Planning Alerts**

# Yes/No questions

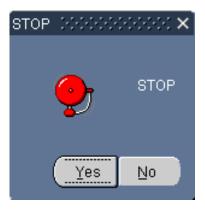

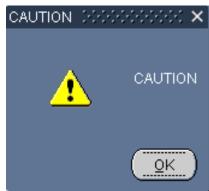

Caution messages

# Yes/No/Cancel questions

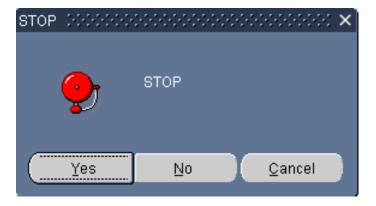

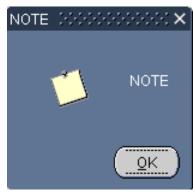

Informative messages

# **Controlling Alerts**

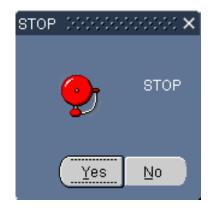

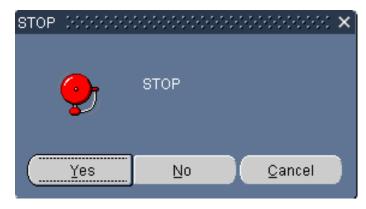

SET\_ALERT\_PROPERTY

SET\_ALERT\_BUTTON\_PROPERTY

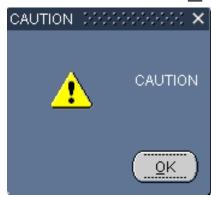

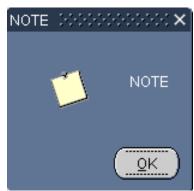

#### SHOW\_ALERT Function

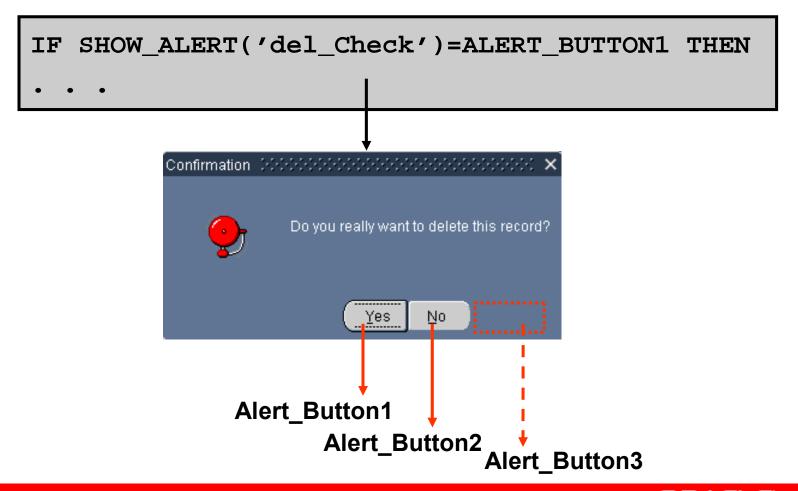

# **Directing Errors to an Alert**

```
PROCEDURE Alert On Failure IS
  n NUMBER;
BEGIN
  SET ALERT PROPERTY ('error alert',
    ALERT_MESSAGE_TEXT, ERROR_TYPE | |
     '-' | TO_CHAR(ERROR_CODE) | |
     ': '||ERROR_TEXT);
  n := SHOW ALERT('error alert');
END;
```

#### **Causes of Oracle Server Errors**

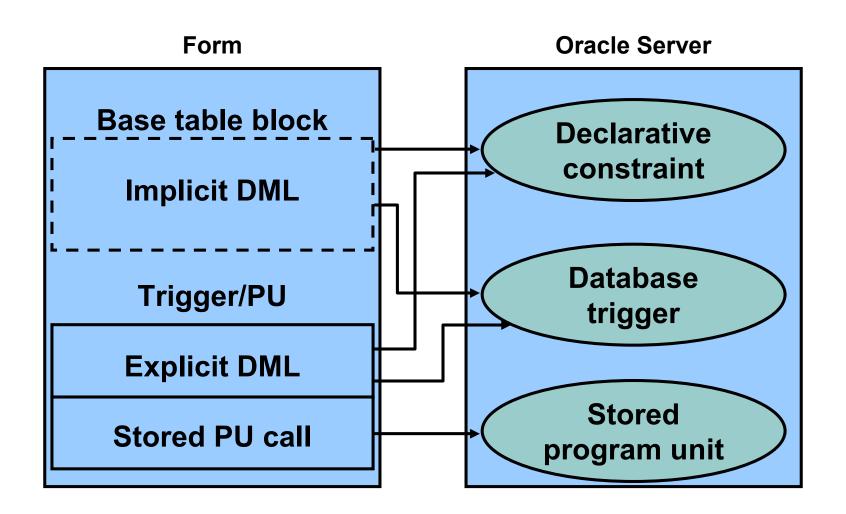

# **Trapping Server Errors**

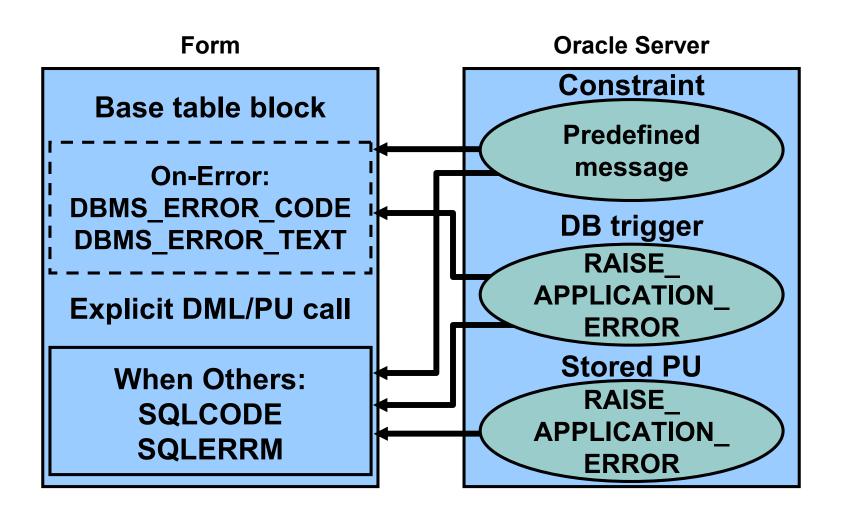

#### In this lesson, you should have learned that:

- Forms displays messages at run time to inform the operator of events that occur in the session.
- You can use FORM\_SUCCESS to test for run-time failure of built-ins.
- There are four types of Forms messages:
  - Informative
  - Error
  - Working
  - Application

- You can control system messages with built-ins and triggers:
  - MESSAGE LEVEL
  - SUPPRESS\_WORKING
  - On-[Error | Message] triggers
  - [ERROR | MESSAGE]\_[CODE | TEXT | TYPE]
- Types of alerts: Stop, Caution, Note
- Alert built-ins:
  - SHOW\_ALERT
  - SET\_ALERT\_PROPERTY
  - SET\_ALERT\_BUTTON\_PROPERTY

- Handle database server errors:
  - Implicit DML: Use DBMS\_ERROR\_CODE and DBMS\_ERROR\_TEXT in On-Error trigger
  - Explicit DML: Use SQLCODE and SQLERRM in WHEN OTHERS exception handler

#### **Practice 17 Overview**

#### This practice covers the following topics:

- Using an alert to inform the operator that the customer's credit limit has been exceeded
- Using a generic alert to ask the operator to confirm that the form should terminate

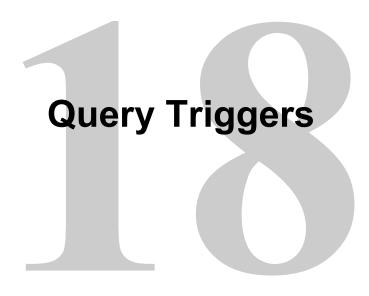

## **Objectives**

After completing this lesson, you should be able to do the following:

- Explain the processes involved in querying a data block
- Describe query triggers and their scope
- Write triggers to screen query conditions
- Write triggers to supplement query results
- Control trigger action based on the form's query status

## **Query Processing Overview**

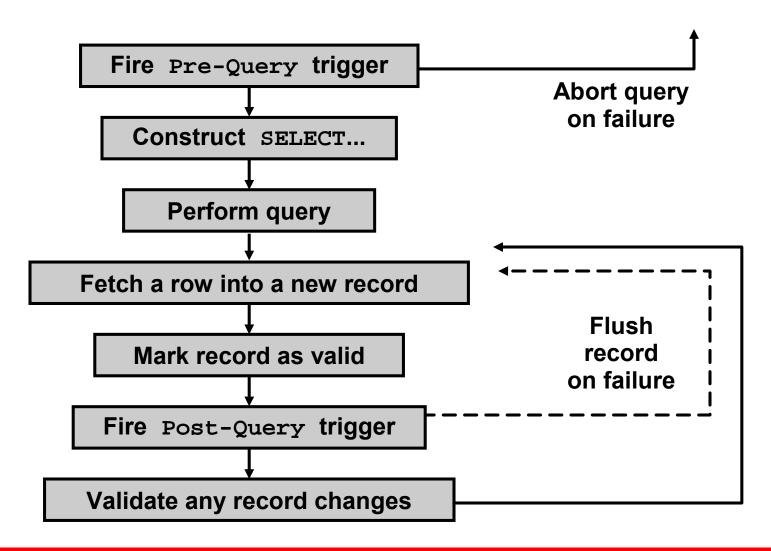

# SELECT Statements Issued During Query Processing

```
base column, ..., ROWID
SELECT
INTO
           :base item, ..., :ROWID
FROM
          base table
           (default where clause OR
WHERE
          onetime where clause)
 AND
           (example record conditions)
          (query_where_conditions)
 AND
ORDER BY default order by clause
          query where order by
```

#### Slightly different for COUNT

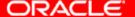

#### WHERE Clause

- Four sources for the WHERE clause:
  - WHERE Clause block property
  - ONETIME\_WHERE block property
  - Example Record
  - Query/Where dialog box
- WHERE clauses are combined by the AND operator, except that WHERE and ONETIME\_WHERE are combined with the OR operator.

## **ONETIME\_WHERE Property**

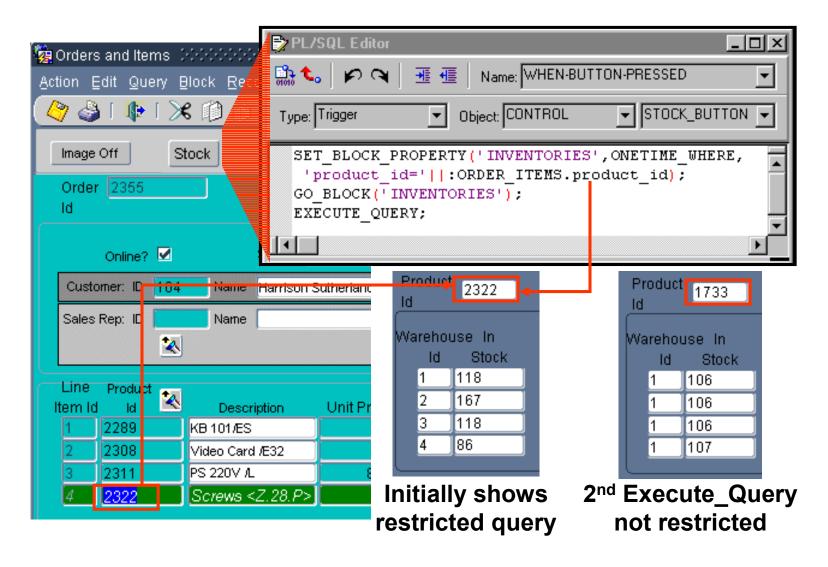

#### ORDER BY Clause

- Two sources for the ORDER BY clause:
  - ORDER BY Clause block property
  - Query/Where dialog box
- Second source for ORDER BY clause overrides the first one

# Writing Query Triggers: Pre-Query Trigger

- Defined at block level
- Fires once, before query is performed

```
IF TO_CHAR(:ORDERS.ORDER_ID) ||
    TO_CHAR(:ORDERS.CUSTOMER_ID)
IS NULL THEN
    MESSAGE('You must query by
    Order ID or Customer ID');
    RAISE form_trigger_failure;
END IF;
```

# Writing Query Triggers: Post-Query Trigger

- Fires for each fetched record (except during array processing)
- Use to populate nondatabase items and calculate statistics

```
SELECT COUNT(order_id)
INTO :ORDERS.lineitem_count
FROM ORDER_ITEMS
WHERE order_id = :ORDERS.order_id;
```

# Writing Query Triggers: Using SELECT Statements in Triggers

- Forms Builder variables are preceded by a colon.
- The query must return one row for success.
- Code exception handlers.
- The INTO clause is mandatory, with a variable for each selected column or expression.
- ORDER BY is not relevant.

# **Query Array Processing**

- Reduces network traffic
- Enables Query Array processing:
  - Enable Array Processing option
  - Set Query Array Size property
- Query Array Size property
- Query All Records property

# Coding Triggers for Enter-Query Mode

- Some triggers may fire in Enter-Query mode.
- Set the Fire in Enter-Query Mode property.
- Test mode during execution with :SYSTEM.MODE
  - NORMAL
  - ENTER-QUERY
  - QUERY

# **Coding Triggers for Enter-Query Mode**

#### Example

```
IF :SYSTEM.MODE = 'NORMAL'
THEN ENTER_QUERY;
ELSE EXECUTE_QUERY;
END IF;
```

- Some built-ins are illegal.
- Consult online Help.
- You cannot navigate to another record in the current form.

# **Overriding Default Query Processing**

#### **Additional Transactional Triggers for Query Processing**

| Trigger     | Do-the-Right-Thing Built-in |  |
|-------------|-----------------------------|--|
| On-Close    |                             |  |
| On-Count    | COUNT_QUERY                 |  |
| On-Fetch    | FETCH_RECORDS               |  |
| Pre-Select  |                             |  |
| On-Select   | SELECT_RECORDS              |  |
| Post-Select |                             |  |

## **Overriding Default Query Processing**

- On-Fetch continues to fire until:
  - It fires without executing
     CREATE\_QUERIED\_RECORD.
  - The query is closed by the user or by ABORT\_QUERY.
  - It raises FORM\_TRIGGER\_FAILURE.
- On-Select replaces open cursor, parse, and execute phases.

## **Obtaining Query Information at Run Time**

- SYSTEM.MODE
- SYSTEM.LAST\_QUERY
  - Contains bind variables (ORD\_ID = :1) before SELECT\_RECORDS
  - Contains actual values (ORD\_ID = 102) after SELECT\_RECORDS

# **Obtaining Query Information at Run Time**

- GET\_BLOCK\_PROPERTYSET\_BLOCK\_PROPERTY
  - Get and set:

```
DEFAULT_WHERE
ONETIME_WHERE
ORDER_BY
QUERY_ALLOWED
```

QUERY\_HITS

Get only:

```
QUERY_OPTIONS
RECORDS TO FETCH
```

# **Obtaining Query Information at Run Time**

- GET\_ITEM\_PROPERTY
- SET\_ITEM\_PROPERTY
  - Get and set:
     CASE\_INSENSITIVE\_QUERY
     QUERYABLE
     QUERY ONLY
  - Get only:
    QUERY LENGTH

#### In this lesson, you should have learned that:

- Query processing includes the following steps:
  - 1. Pre-Query trigger fires
  - 2. SELECT statement constructed
  - 3. Query performed
  - 4. Record fetched into block
  - 5. Record marked Valid
  - 6. Post-Query trigger fires
  - 7. Item and record validation if the record has changed (due to a trigger)
  - 8. Steps 4 through 7 repeat till all fetched

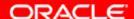

- The query triggers, which must be defined at block or form level, are:
  - Pre-Query: Use to screen query conditions (set ONETIME\_WHERE or DEFAULT\_WHERE properties, or assign values to use as query criteria)
  - Post-Query: Use to supplement query results (populate nonbase table items, perform calculations)
- You can use transactional triggers to override default query processing.
- You can control trigger action based on the form's query status by checking SYSTEM.MODE values: NORMAL, ENTER-QUERY, or QUERY

#### **Practice 18 Overview**

#### This practice covers the following topics:

- Populating customer names and sales representative names for each row of the ORDERS block
- Populating descriptions for each row of the ORDER\_ITEMS block
- Restricting the query on the INVENTORIES block for only the first query on that block
- Disabling the effects of the Exit button and changing a radio group in Enter-Query mode
- Adding two check boxes to enable case-sensitive and exact match query

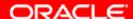

# Validation

## **Objectives**

After completing this lesson, you should be able to do the following:

- Explain the effects of the validation unit upon a form
- Control validation:
  - Using object properties
  - Using triggers
  - Using Pluggable Java Components
- Describe how Forms tracks validation status
- Control when validation occurs

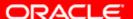

#### **The Validation Process**

#### Forms validates at the following levels:

| F           | orm level    |            |  |  |
|-------------|--------------|------------|--|--|
| Block level |              |            |  |  |
|             | Record level | Item level |  |  |
|             |              |            |  |  |

#### **The Validation Process**

#### Validation occurs when:

- [Enter] key or ENTER Built-in is obeyed
- Operator or trigger leaves the validation unit (includes a Commit)

# Controlling Validation Using Properties: Validation Unit

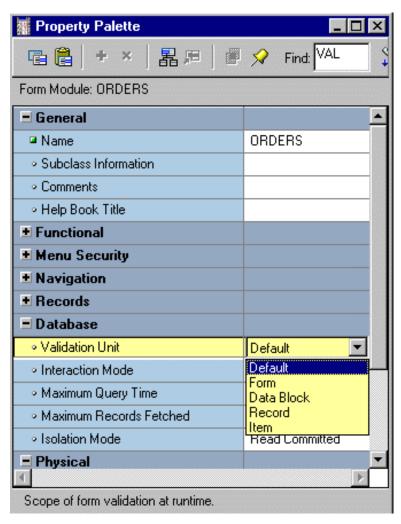

# Controlling Validation Using Properties: Validate from List

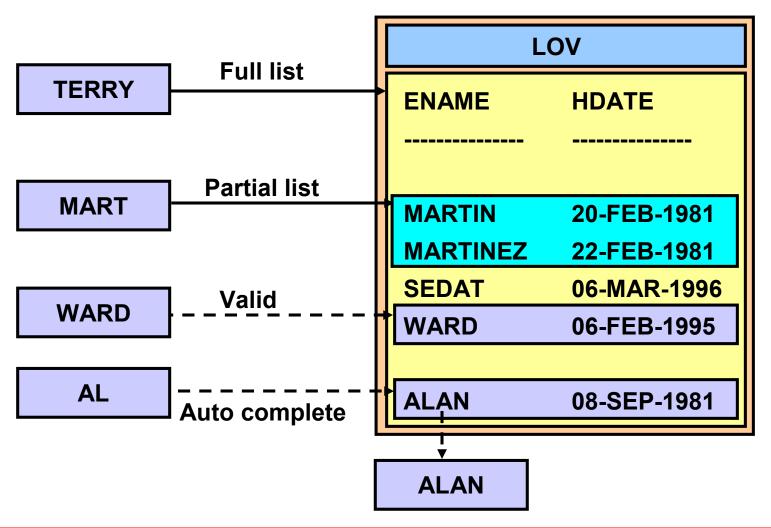

# **Controlling Validation Using Triggers**

- Item level: When-Validate-Item
- Block level: When-Validate-Record

```
IF :ORDERS.order_date > SYSDATE THEN
    MESSAGE(Order Date is later than today!');
    RAISE form_trigger_failure;
END IF;
```

# **Example: Validating User Input**

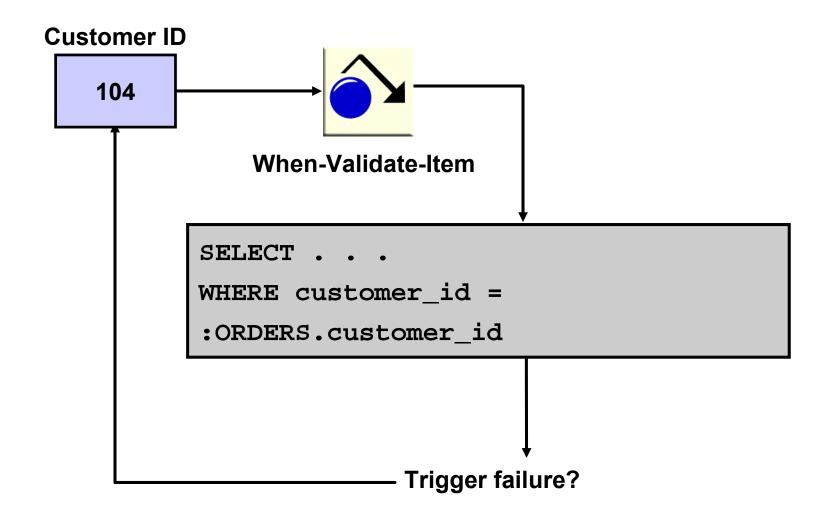

## **Using Client-Side Validation**

- Forms validation:
  - Occurs on middle tier
  - Involves network traffic
- Client-side validation:
  - Improves performance
  - Implemented with PJC

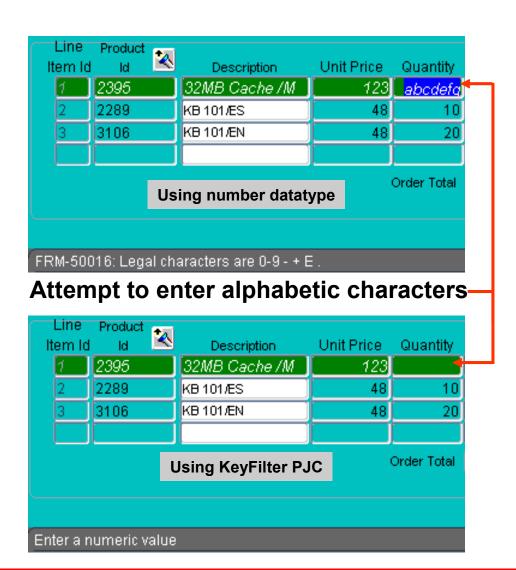

## **Using Client-Side Validation**

#### To use a PJC:

1. Set the item's Implementation Class property

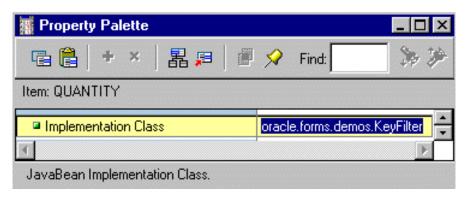

2. Set properties for the PJC

# **Tracking Validation Status**

#### NEW

- When a record is created
- Also for Copy Value from Item or Initial Value

#### CHANGED

- When changed by user or trigger
- When any item in new record is changed

#### VALID

- When validation has been successful
- After records are fetched from database
- After a successful post or commit
- Duplicated record inherits status of source

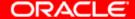

# Controlling When Validation Occurs with Built-Ins

- CLEAR\_BLOCK, CLEAR\_FORM, EXIT\_FORM
- ENTER
- SET FORM PROPERTY
  - (..., VALIDATION)
  - (..., VALIDATION\_UNIT)
- ITEM\_IS\_VALID item property
- VALIDATE (scope)

#### **Summary**

#### In this lesson, you should have learned that:

- The validation unit specifies how much data is entered before validation occurs.
- You can control validation using:
  - Object properties: Validation Unit (form); Validate from List (item)
  - Triggers: When-Validate-Item (item level); When-Validate-Record (block level)
  - Pluggable Java Components for client-side validation

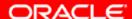

#### **Summary**

- Forms tracks validation status of items and records, which are either NEW, CHANGED, or VALID.
- You can use built-ins to control when validation occurs:
  - CLEAR\_BLOCK
  - CLEAR\_FORM
  - EXIT FORM
  - ENTER
  - ITEM\_IS\_VALID
  - VALIDATE

#### **Practice 19 Overview**

#### This practice covers the following topics:

- Validating the Sales Representative item value by using an LOV
- Writing a validation trigger to check that online orders are CREDIT orders
- Populating customer names, sales representative names, and IDs when a customer ID is changed
- Writing a validation trigger to populate the name and the price of the product when the product ID is changed
- Restricting user input to numeric characters using a Pluggable Java Component

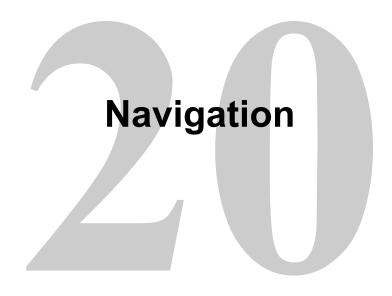

#### **Objectives**

After completing this lesson, you should be able to do the following:

- Distinguish between internal and external navigation
- Control navigation with properties
- Describe and use navigation triggers to control navigation
- Use navigation built-ins in triggers

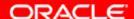

## **Navigation Overview**

- What is the navigational unit?
  - Outside the form
  - Form
  - Block
  - Record
  - Item
- Entering and leaving objects
- What happens if navigation fails?

# **Understanding Internal Navigation**

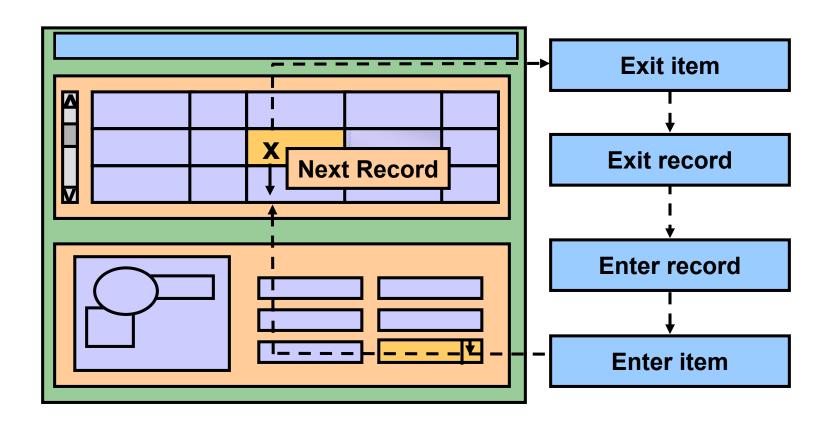

# Using Object Properties to Control Navigation

#### Block

- Navigation Style
- Previous Navigation Data Block
- Next Navigation Data Block

#### Item

- Enabled
- Keyboard Navigable
- Mouse Navigate
- Previous Navigation Item
- Next Navigation Item

# Using Object Properties to Control Navigation

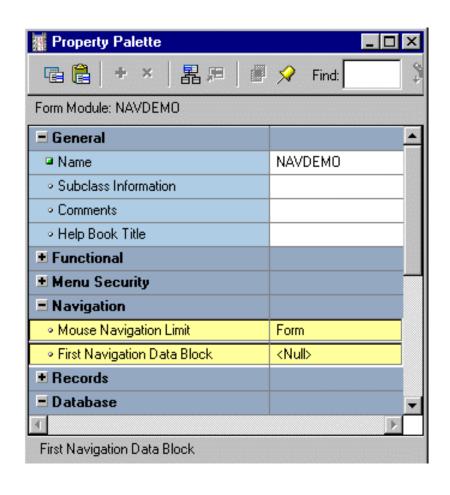

- Form module
  - MouseNavigation Limit
  - First NavigationData Block

## **Mouse Navigate Property**

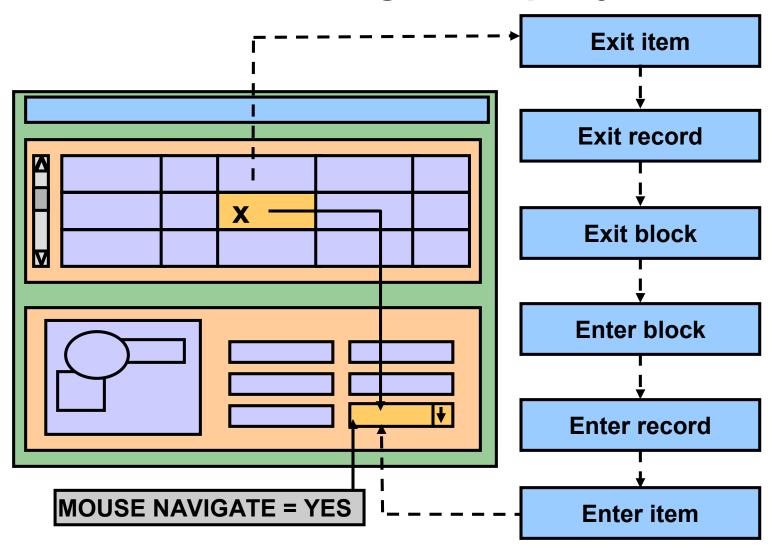

# **Writing Navigation Triggers**

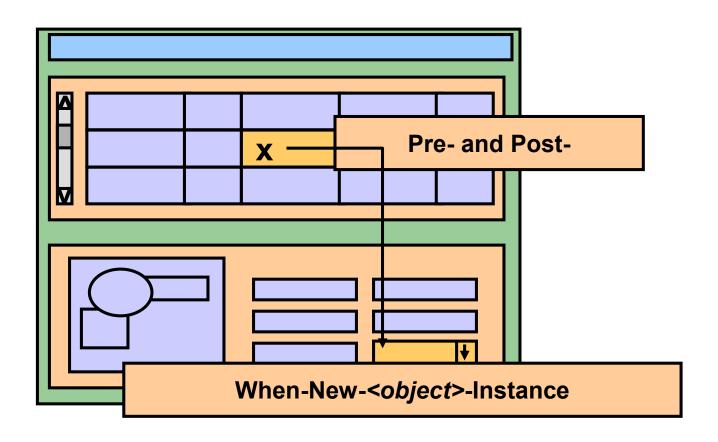

# **Navigation Triggers**

| Pre- and Post-                                               | When-New- <object>-Instance</object>                             |
|--------------------------------------------------------------|------------------------------------------------------------------|
| Fire during navigation                                       | Fire after navigation                                            |
| Do not fire if validation unit is higher than trigger object | Fire even when validation unit is higher than the trigger object |
| Allow unrestricted built-ins                                 | Allow restricted and unrestricted built-ins                      |
| Handle failure by returning to initial object                | Are not affected by failure                                      |

# When-New-<object>-Instance Triggers

- When-New-Form-Instance
- When-New-Block-Instance
- When-New-Record-Instance
- When-New-Item-Instance

# SET\_<object>\_PROPERTY Examples

```
SET_FORM_PROPERTY(FIRST_NAVIGATION_BLOCK,
'ORDER ITEMS');
SET BLOCK PROPERTY ('ORDERS', ORDER_BY,
'CUSTOMER ID');
SET_RECORD_PROPERTY(3, 'ORDER_ITEMS', STATUS,
QUERY STATUS);
SET_ITEM PROPERTY ('CONTROL. stock_button',
ICON_NAME, 'stock');
```

# The Pre- and Post-Triggers

- Pre/Post-Form
- Pre/Post-Block
- Pre/Post-Record
- Pre/Post-Text-Item

## **Post-Block Trigger Example**

Disabling Stock button when leaving the ORDER\_ITEMS block:

```
SET_ITEM_PROPERTY('CONTROL.stock_button',
enabled, property_false);
```

# **The Navigation Trap**

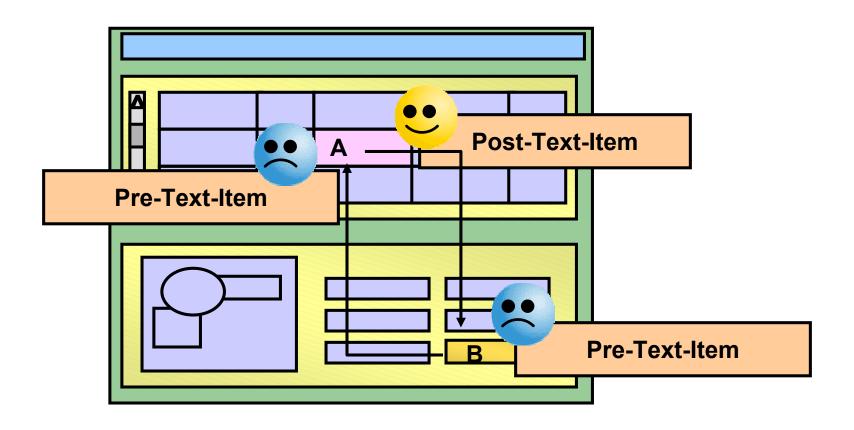

# **Using Navigation Built-Ins in Triggers**

GO\_FORM

GO BLOCK

GO ITEM

GO RECORD

NEXT\_BLOCK

NEXT ITEM

**NEXT KEY** 

NEXT\_RECORD

NEXT SET

UP

DOWN

PREVIOUS\_BLOCK

PREVIOUS\_ITEM

PREVIOUS\_RECORD

SCROLL UP

SCROLL\_DOWN

# **Using Navigation Built-Ins in Triggers**

#### When-New-Item-Instance

#### Pre-Text-Item

```
IF CHECKBOX_CHECKED('ORDERS.order_mode') --Online
THEN -- order
ORDERS.order_status := 4; --Credit order
GO_ITEM('ORDERS.order_status');
END IF;
```

## **Summary**

#### In this lesson, you should have learned that:

- External navigation is visible to the user, while internal navigation occurs behind the scenes.
- You can control navigation with properties of the form, block, or item:
  - Set in Navigation category of the Property Palette
     OR
  - Use SET [FORM | BLOCK | ITEM] PROPERTY

#### **Summary**

- Navigation triggers:
  - Those that fire during navigation (watch out for the navigation trap):
    - [Pre | Post] [Form | Block | Item]
  - Those that fire after navigation:
     When-New- [Form | Block | Record | Item] -Instance
- You can use navigation built-ins in triggers (except for triggers that fire during navigation):
  - GO\_[FORM | BLOCK | RECORD | ITEM]
  - NEXT\_[BLOCK | RECORD | ITEM | KEY | SET]
  - UP
  - DOWN
  - PREVIOUS\_[BLOCK | RECORD | ITEM]
  - SCROLL\_[UP | DOWN]

#### **Practice 20 Overview**

#### This practice covers the following topics:

- Registering the bean area's JavaBean at form startup
- Setting properties on a Pluggable Java Component at form startup
- Executing a query at form startup
- Populating product images when cursor arrives on each record of the ORDER\_ITEMS block

# Transaction Processing

#### **Objectives**

After completing this lesson, you should be able to do the following:

- Explain the process used by Forms to apply changes to the database
- Describe the commit sequence of events
- Supplement transaction processing
- Allocate sequence numbers to records as they are applied to tables
- Implement array DML

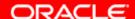

## **Transaction Processing Overview**

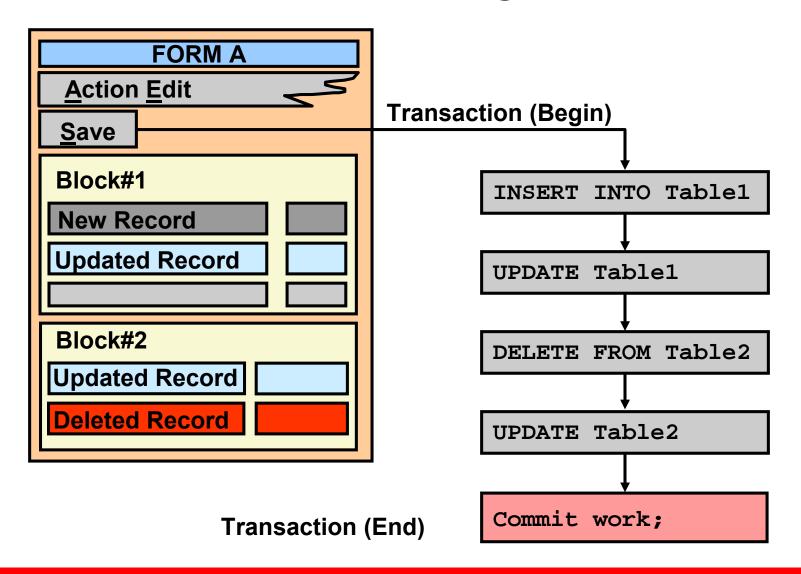

# **Transaction Processing Overview**

#### Transaction processing includes two phases:

- Post:
  - Writes record changes to base tables
  - Fires transactional triggers
- Commit: Performs database commit

#### Errors result in:

- Rollback of the database changes
- Error message

## **The Commit Sequence of Events**

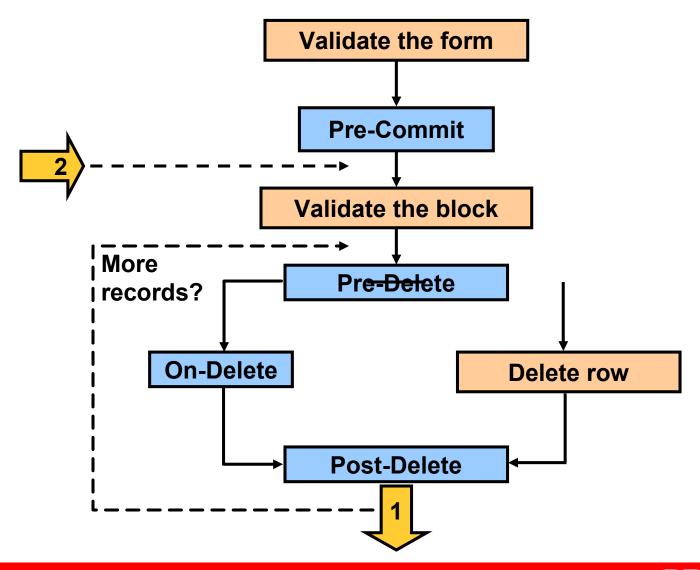

#### The Commit Sequence of Events

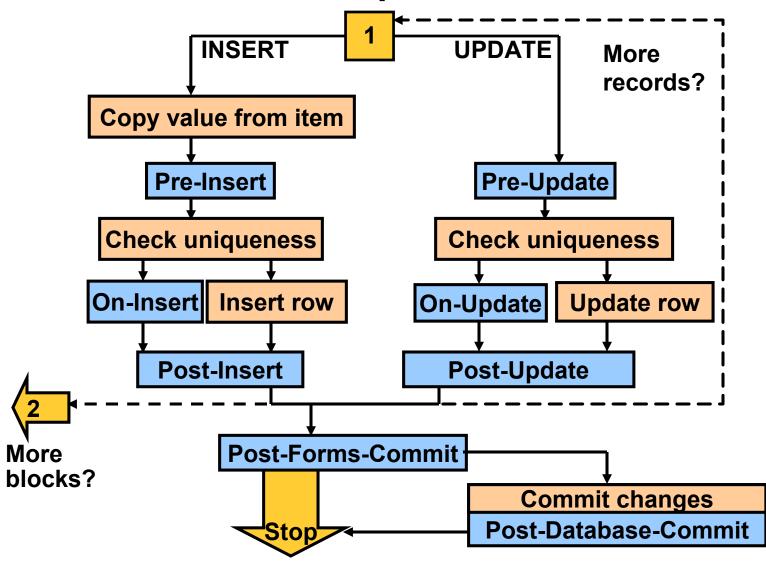

#### **Characteristics of Commit Triggers**

- Pre-Commit: Fires once if form changes are made or uncommitted changes are posted
- Pre- and Post-DML
- On-DML: Fires per record, replacing default DML on row
   Use DELETE\_RECORD, INSERT\_RECORD,

UPDATE\_RECORD built-ins

## **Characteristics of Commit Triggers**

- Post-Forms-Commit: Fires once even if no changes are made
- Post-Database-Commit: Fires once even if no changes are made

Note: A commit-trigger failure causes a rollback to the savepoint.

# **Common Uses for Commit Triggers**

| Pre-Commit | Check user authorization; set up special locking                                          |
|------------|-------------------------------------------------------------------------------------------|
| Pre-Delete | Journaling; implement foreign-key delete rule                                             |
| Pre-Insert | Generate sequence numbers; journaling; automatically generated columns; check constraints |
| Pre-Update | Journaling; implement foreign-key update rule; auto-generated columns; check constraints  |

## **Common Uses for Commit Triggers**

| On-Insert/Update/Delete | Replace default block DML statements        |
|-------------------------|---------------------------------------------|
| Post-Forms-Commit       | Check complex multirow constraints          |
| Post-Database-Commit    | Test commit success; test uncommitted posts |

#### Life of an Update

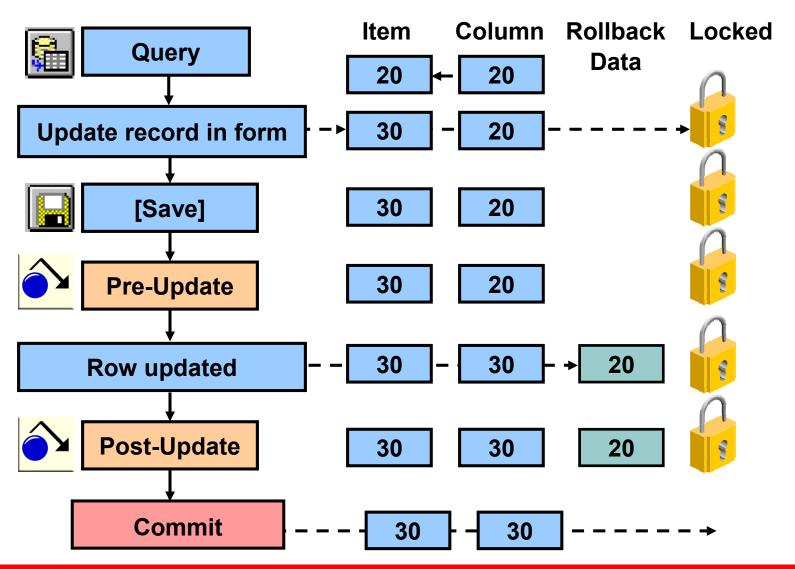

#### **Delete Validation**

- Pre-Delete trigger
- Final checks before row deletion

```
DECLARE
     CURSOR C1 IS
     SELECT 'anything' FROM ORDERS
     WHERE customer_id = :CUSTOMERS.customer_id;
BEGIN
     OPEN C1;
     FETCH C1 INTO :GLOBAL.dummy;
     IF C1%FOUND THEN
          CLOSE C1;
          MESSAGE('There are orders for this
customer!');
          RAISE form trigger failure;
     ELSE
          CLOSE C1;
     END IF;
END;
```

### **Assigning Sequence Numbers**

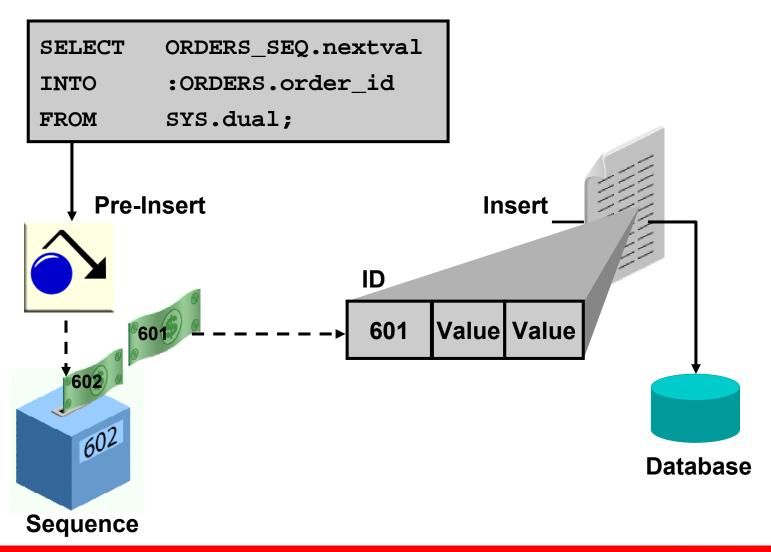

### Keeping an Audit Trail

- Write changes to nonbase tables.
- Gather statistics on applied changes.

#### **Post-Insert example:**

```
:GLOBAL.insert_tot :=
TO_CHAR(TO_NUMBER(:GLOBAL.insert_tot)+1);
```

## **Testing the Results of Trigger DML**

- SQL%FOUND
- SQL%NOTFOUND
- SQL%ROWCOUNT

```
UPDATE ORDERS

SET order_date = SYSDATE

WHERE order_id = :ORDERS.order_id;

IF SQL%NOTFOUND THEN

MESSAGE('Record not found in database');

RAISE form_trigger_failure;

END IF;
```

## **Testing the Results of Trigger DML**

- SQL%FOUND
- SQL%NOTFOUND
- SQL%ROWCOUNT

```
UPDATE S_ORD

SET date_shipped = SYSDATE

WHERE id = :S_ORD.id;

IF SQL%NOTFOUND THEN

MESSAGE('Record not found in database');

RAISE form_trigger_failure;

END IF;
```

## DML Statements Issued During Commit Processing

```
INSERT INTO base_table (base_column, base_column,...)

VALUES (:base_item, :base_item, ...)
```

```
DELETE FROM base_table
WHERE ROWID = :ROWID
```

# DML Statements Issued During Commit Processing

#### Rules:

- DML statements may fire database triggers.
- Forms uses and retrieves ROWID.
- The Update Changed Columns Only and Enforce Column Security properties affect UPDATE statements.
- Locking statements are not issued.

### **Overriding Default Transaction Processing**

#### Additional transactional triggers:

| Trigger            | Do-the-Right-Thing Built-in |
|--------------------|-----------------------------|
| On-Check-Unique    | CHECK_RECORD_UNIQUENESS     |
| On-Column-Security | ENFORCE_COLUMN_SECURITY     |
| On-Commit          | COMMIT_FORM                 |
| On-Rollback        | ISSUE_ROLLBACK              |
| On-Savepoint       | ISSUE_SAVEPOINT             |
| On-Sequence-Number | GENERATE_SEQUENCE_NUMBER    |

Note: These triggers are meant to be used when connecting to data sources other than Oracle.

## **Overriding Default Transaction Processing**

#### Transactional triggers for logging on and off:

| Trigger     | Do-the-Right-Thing Built-in |  |
|-------------|-----------------------------|--|
| Pre-Logon   | -                           |  |
| Pre-Logout  | -                           |  |
| On-Logon    | LOGON                       |  |
| On-Logout   | LOGOUT                      |  |
| Post-Logon  | -                           |  |
| Post-Logout | -                           |  |

# Running Against Data Sources Other than Oracle

- Two ways to run against data sources other than Oracle:
  - Oracle Transparent Gateways
  - Write appropriate transactional triggers

# Running Against Data Sources Other than Oracle

- Connecting with Open Gateway:
  - Cursor and Savepoint mode form module properties
  - Key mode and Locking mode block properties
- Using transactional triggers:
  - Call 3GL programs
  - Database data block property

# Getting and Setting the Commit Status

- Commit status: Determines how record will be processed
- SYSTEM.RECORD\_STATUS:
  - NEW
  - INSERT (also caused by control items)
  - QUERY
  - CHANGED
- SYSTEM.BLOCK\_STATUS:
  - NEW (may contain records with status INSERT)
  - QUERY (also possible for control block)
  - CHANGED (block will be committed)
- SYSTEM.FORM\_STATUS: NEW, QUERY, CHANGED

## Getting and Setting the Commit Status

- System variables versus built-ins for commit status
- Built-ins for getting and setting commit status:
  - GET BLOCK PROPERTY
  - GET\_RECORD\_PROPERTY
  - SET\_RECORD\_PROPERTY

# Getting and Setting the Commit Status

- Example: If the third record of block ORDERS is a changed database record, set the status back to QUERY.
- Warnings:
  - Do not confuse commit status with validation status.
  - The commit status is updated during validation.

### **Array DML**

- Performs array inserts, updates, and deletes
- Vastly reduces network traffic

| Empno | Ename | Job   | Hiredate    |
|-------|-------|-------|-------------|
| 1234  | Jones | Clerk | 01-Jan-1995 |
| 1235  | Smith | Clerk | 01-Jan-1995 |
| 1236  | Adams | Clerk | 01-Jan-1995 |
| 1237  | Clark | Clerk | 01-Jan-1995 |

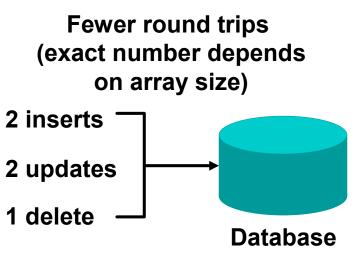

# Effect of Array DML on Transactional Triggers

PRE-PRE-Fires for each **Fires** insert, update, Repeated delete for each insert, **DML DML** update, delete POST-POST-Fires for each **Fires** insert, update, delete **Array DML Size = 1** Array DML Size > 1

## **Implementing Array DML**

- 1. Enable the Array Processing option.
- 2. Specify a DML Array Size of greater than 1.
- 3. Specify block primary keys.

#### In this lesson, you should have learned that:

- To apply changes to the database, Forms issues post and commit.
- The commit sequence of events:
  - 1. Validate the form.
  - 2. Process savepoint.
  - 3. Fire Pre-Commit.
  - 4. Validate the block (performed for all blocks in sequential order).

5. Perform the DML:

Delete records: Fire Pre-Delete, delete row or fire On-Delete, fire Post-Delete trigger Insert records: Copy Value From Item, fire Pre-Insert, check record uniqueness, insert row or fire On-Insert, fire Post-Insert Update records: Fire Pre-Update, check record uniqueness, update row or fire On-Update, fire Post-Update

- 6. Fire Post-Forms-Commit trigger.
  If the current operation is COMMIT, then:
  - 7. Issue an SQL-COMMIT statement.
  - 8. Fire the Post-Database-Commit trigger.

- You can supplement transaction processing with triggers:
  - Pre-Commit: Fires once if form changes are made or uncommitted changes are posted
  - [Pre | Post] [Update | Insert | Delete]
  - On- [Update | Insert | Delete]:
     Fires per record, replacing default DML on row
     Perform default functions with built-ins:
     [UPDATE | INSERT | DELETE]\_RECORD

- Use the Pre-Insert trigger to allocate sequence numbers to records as they are applied to tables.
- Check or change commit status:
  - GET\_BLOCK\_PROPERTY, [GET |
    SET]\_RECORD\_STATUS
  - :SYSTEM.[FORM | BLOCK | RECORD]\_STATUS
- Use transactional triggers to override or augment default commit processing.
- Reduce network roundtrips by setting DML Array
   Size block property to implement Array DML.

#### **Practice 21 Overview**

#### This practice covers the following topics:

- Automatically populating order IDs by using a sequence
- Automatically populating item IDs by adding the current highest order ID
- Customizing the commit messages in the CUSTOMERS form
- Customizing the login screen in the CUSTOMERS form

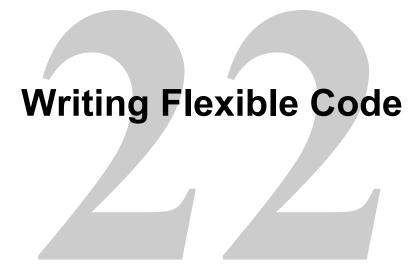

#### **Objectives**

After completing this lesson, you should be able to do the following:

- Describe flexible code
- State the advantages of using system variables
- Identify built-in subprograms that assist flexible coding
- Write code to reference objects:
  - By internal ID
  - Indirectly

#### What Is Flexible Code?

#### Flexible code:

- Is reusable
- Is generic
- Avoids hard-coded object names
- Makes maintenance easier
- Increases productivity

## Using System Variables for Current Context

#### Input focus:

- SYSTEM.CURSOR\_BLOCK
- SYSTEM.CURSOR RECORD
- SYSTEM.CURSOR ITEM
- SYSTEM.CURSOR VALUE

```
IF :SYSTEM.CURSOR_BLOCK = 'ORDERS' THEN
   GO_BLOCK('ORDER_ITEMS');
ELSIF :SYSTEM.CURSOR_BLOCK = 'ORDER_ITEMS' THEN
   GO_BLOCK('INVENTORIES');
ELSIF :SYSTEM.CURSOR_BLOCK = 'INVENTORIES' THEN
   GO_BLOCK('ORDERS');
END IF;
```

## Using System Variables for Current Context

#### Trigger focus:

- SYSTEM.TRIGGER\_BLOCK
- SYSTEM.TRIGGER\_RECORD
- SYSTEM.TRIGGER\_ITEM

## **System Status Variables**

#### When-Button-Pressed

```
ENTER;
IF :SYSTEM.BLOCK_STATUS = 'CHANGED' THEN
    COMMIT_FORM;
END IF;
CLEAR_BLOCK;
```

## GET\_<object>\_PROPERTY Built-Ins

- GET\_APPLICATION\_PROPERTY
- GET FORM PROPERTY
- GET\_BLOCK\_PROPERTY
- GET RELATION PROPERTY
- GET RECORD PROPERTY
- GET\_ITEM\_PROPERTY
- GET\_ITEM\_INSTANCE\_PROPERTY

# GET\_<object>\_PROPERTY Built-Ins

- GET LOV PROPERTY
- GET\_RADIO\_BUTTON\_PROPERTY
- GET\_MENU\_ITEM\_PROPERTY
- GET CANVAS PROPERTY
- GET TAB PAGE PROPERTY
- GET\_VIEW\_PROPERTY
- GET\_WINDOW\_PROPERTY

### SET\_<object>\_PROPERTY Built-Ins

- SET\_APPLICATION\_PROPERTY
- SET FORM PROPERTY
- SET BLOCK PROPERTY
- SET RELATION PROPERTY
- SET\_RECORD\_PROPERTY
- SET\_ITEM\_PROPERTY
- SET\_ITEM\_INSTANCE\_PROPERTY

### SET\_<object>\_PROPERTY Built-Ins

- SET LOV PROPERTY
- SET\_RADIO\_BUTTON\_PROPERTY
- SET\_MENU\_ITEM\_PROPERTY
- SET CANVAS PROPERTY
- SET\_TAB\_PAGE\_PROPERTY
- SET\_VIEW\_PROPERTY
- SET\_WINDOW\_PROPERTY

### Referencing Objects by Internal ID

#### Finding the object ID:

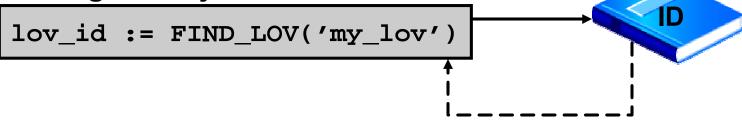

#### Referencing an object by ID:

#### Referencing an object by name:

## FIND\_ Built-Ins

- FIND\_ALERT
- FIND\_BLOCK
- FIND\_CANVAS
- FIND\_EDITOR
- FIND\_FORM
- FIND\_ITEM
- FIND\_LOV
- FIND\_RELATION
- FIND\_VIEW
- FIND\_WINDOW

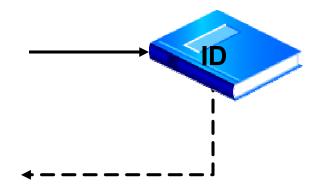

## **Using Object IDs**

- Declare a PL/SQL variable of the same data type.
- Use the variable for any later reference to the object.
- Use the variable within the current PL/SQL block only.

#### **Using Object IDs**

#### **Example:**

```
DECLARE
   item_var item;
BEGIN
   item_var := FIND_ITEM(:SYSTEM.CURSOR_ITEM);
   SET_ITEM_PROPERTY(item_var,position,30,55);
   SET_ITEM_PROPERTY(item_var,prompt_text,'Cur
rent');
END;
```

#### Increasing the Scope of Object IDs

- A PL/SQL variable has limited scope.
- An .id extension:
  - Broadens the scope
  - Converts to a numeric format
  - Enables assignment to a global variable
  - Converts back to the object data type

## **Referencing Objects Indirectly**

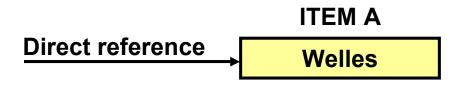

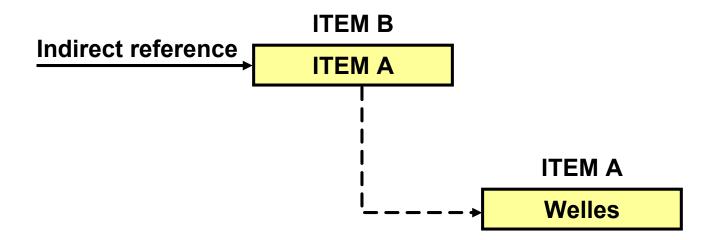

## **Referencing Objects Indirectly**

#### The NAME\_IN function:

- Returns:
  - The contents of variable
  - Character string
- Use conversion functions for NUMBER and DATE

## **Referencing Objects Indirectly**

#### The COPY procedure allows:

Direct copy:

```
COPY('Welles','CUSTOMERS.cust_last_name');
```

• Indirect copy:

```
COPY('Welles',NAME_IN('global.customer_name_item'));
```

#### **Summary**

#### In this lesson, you should have learned that:

- Flexible code is reusable, generic code that you can use in any form module in an application.
- With system variables you can:
  - Perform actions conditionally based on current location (SYSTEM.CURSOR\_[RECORD | ITEM | BLOCK])
  - Use the value of an item without knowing its name (SYSTEM.CURSOR\_VALUE)
  - Navigate to the initial location after a trigger completes: (SYSTEM.TRIGGER\_[RECORD | ITEM BLOCK])
  - Perform actions conditionally based on commit status: SYSTEM. [RECORD | BLOCK | FORM]\_STATUS

#### **Summary**

- The [GET | SET]\_<object>\_PROPERTY built-ins are useful in flexible coding.
- Code that references objects is more efficient and generic:
  - By internal ID: Use FIND\_<object> built-ins
  - Indirectly: Use COPY and NAME\_IN built-ins

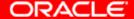

#### **Practice 22 Overview**

#### This practices covers the following topics:

- Populating product images only when the image item is displayed.
- Modifying the When-Button-Pressed trigger of the Image\_Button in order to use object IDs instead of object names.
- Write generic code to print out the names of the blocks in a form.

# **Sharing Objects and Code**

#### **Objectives**

After completing this lesson, you should be able to do the following:

- Describe the various methods for reusing objects and code
- Inherit properties from property classes
- Group related objects for reuse
- Explain the inheritance symbols in the Property Palette
- Reuse objects from an object library
- Reuse PL/SQL code

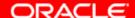

## **Benefits of Reusing Objects and Code**

- Increases productivity
- Decreases maintenance
- Increases modularity
- Maintains standards
- Improves application performance

## **What Are Property Classes?**

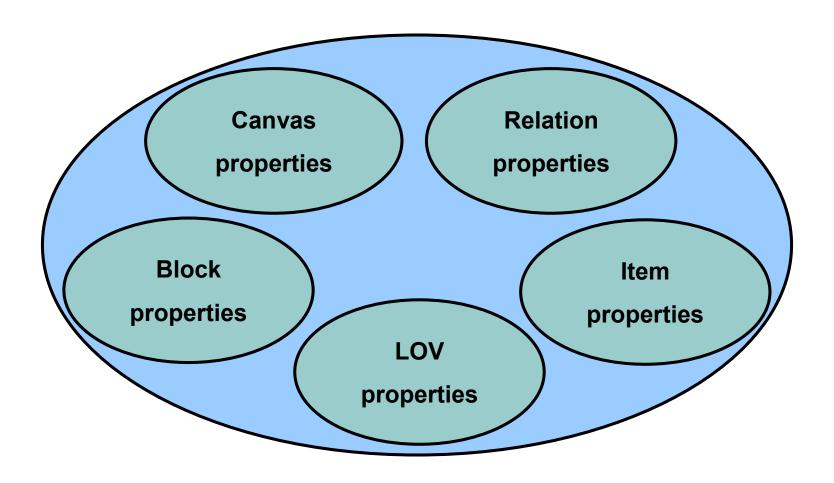

## **Creating a Property Class**

**Add Property** 

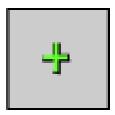

**Inherit Property** 

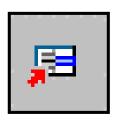

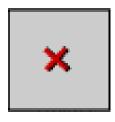

**Delete Property** 

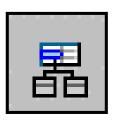

**Property Class** 

## **Inheriting from a Property Class**

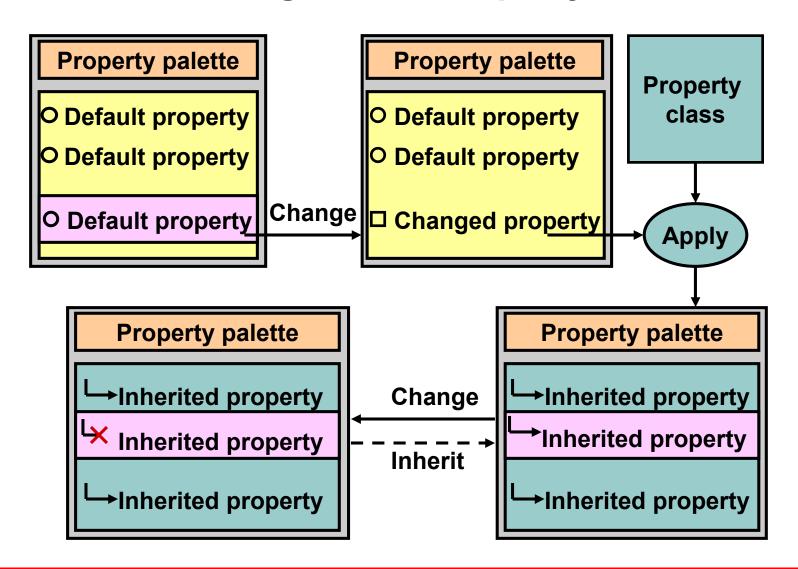

## **Inheriting from a Property Class**

- Set the Subclass Information property.
- Convert an inherited property to a variant property.
- Convert a variant property to an inherited property.
- Convert a changed property to a default property.

Inherited Property
Variant Property
Default Property
Changed Property

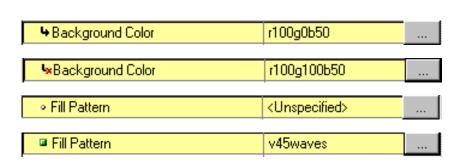

## What Are Object Groups?

#### **Object groups:**

- Are logical containers
- Enable you to:
  - Group related objects
  - Copy multiple objects in one operation

## **Creating and Using Object Groups**

- Blocks include:
  - Items
  - Item-level triggers
  - Block-level triggers
  - Relations
- Object groups cannot include other object groups
- Deleting an object group does not affect the objects
- Deleting an object affects the object group

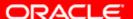

## Copying and Subclassing Objects and Code

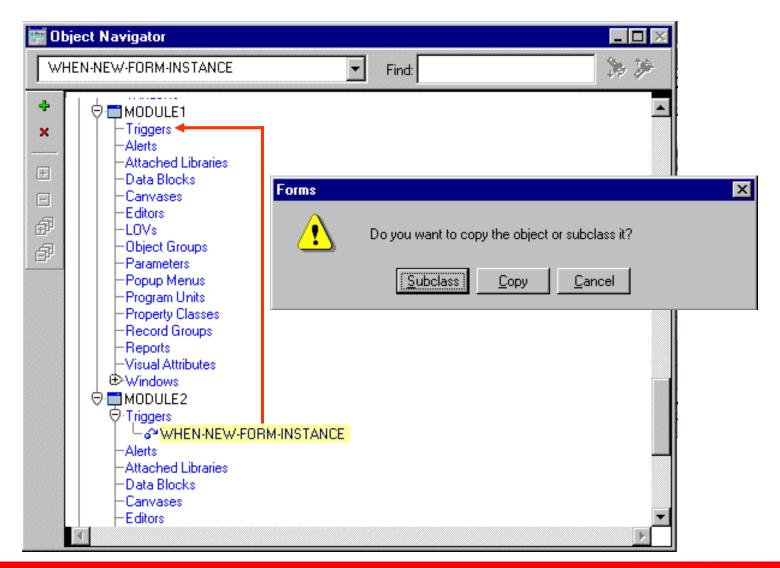

## **Subclassing**

|                                                     |                                      | Company Name: Company Code: Balance: |                                  |                                      | Ability<br>to alter<br>properties<br>of child<br>object |
|-----------------------------------------------------|--------------------------------------|--------------------------------------|----------------------------------|--------------------------------------|---------------------------------------------------------|
|                                                     | Ability<br>to add to<br>child object |                                      | Ability<br>to inherit<br>changes |                                      |                                                         |
| Company Name: Company Code: Balance: Code: Address: |                                      | Company Name: Company Code: Balance: |                                  | Company Name: Company Code: Balance: |                                                         |

## What Are Object Libraries?

#### **An Object Library:**

- Is a convenient container of objects for reuse
- Simplifies reuse in complex environments
- Supports corporate, project, and personal standards
- Simplifies the sharing of reusable components
- Is separate from the form module

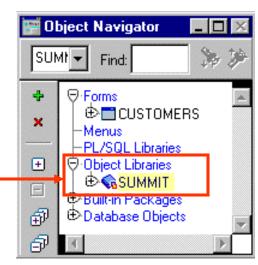

#### **Benefits of the Object Library**

- Simplifies the sharing and reuse of objects
- Provides control and enforcement of standards
- Promotes increased network performance
- Eliminates the need to maintain multiple referenced forms

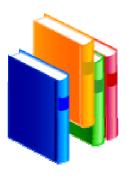

## **Working with Object Libraries**

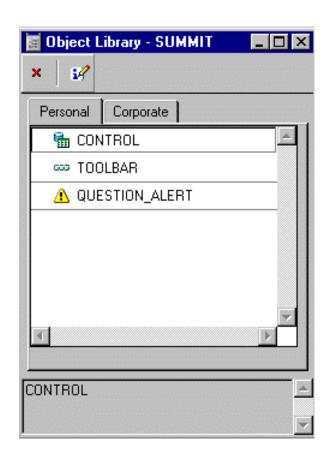

#### **Object Libraries:**

- Appear in the Navigator if they are open
- Are used with a simple tabbed interface
- Are populated by dragging Form objects to tab page
- Are saved to .olb file

#### What Is a SmartClass?

#### A SmartClass:

- Is an object in an object library that is frequently used as a class
- Can be applied easily and rapidly to existing objects
- Can be defined in many object libraries
- Is the preferred method to promote similarity among objects for performance
- You can have many SmartClasses of a given object type.

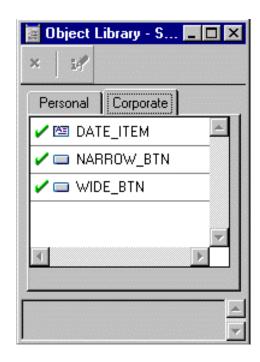

Check indicates a SmartClass

#### **Working with SmartClasses**

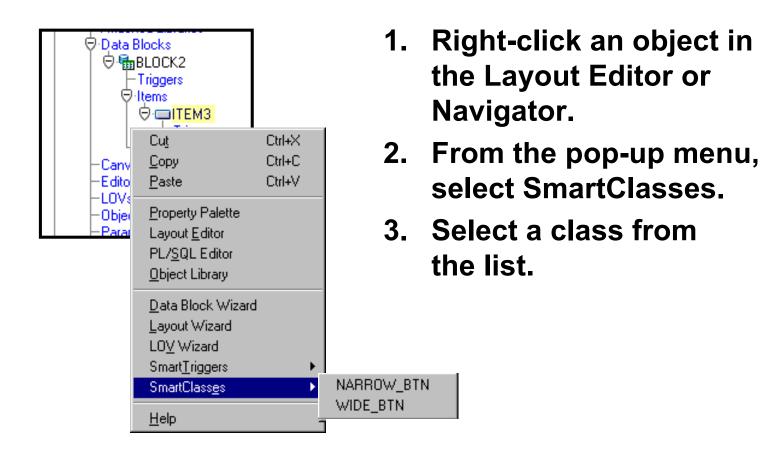

## Reusing PL/SQL

#### Triggers:

- Copy and paste text
- Copy and paste within a module
- Copy to or subclass from another module
- Move to an object library
- PL/SQL program units:
  - Copy and paste text
  - Copy and paste within a module
  - Copy to or subclass in another module
  - Create a library module
  - Move to an object library

#### What Are PL/SQL Libraries?

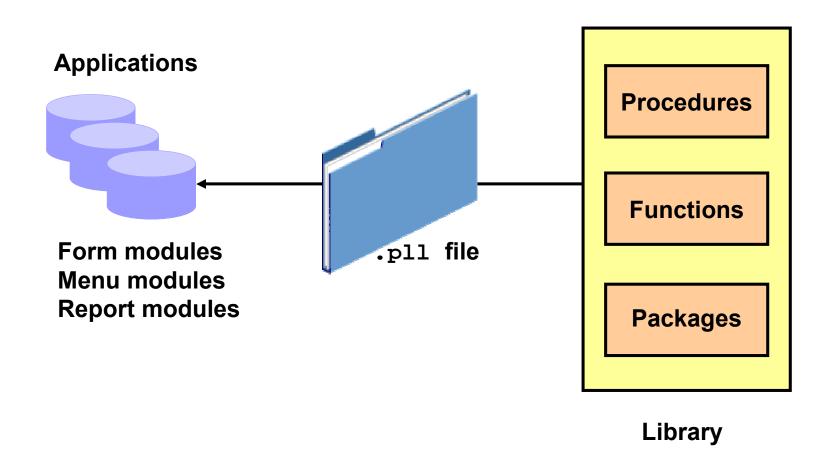

#### **Writing Code for Libraries**

- A library is a separate module, holding procedures, functions, and packages.
- Direct references to bind variables are not allowed.
- Use subprogram parameters for passing bind variables.
- Use functions, where appropriate, to return values.

#### **Creating Library Program Units**

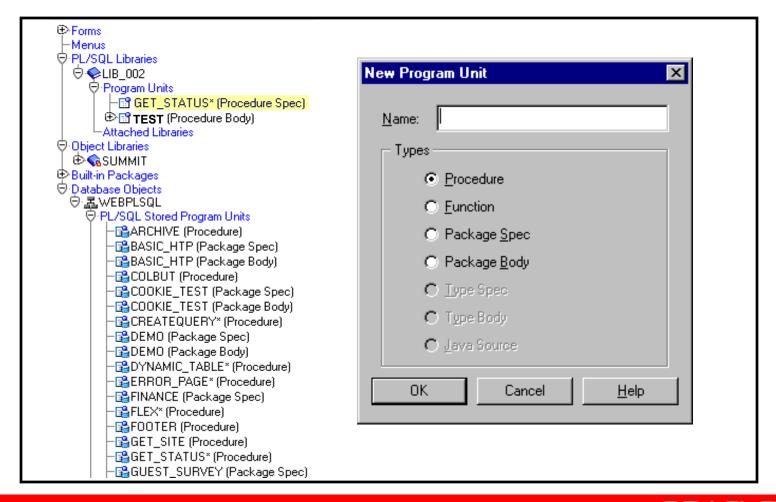

#### **Attach Library Dialog Box**

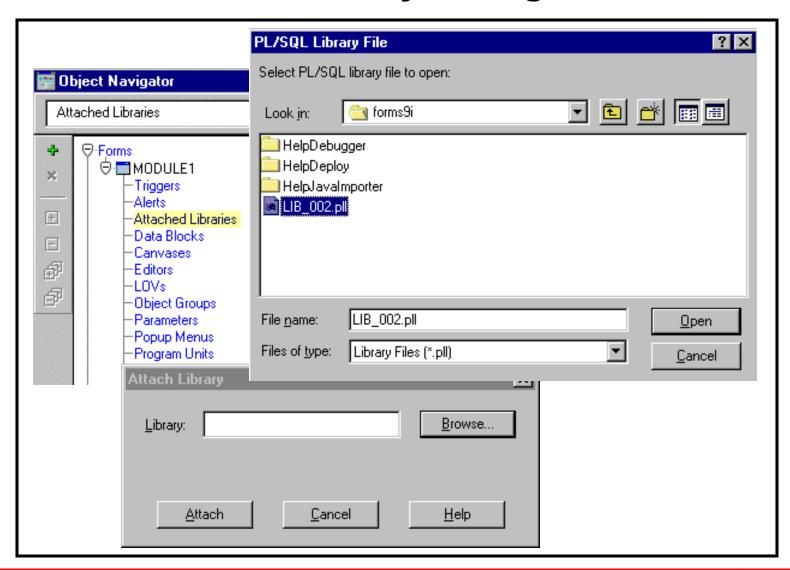

#### **Calls and Searches**

#### **Calls**

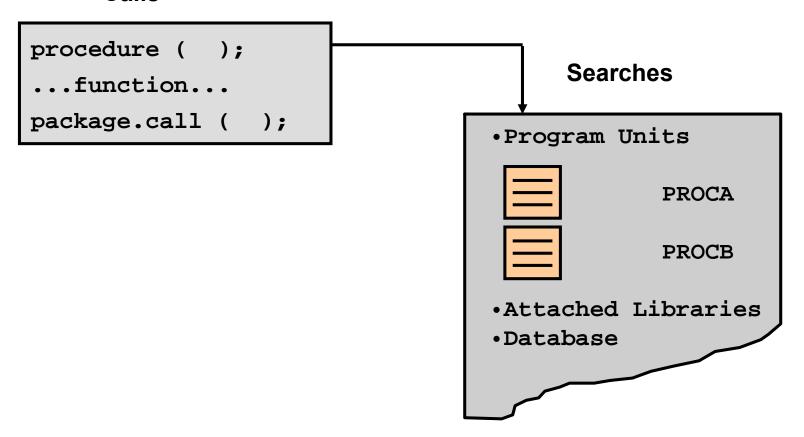

#### **Summary**

#### In this lesson, you should have learned that:

- You can reuse objects or code in the following ways:
  - Property Classes
  - Object Groups
  - Copying and subclassing
  - Object Libraries and SmartClasses
- To inherit properties from a property class, set an item's Subclass Information property.
- You can create an object group in one module to make it easy to reuse related objects in other modules.

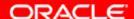

#### **Summary**

- Inheritance symbols in the Property Palette show whether the value is changed, inherited, overridden, or the default.
- You can drag objects from an object library or mark them as SmartClasses for even easier reuse.
- You can reuse PL/SQL code by:
  - Copying and pasting in the PL/SQL Editor
  - Copying or subclassing
  - Defining program units to call the same code at multiple places within a module
  - Creating PL/SQL library to call the same code from multiple forms

#### **Practice 23 Overview**

#### This practice covers the following topics:

- Creating an object group and using this object group in a new form module
- Using property classes
- Creating an object library and using this object library in a new form module
- Modifying an object in the object library and observing the effect on subclassed objects
- Setting and using SmartClasses
- Creating a PL/SQL program unit to be called from multiple triggers

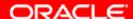

# Using WebUtil to Interact with the Client

#### **Objectives**

After completing this lesson, you should be able to do the following:

- Describe the benefits of the WebUtil utility
- Integrate WebUtil into a form
- Use WebUtil to interact with a client machine

#### **WebUtil Overview**

#### WebUtil is a utility that:

Enables you to provide client-side functionality on

Win32 clients

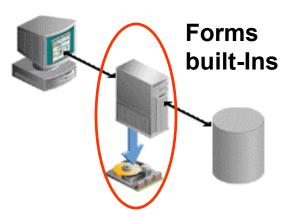

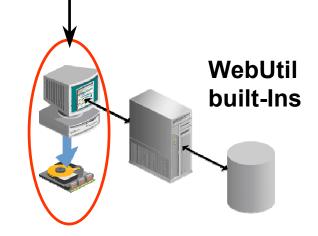

- Consists of:
  - Java classes
  - Forms objects
  - PL/SQL library

## **Benefits of the WebUtil Utility**

#### Why use WebUtil?

- Developer has only to code in PL/SQL (no Java knowledge required)
- Free download (part of Forms 10g in a patch set)
- Easy to integrate into a Forms application
- Extensible
- WebUtil provides:
  - Client-server parity APIs
  - Client-server added value functions
  - Public functions
  - Utility functions
  - Internal functions

### Integrating WebUtil into a Form

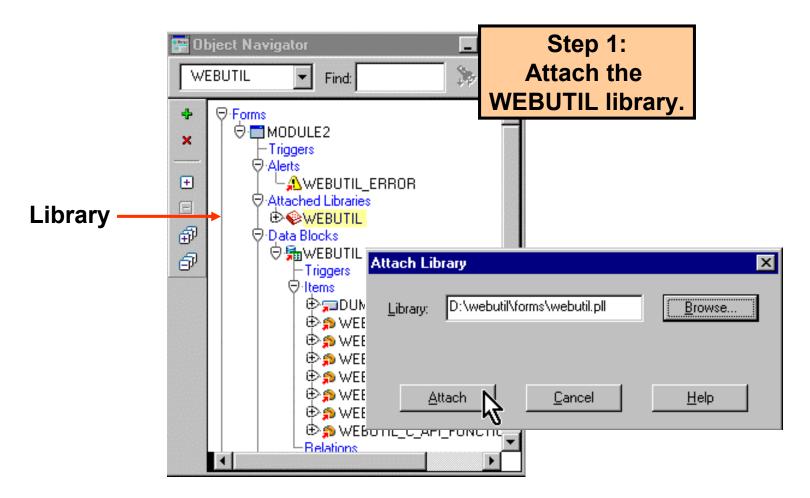

## Integrating WebUtil into a Form

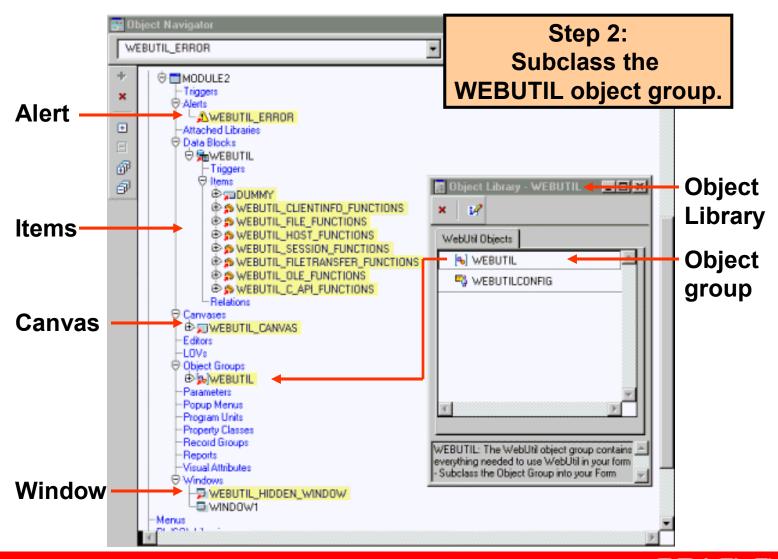

### When to Use WebUtil Functionality

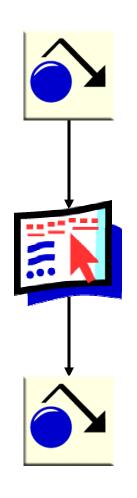

Pre-Form
When-New-Form-Instance
When-New-Block-Instance
(first block)

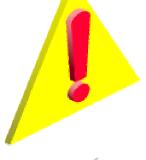

Form starts

JavaBeans are instantiated

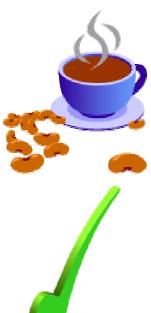

Any trigger after form starts and while form is running

## **Interacting with the Client**

| Forms Built-Ins / Packages | WebUtil Equivalents  |
|----------------------------|----------------------|
| HOST                       | CLIENT_HOST          |
| GET_FILE_NAME              | CLIENT_GET_FILE_NAME |
| READ_IMAGE_FILE            | CLIENT_IMAGE.READ    |
| WRITE_IMAGE_FILE           | (WRITE)_IMAGE_FILE   |
| OLE2                       | CLIENT_OLE2          |
| TEXT_IO                    | CLIENT_TEXT_IO       |
| TOOL_ENV                   | CLIENT_TOOL_ENV      |

## Example: Opening a File Dialog on the Client

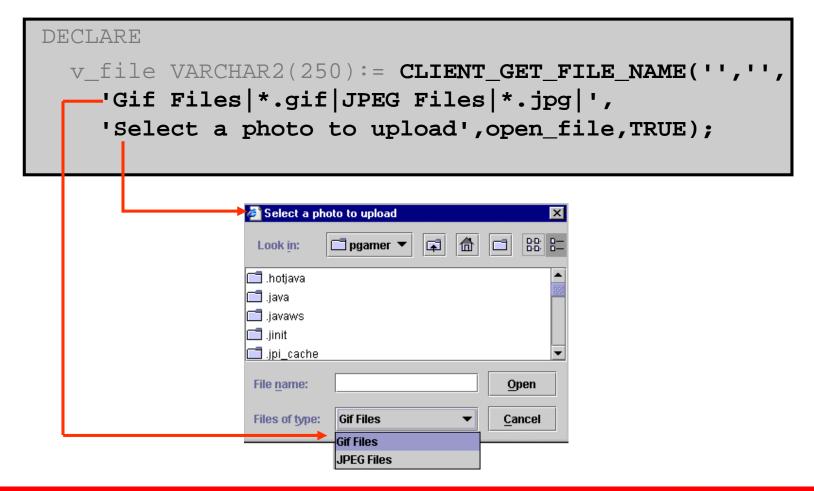

## Example: Reading an Image File into Forms from the Client

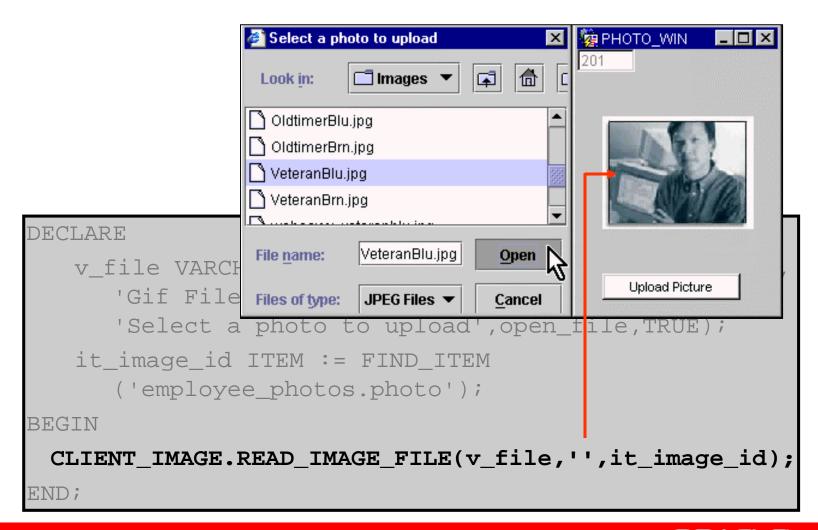

## **Example: Writing Text Files** on the Client

```
DECLARE
 v_dir VARCHAR2(250) := 'c:\temp';
 ft_tempfile CLIENT_TEXT_IO.FILE_TYPE;
begin
 ft_tempfile := CLIENT_TEXT_IO.FOPEN(v_dir | |
    '\tempdir.bat','w');
 CLIENT_TEXT_IO.PUT_LINE(ft_tempfile,'dir ' | |
    v_dir || '> '|| v_dir || '\mydir.txt');
                                                  3
 CLIENT TEXT IO.PUT LINE(ft tempfile,
    'notepad ' || v_dir || '\mydir.txt');
 CLIENT_TEXT_IO.PUT_LINE(ft_tempfile,'del '||
    v_dir || '\mydir.*');
 CLIENT_TEXT_IO.FCLOSE(ft_tempfile);
  CLIENT_HOST('cmd /c ' | v_dir | '\tempdir');
```

## Example: Executing Operating System Commands on the Client

```
DECLARE
  v dir VARCHAR2(2 mydir.txt - Notepad
                                                             _ 🗆 ×
                      File Edit Search Help
 ft tempfile CLI
                      Volume in drive C has no label.
begin
                      Volume Serial Number is 0412-10E2
  ft tempfile :=
                      Directory of c:\temp
     '\tempdir.bat
                      02/01/99 09:33a
                                          <DIR>
                      02/01/99 09:33a
                                          <DIR>
  CLIENT TEXT IO.
                      06/06/01 07:24a
                                          <DIR>
                                                       Word8.0
              | 02/19/04 03:43p
                                                  3,080 nsmail.tmp
    v dir
                      02/19/04 03:43p
                                                  3,454 nsmail-1.tm
  CLIENT TEXT IO. 1 02/19/04 03:43p
                                                  1,701 nsmail-2.tm
                      02/19/04 03:43p
                                                     98 nsmail-3.tm
     'notepad '
  CLIENT TEXT IC
    v dir | '\mydir.*');
  CLIENT TEXT IO.FCLOSE(ft tempfile);
  CLIENT_HOST('cmd /c ' | v_dir | '\tempdir');
END:
```

## **Example: Performing OLE Automation** on the Client

#### You can use the following for OLE automation:

CLIENT\_OLE2.OBJ\_TYPE

CLIENT\_OLE2.LIST\_TYPE

CLIENT\_OLE2.CREATE\_OBJ

CLIENT OLE2.SET

PROPERTY

CLIENT\_OLE2.GET\_OBJ

PROPERTY

CLIENT\_OLE2.INVOKE\_OBJ

CLIENT\_OLE2.CREATE

 ${ t \_ARGLIST}$ 

CLIENT OLE2.ADD ARG

CLIENT\_OLE2.INVOKE

CLIENT OLE2.DESTROY

 ${ t \_}{ t ARGLIST}$ 

CLIENT OLE2.RELEASE OBJ

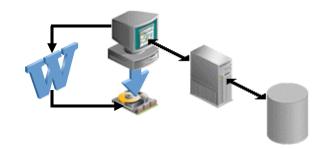

## **Example: Obtaining Environment Information about the Client**

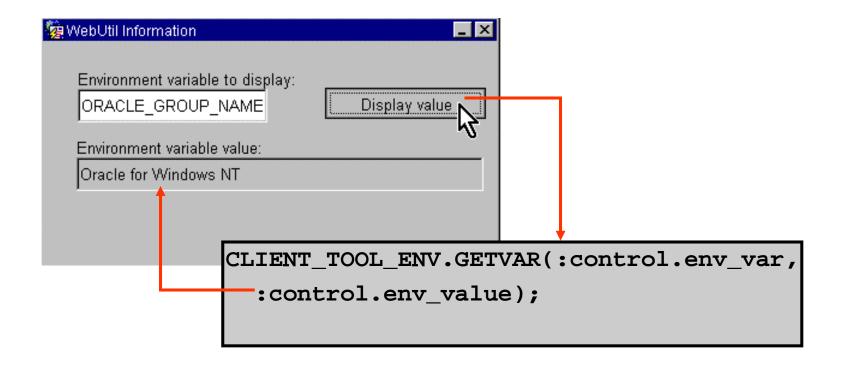

## **Summary**

In this lesson, you should have learned that:

- WebUtil is a free extensible utility that enables you to interact with the client machine
- Although WebUtil uses Java classes, you code in PL/SQL
- You integrate WebUtil into a form by attaching its PL/SQL library and using an object group from its object library; then you can use its functions after the form has started and while it is running
- With WebUtil, you can do the following on the client machine: open a file dialog box, read and write image or text files, execute operating system commands, perform OLE automation, and obtain information about the client machine

#### **Practice 24 Overview**

#### This practice covers the following topics:

- Integrating WebUtil with a form
- Using WebUtil functions to:
  - Open a file dialog box on the client
  - Read an image file from the client into the form
  - Obtain the value of a client environment variable
  - Create a file on the client
  - Open the file on the client with Notepad
  - Use OLE automation to create a form letter on the client

## Introducing Multiple Form Applications

### **Objectives**

After completing this lesson, you should be able to do the following:

- Call one form from another form module
- Define multiple form functionality
- Share data among open forms

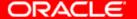

### **Multiple Form Applications Overview**

#### Behavior:

- Flexible navigation between windows
- Single or multiple database connections
- Transactions may span forms, if required
- Commits in order of opening forms, starting with current form

#### Links:

- Data is exchanged by global variables, parameter lists, global record groups, or PL/SQL variables in shared libraries
- Code is shared as required, through libraries and the database

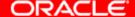

### **Multiple Form Session**

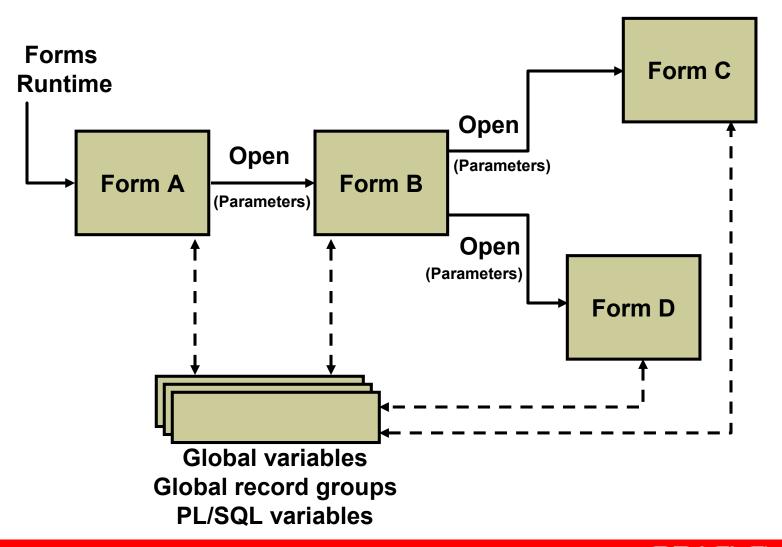

## **Benefits of Multiple Form Applications**

Breaking your application into multiple forms offers the following advantages:

- Easier debugging
- Modularity
- Performance and scalability

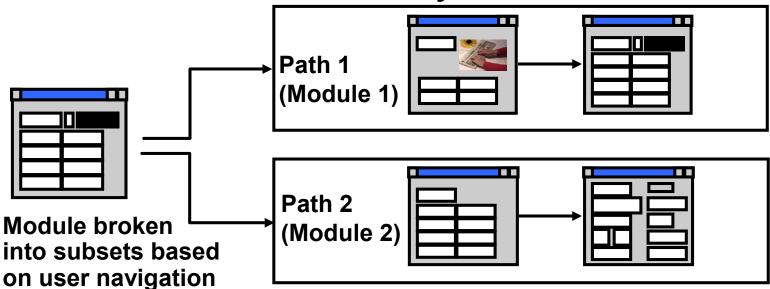

## **Starting Another Form Module**

#### OPEN\_FORM

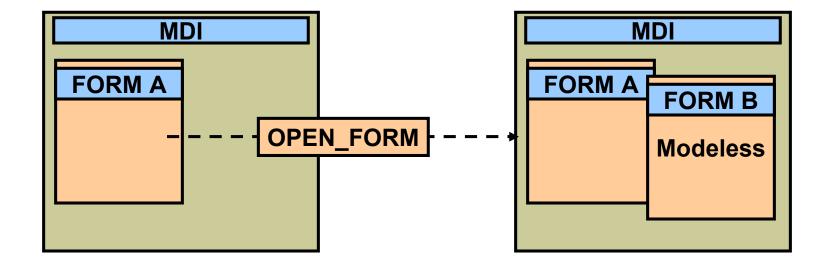

## **Defining Multiple Form Functionality**

#### Summit application scenario:

- Run the CUSTOMERS and ORDERS forms in the same session, navigating freely between them.
- You can make changes in the same transaction across forms.
- All forms are visible together.

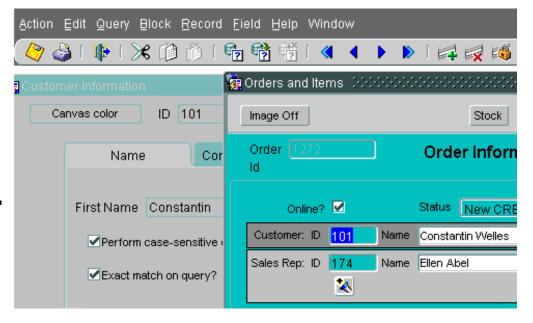

## **Defining Multiple Form Functionality**

#### **Actions:**

- 1. Define windows and positions for each form.
- 2. Plan shared data, such as global variables and their names.
- Implement triggers to:
  - Open other forms
  - Initialize shared data from calling forms
  - Use shared data in opened forms

### **Conditional Opening**

#### **Example**

```
IF ID_NULL(FIND_FORM('ORDERS')) THEN
     OPEN_FORM('ORDERS');
ELSE
     GO_FORM('ORDERS');
END IF;
```

## **Closing the Session**

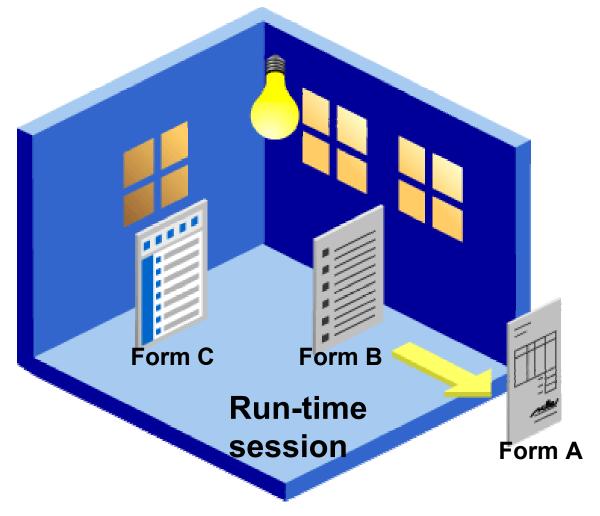

"Will the last one out please turn off the lights?"

## Closing a Form with EXIT\_FORM

- The default functionality is the same as for the Exit key.
- The Commit\_Mode argument defines action on uncommitted changes.

```
ENTER;
IF :SYSTEM.FORM_STATUS = 'CHANGED' THEN
        EXIT_FORM( DO_COMMIT );
ELSE
        EXIT_FORM( NO_COMMIT );
END IF;
```

### **Other Useful Triggers**

## Maintain referential links and synchronize data between forms:

- In the parent form:
  - When-Validate-Item
  - When-New-Record-Instance
- In opened forms: When-Create-Record
- In any form: When-Form-Navigate

## **Sharing Data Among Modules**

#### You can pass data between modules using:

- Global variables
- Parameter lists
- Global record groups
- PL/SQL package variables in shared libraries

## **Linking by Global Variables**

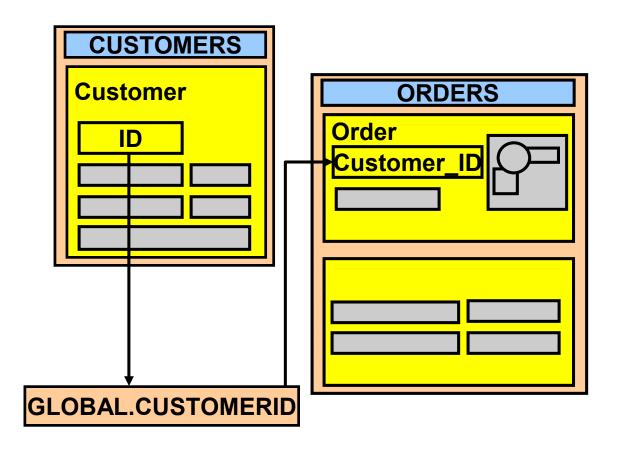

## Global Variables: Opening Another Form

#### Example

```
:GLOBAL.customerid := :CUSTOMERS.customer_id;
OPEN_FORM('ORDERS');
```

#### **Notes**

- Control passes immediately to the ORDERS form no statements after OPEN\_FORM are processed.
- If the Activate\_Mode argument is set to NO\_ACTIVATE, you retain control in the current form.
- The transaction continues unless it was explicitly committed before.

# Global Variables: Restricted Query at Startup

When-New-Form-Instance

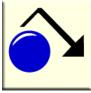

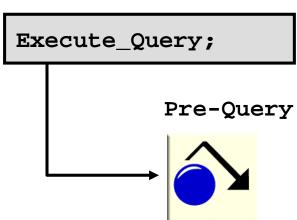

```
:ORDERS.customer_id := :GLOBAL.customerid;
```

# Assigning Global Variables in the Opened Form

- DEFAULT\_VALUE ensures the existence of globals.
- You can use globals to communicate that the form is running.

**Pre-Form example:** 

```
DEFAULT_VALUE('', 'GLOBAL.customerid');
```

## **Linking by Parameter Lists**

#### **Parameters:**

- Are form module objects
- Properties:
  - Name
  - Parameter Data Type
  - Maximum Length
  - Parameter Initial Value
- Can optionally receive a new value:

```
http://myhost:8889/forms90/f90servlet
?form=emp.fmx&otherparams=deptno=140
```

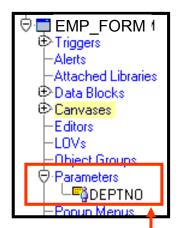

### **Linking by Parameter Lists**

#### **Example:**

```
DECLARE
   pl id ParamList;
   pl name VARCHAR2(10) := 'tempdata';
BEGIN
   pl id := GET PARAMETER LIST(pl name);
   IF ID_NULL(pl_id) THEN
    pl id := CREATE PARAMETER LIST(pl name);
   ELSE
    DELETE PARAMETER(pl id,'deptno');
   END IF;
   ADD_PARAMETER(pl_id,'deptno',TEXT_PARAMETER,
      to char(:departments.department id));
   OPEN_FORM('called_param', ACTIVATE, NO_SESSION, pl_id);
END;
```

## **Linking by Parameter Lists**

## Example: Called form

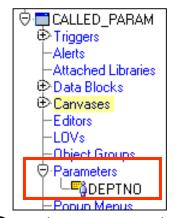

Create parameter in the form

#### When-New-Form-Instance Trigger

```
IF :parameter.deptno IS NOT NULL THEN
    SET_BLOCK_PROPERTY('employees',
        DEFAULT_WHERE,'department_id =
        '| :parameter.deptno);
    SET_WINDOW_PROPERTY('window1',
        TITLE,'Employees in Department '
        | :parameter.deptno);
END IF;
GO_BLOCK('employees');
EXECUTE_QUERY;
```

Use parameter name preceded by :parameter

## Linking by Global Record Groups

1. Create record group with global scope:

2. Populate record group:

```
Error_Flag := POPULATE_GROUP(rg_id);
```

3. Use record group in any form.

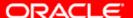

## Linking by Shared PL/SQL Variables

#### **Advantages:**

- Use less memory than global variables
- Can be of any data type

#### To use:

- 1. Create a PL/SQL library.
- 2. Create a package specification with variables.
- 3. Attach the library to multiple forms.
- 4. Set variable values in calling form.
- 5. OPEN\_FORM with SHARE\_LIBRARY\_DATA option.
- 6. Use variables in opened form.

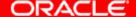

### Linking by Shared PL/SQL Variables

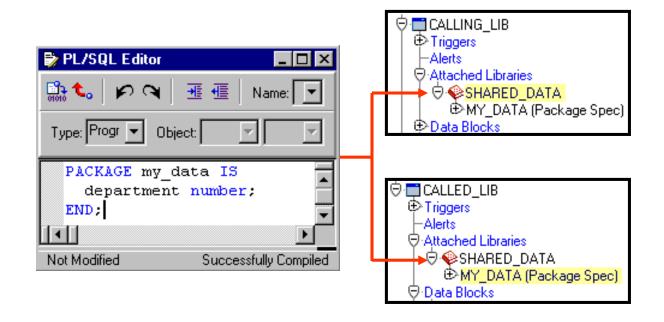

OPEN\_FORM(\called\_lib',ACTIVATE,
NO\_SESSION,SHARE\_LIBRARY\_DATA);

### **Summary**

#### In this lesson, you should have learned that:

- OPEN\_FORM is the primary method to call one form from another form module
- You define multiple form functionality such as:
  - Whether all forms run in the same session
  - Where the windows appear
  - Whether multiple forms should be open at once
  - Whether users should be able to navigate among open forms
  - How data will be shared among forms

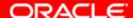

### **Summary**

- You can share data among open forms with:
  - Global variables, which span sessions
  - Parameter lists, for passing values between specific forms
  - Record groups created in one form with global scope
  - PL/SQL variables in shared libraries

#### **Practice 25 Overview**

#### This practice covers the following topics:

- Using a global variable to link ORDERS and CUSTOMERS forms
- Using built-ins to check whether the ORDERS form is running
- Using global variables to restrict a query in the ORDERS form

# Introduction to Query Builder

### **Query Builder Features**

- Easy-to-use data access tool
- Point-and-click graphical user interface
- Distributed data access
- Powerful query building

### **Query Builder Features**

- Easy-to-use data access tool
- Point-and-click graphical user interface
- Distributed data access
- Powerful query building

### **Query Builder Window**

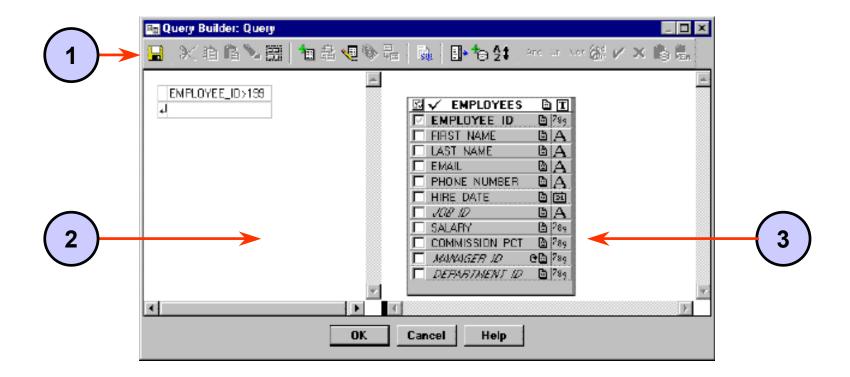

### **Building a New Query**

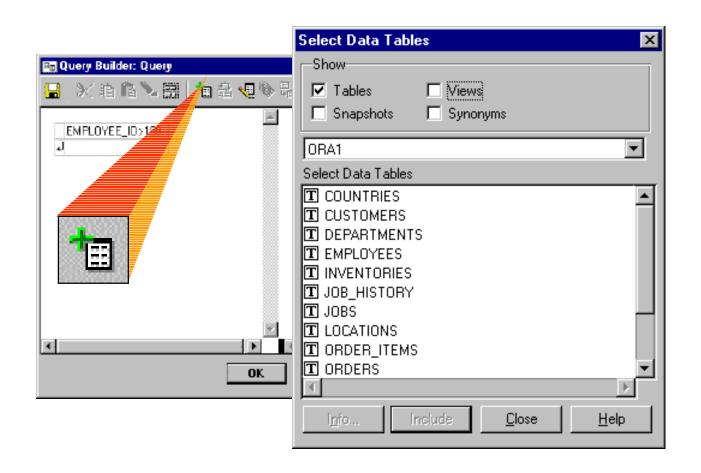

### **Datasource Components**

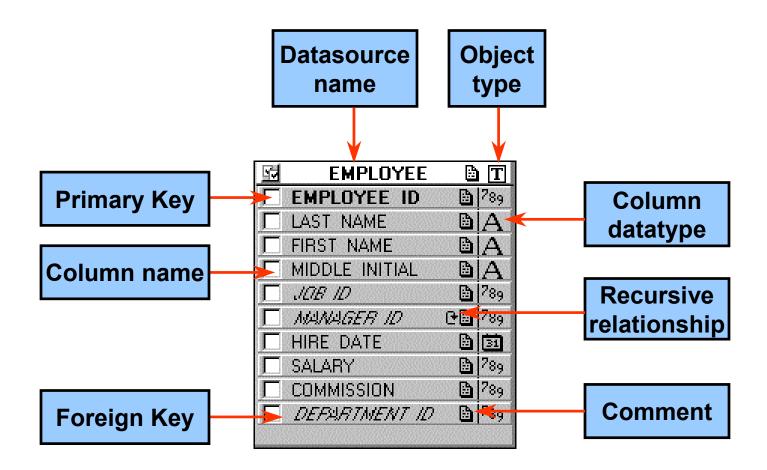

### Refining a Query

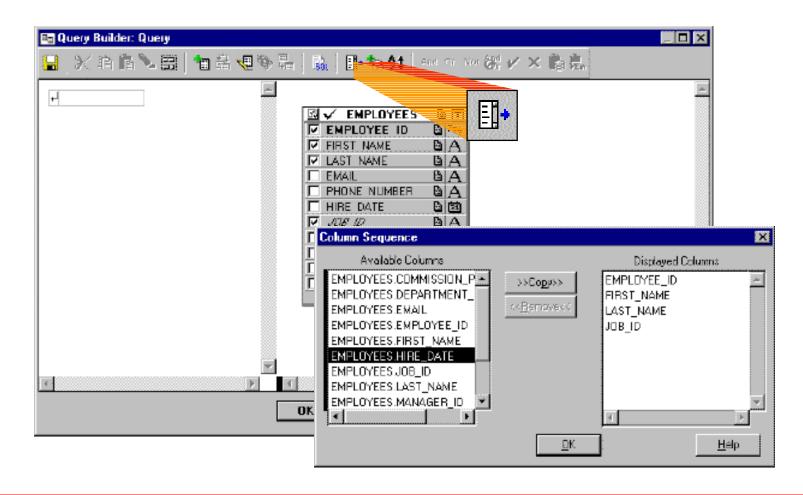

## **Sorting Data**

A‡

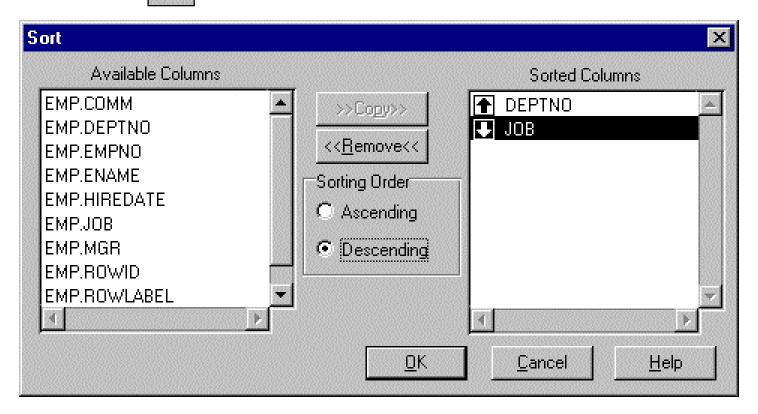

### **Viewing and Saving Queries**

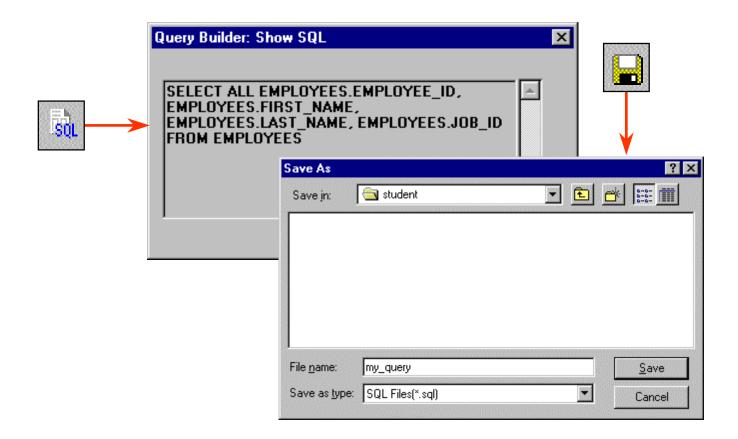

### **Including Additional Tables**

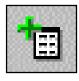

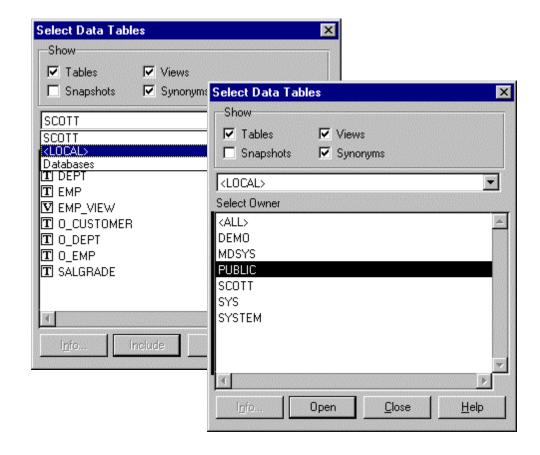

### **Viewing Comments**

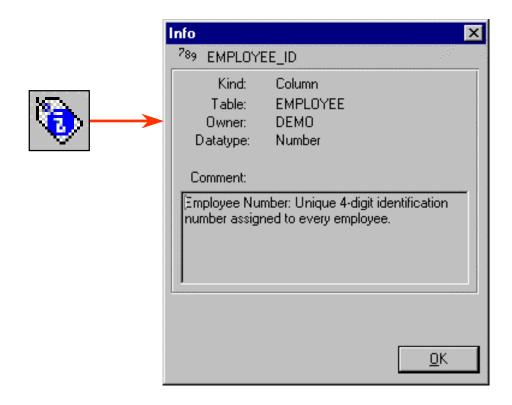

### **Including Related Tables**

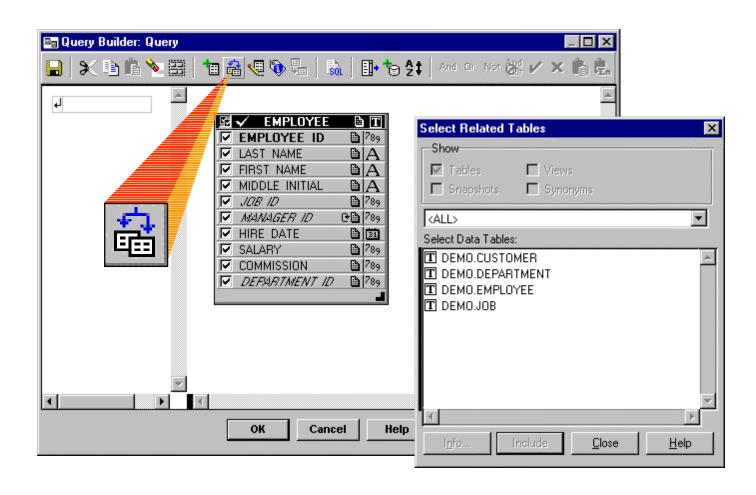

### **Creating a User-Defined Relationship**

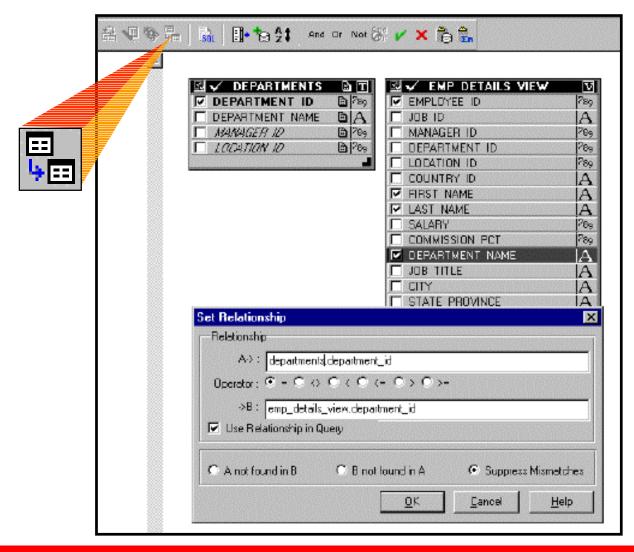

### **Unmatched Rows**

| Set Relationship                 |                  | X                           |  |  |
|----------------------------------|------------------|-----------------------------|--|--|
| Relationship                     |                  |                             |  |  |
| A->: departments.mana            | ger_id           |                             |  |  |
| Operator : • = • • • • • •       | O <= O > O >=    |                             |  |  |
| ->B: emp_details_view.manager_id |                  |                             |  |  |
| ✓ Use Relationship in Query      |                  |                             |  |  |
| ● A not found in B               | B not found in A | O Suppress Mismatches       |  |  |
|                                  | <u>0</u> K       | <u>C</u> ancel <u>H</u> elp |  |  |

#### **Conditions**

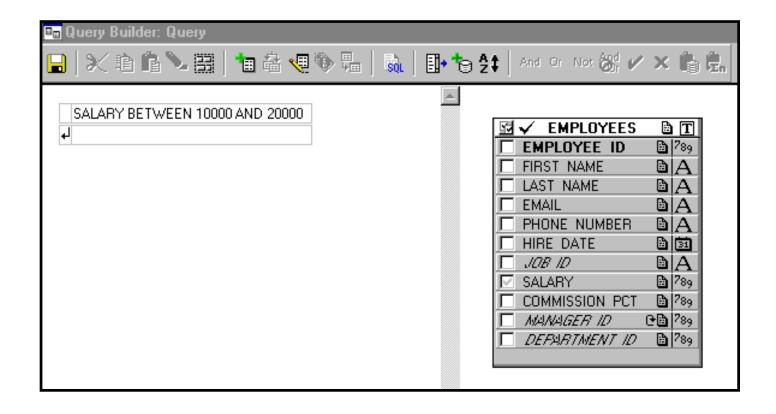

### **Operators**

#### **Arithmetic**

- Perform calculations on numeric and date columns
- Examples: +, -, x, /

#### Logical

- Combine conditions
- Examples: AND, OR, NOT

#### Comparison

- Compare one expression with another
- Examples: =, <>, <, IN, IS NULL,</li>
   BETWEEN ... AND

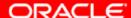

### **Multiple Conditions**

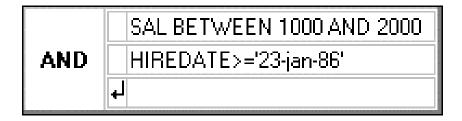

|     | SAL BETWEEN 1000 AND 2000 |                       |  |
|-----|---------------------------|-----------------------|--|
| AND | OR                        | HIREDATE>='23-jan-86' |  |
| AND |                           | DEPTNO=20             |  |
|     | 4                         |                       |  |

### **Deactivating a Condition**

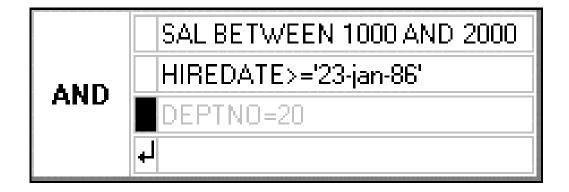

## **Defining Columns Using an Expression**

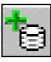

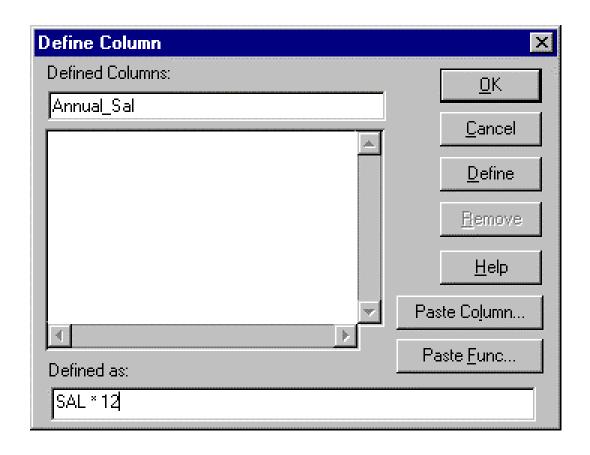

## **Defining Columns Using a Function**

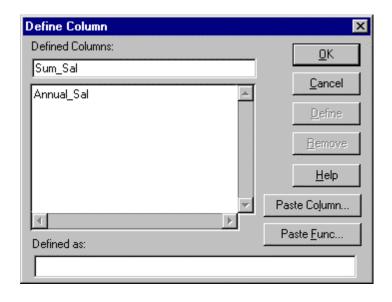

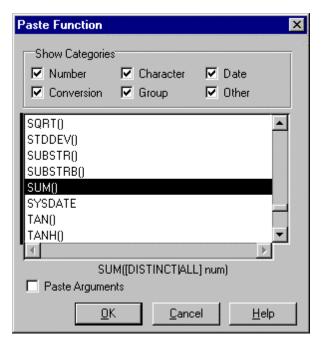

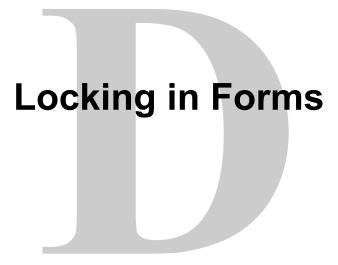

### **Objectives**

After completing this lesson, you should be able to do the following:

- Identify the locking mechanisms in Forms
- Write triggers to invoke or intercept the locking process
- Plan trigger code to minimize overheads on locking

### Locking

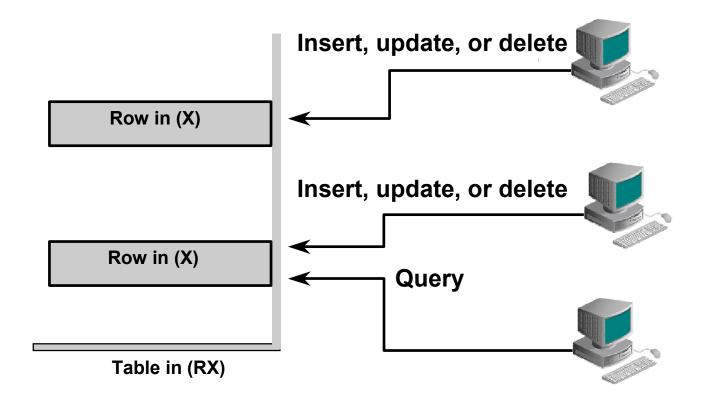

### **Default Locking in Forms**

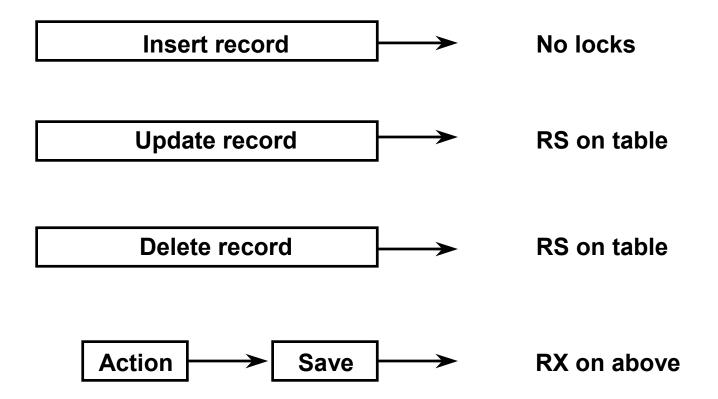

### **Concurrent Updates and Deletes**

- When users compete for the same record, normal locking protection applies.
- Forms tells the operator if another user has already locked the record.

# User A: Step 1

| <u> </u> |       |         | WIN        | DOW0       |                   |         | <b>T</b> |
|----------|-------|---------|------------|------------|-------------------|---------|----------|
|          | _ PER | SONNEL  | First Name | Start Date | Title             | Dept Id | Salary   |
|          | 11    | Magee   | Colin      | 14-MAY-90  | Sales Representa  |         | 1400     |
|          | 12    | Giljum  | Henry      | 18-JAN-92  | Sales Representat |         | 1490     |
|          | 13    | Sedeghi | Yasmin     | 18-FEB-91  | Sales Representat | 33      | 1515     |
|          | 14    | Nguyen  | Mai        | 22-JAN-92  | Sales Representat | 34      | 1525     |
|          | 15    | Dumas   | Andre      | 09-OCT-91  | Sales Representa  | 31      | 1450     |
|          |       |         |            |            |                   |         |          |
|          |       |         |            |            |                   |         |          |
| H L      |       |         |            |            |                   |         |          |
|          |       |         |            |            |                   |         |          |
|          |       |         |            |            |                   |         |          |
|          |       |         |            |            |                   |         |          |
| Count:   | *5    |         |            |            |                   |         |          |

### User B: Step 2

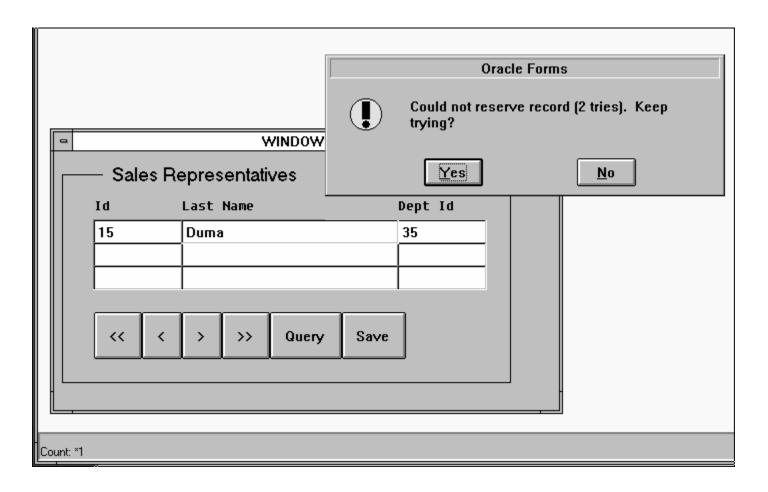

# User A: Step 3

| 믹                                                             |       | WINDOW0   |            |            |                   |         |  |  |
|---------------------------------------------------------------|-------|-----------|------------|------------|-------------------|---------|--|--|
|                                                               | _ PER | SONNEL    |            |            |                   |         |  |  |
|                                                               | Id    | Last Name | First Name | Start Date | Title             | Dept Id |  |  |
|                                                               | 11    | Magee     | Colin      | 14-MAY-90  | Sales Representat | 31      |  |  |
|                                                               | 12    | Giljum    | Henry      | 18-JAN-92  | Sales Representat | 32      |  |  |
|                                                               | 13    | Sedeghi   | Yasmin     | 18-FEB-91  | Sales Representat | 33      |  |  |
|                                                               | 14    | Nguyen    | Mai        | 22-JAN-92  | Sales Representat | 34      |  |  |
|                                                               | 15    | Dumas     | Andre      | 09-OCT-91  | Sales Representat | 31      |  |  |
|                                                               |       |           |            |            |                   |         |  |  |
|                                                               |       |           |            |            |                   |         |  |  |
| ł L                                                           |       |           |            |            |                   |         |  |  |
| FRM-40400: Transaction complete: 1 records applied and saved. |       |           |            |            |                   |         |  |  |
| Count: *5                                                     |       |           |            |            |                   |         |  |  |

# User B: Step 4

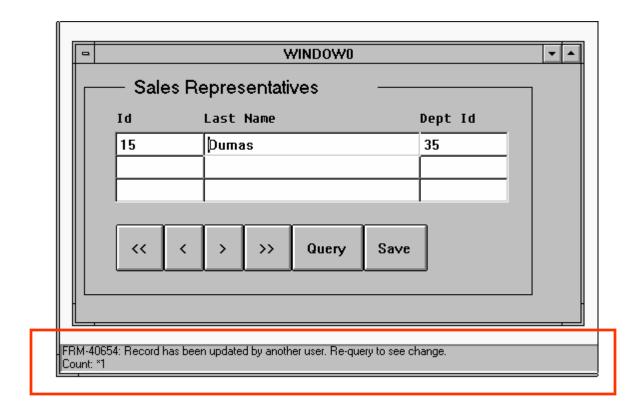

### **Locking in Triggers**

### **Achieved by:**

- SQL data manipulation language
- SQL explicit locking statements
- Built-in subprograms
- DML statements

### **Locking with Built-Ins**

- ENTER\_QUERY (FOR\_UPDATE)
- EXECUTE\_QUERY (FOR\_UPDATE)

### **On-Lock Trigger**

#### **Example**

```
IF USER = 'MANAGER' THEN
  LOCK_RECORD;
ELSE
  MESSAGE('You are not authorized to change
  records here');
  RAISE form_trigger_failure;
END IF;
```

#### **Summary**

- Default locking
  - Locks rows during update and delete
  - Informs user of concurrent update and delete
- Locking in triggers
  - Use SQL and certain built-ins
  - On-Lock trigger: LOCK\_RECORD built-in available

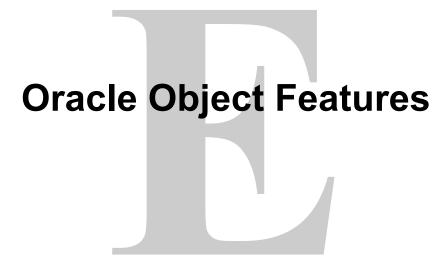

#### **Objectives**

After completing this lesson, you should be able to do the following:

- Describe the Oracle scalar datatypes
- Describe object types and objects
- Describe object tables, object columns, and object views
- Describe the INSTEAD-OF triggers
- Describe object REFs
- Identify the display of objects in the Object Navigator

#### **Oracle Scalar Datatypes**

- Automatically converted:
  - FLOAT
  - NLS typesNCHARNVARCHAR2
- Unsupported:
  - Timestamp
  - Interval

#### **Object Types**

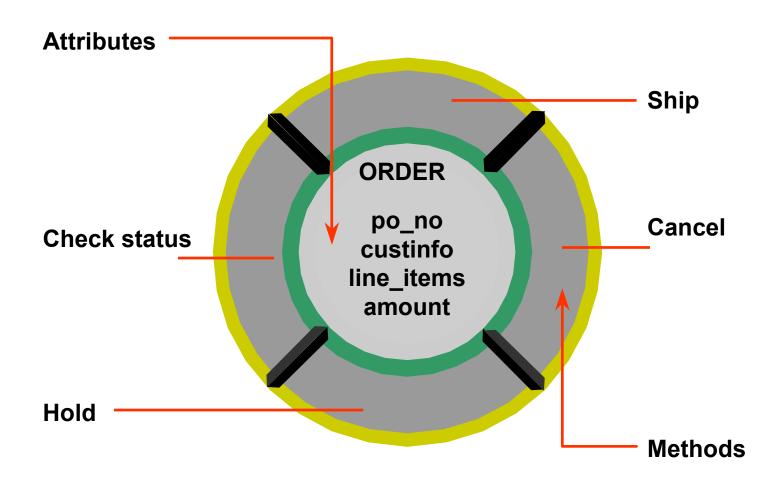

#### **Object Tables**

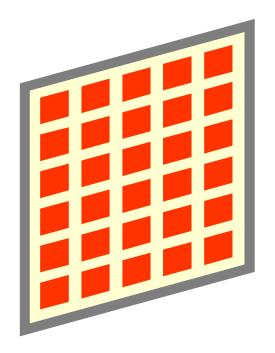

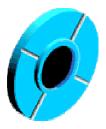

Object table based on object type

#### **Object Columns**

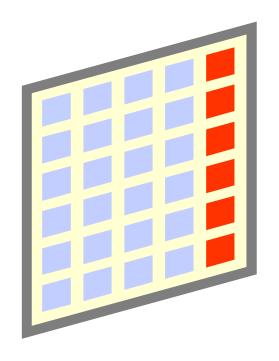

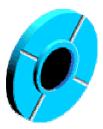

Object column based on object type

#### **Object Views**

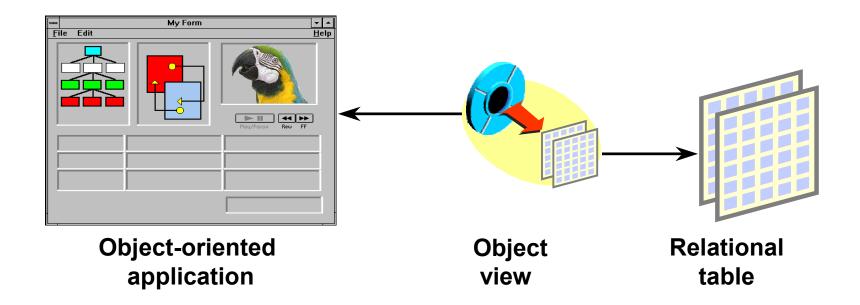

Object views based on object types

#### **INSTEAD-OF Triggers**

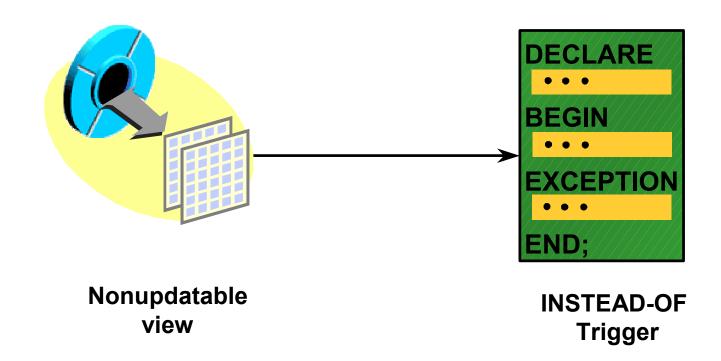

#### **References to Objects**

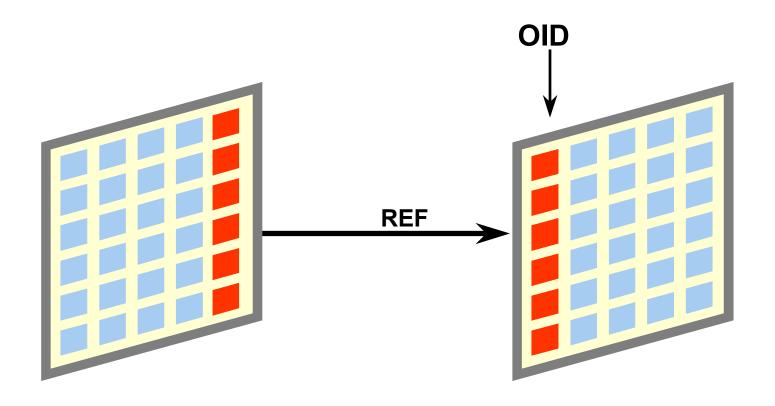

#### **Object Types in Object Navigator**

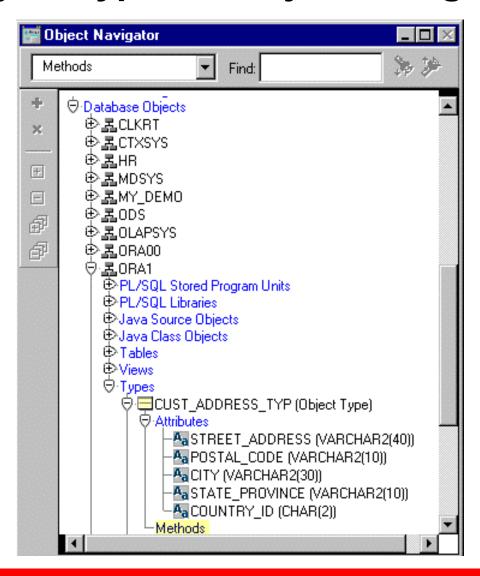

#### **Object Type Wizard**

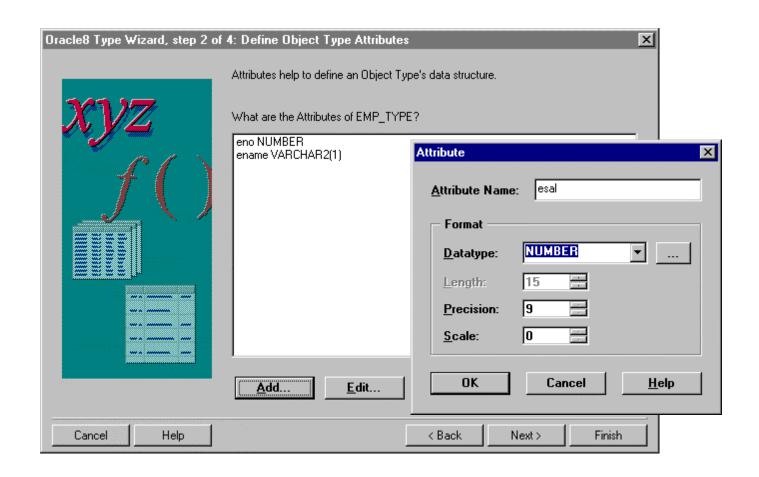

## Object Tables and Columns in Object Navigator

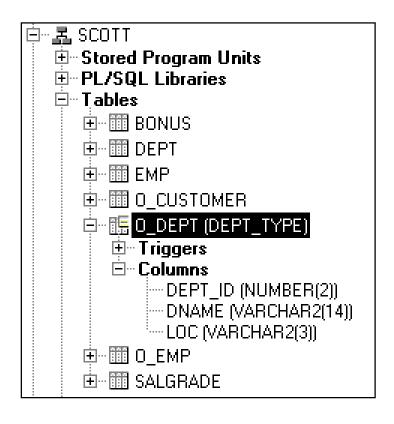

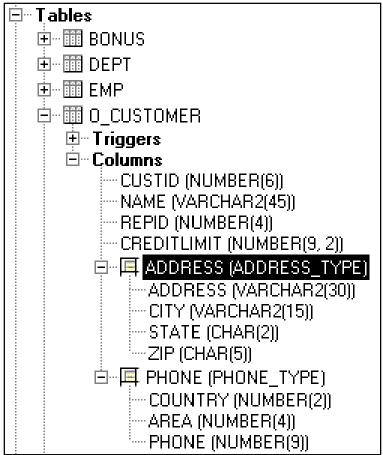

#### **Object Views in Object Navigator**

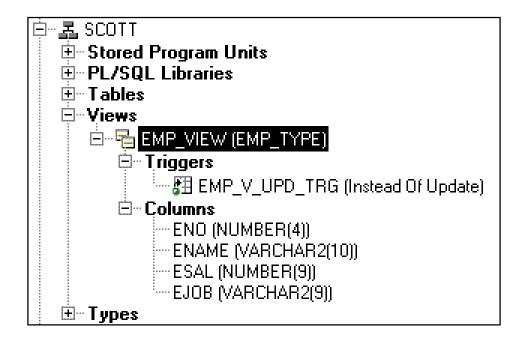

#### **INSTEAD-OF Trigger Dialog Box**

| 🛵 Database Trigger                                                                                                    |                  |                 |                | _ 🗆 × |
|----------------------------------------------------------------------------------------------------|------------------|-----------------|----------------|-------|
| Table Owner:                                                                                                    | View:            | ▼               | Na <u>m</u> e: |       |
| SCOTT _                                                                                                    | EMP_VIEW         | ▼               | EMP_V_UPD_TRG  | ▼     |
| Triggering —                                                                                                    | Statement        |                 | Of Columns     |       |
| C Before                                                                                                    | <u> □</u> PDATE  |                 | ENO            |       |
| C After                                                                                                    | □ <u>I</u> NSERT |                 | ENAME<br>ESAL  |       |
| ⊙ Instead 0 <u>f</u>                                                                                                    | □ <u>D</u> ELETE |                 | EJOB           |       |
|                                                                                                    | <u> </u>         |                 | L              |       |
| For Each                                                                                                    | <u> </u>         |                 |                |       |
| C Statement ⊙ Row                                                                                                    |                  | _               |                |       |
| Referencing OLD As:                                                                                                    |                  | NE <u>W</u> As: | N              |       |
| When:                                                                                                    |                  |                 |                |       |
| Trigger Padu:                                                                                                    |                  |                 |                |       |
| Trigger Body: BEGIN                                                                                                    |                  |                 |                | _     |
| UPDATE emp e                                                                                                    |                  |                 |                |       |
| SET e.ename = :n.ename, e.sal = :n.esal, e.job = :n.ejob                                                                                                    |                  |                 |                |       |
| WHERE e.empno = :o.en                                                                                                    | 0;               |                 |                |       |
| END;                                                                                                    |                  |                 |                | ▼     |
| Name of Samuel Brown   Brown   Brown |                  |                 |                |       |
| New Save Revert Drop Close Help                                                                                                    |                  |                 |                |       |

#### **Object REFs in Object Navigator**

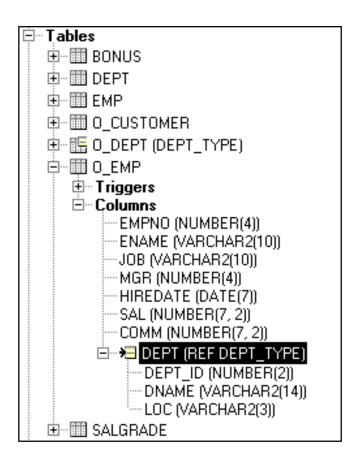

#### **Summary**

- Oracle8 introduced three scalar datatypes.
- Objects and object types allow representation of complex data.
- Three kinds of objects are object tables, object columns, and object views.

#### **Summary**

- INSTEAD-OF triggers allow DML on object views.
- Object REFs store the object identifier of certain types of objects.
- The Object Navigator can display certain types of objects.

# Using the Layout Editor

#### **Objectives**

After completing this lesson, you should be able to do the following:

- Control the position and size of objects in a layout
- Add lines and geometric shapes
- Define the colors and fonts used for text
- Color the body and boundaries of objects
- Import images onto the layout

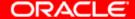

#### **Using the Layout Editor**

#### **Common features:**

- Moving and resizing objects and text
- Defining colors and fonts
- Importing and manipulating images and drawings
- Creating geometric lines and shapes
- Layout surface: Forms canvas view

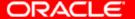

#### **Invoking the Layout Editor**

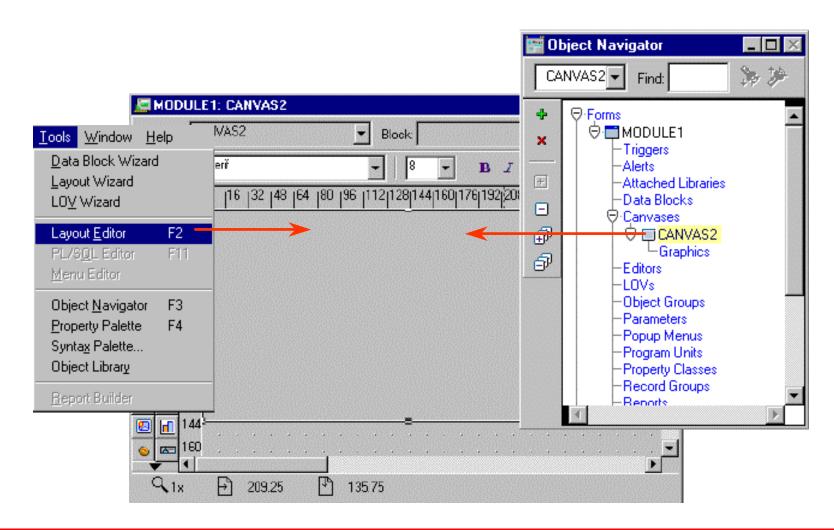

#### **Layout Editor: Components**

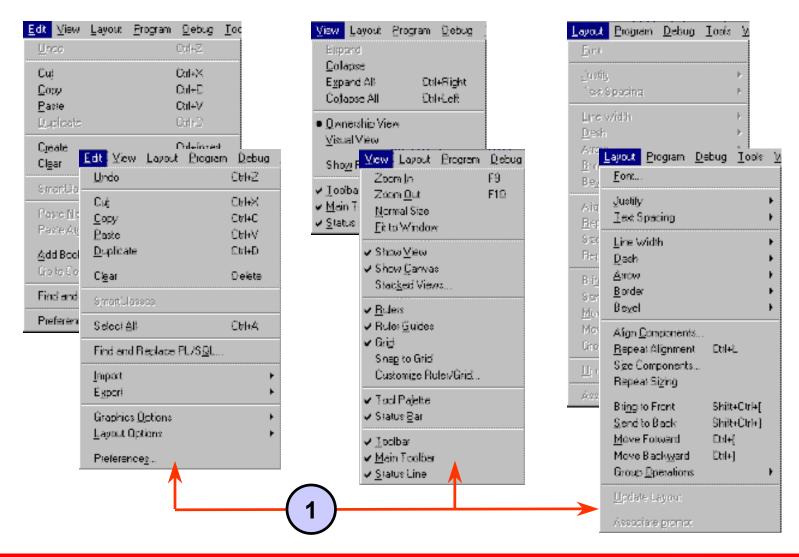

#### **Layout Editor: Components**

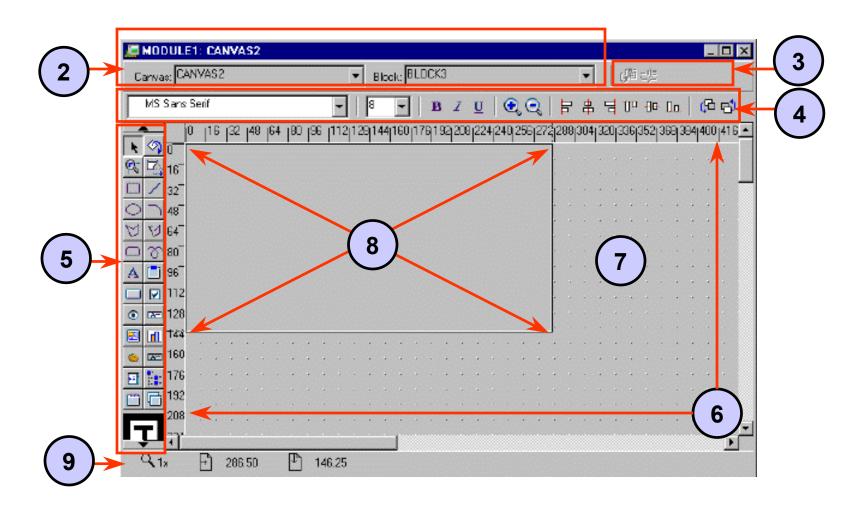

#### **Tool Palette**

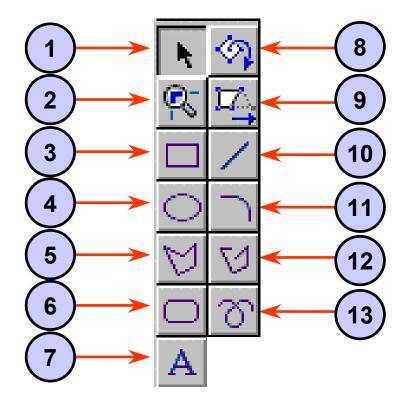

#### **Selecting Objects**

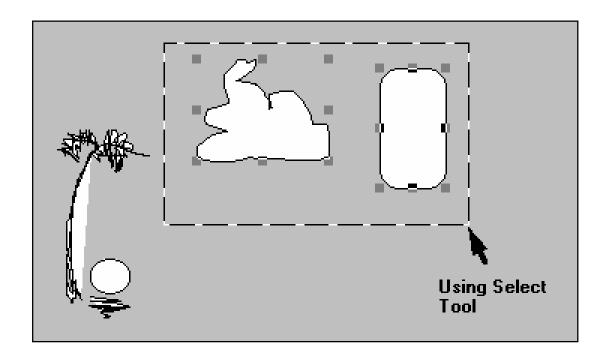

#### **Manipulating Objects**

### Expand/contract in one direction

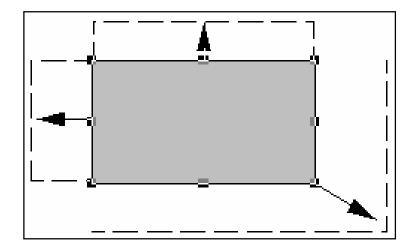

Expand/contract diagonally

#### Moving, Aligning, and Overlapping

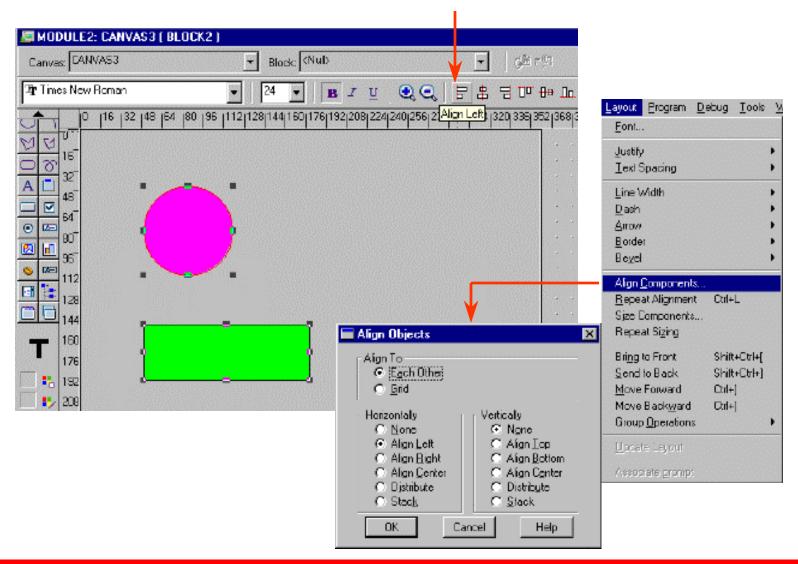

#### **Groups in the Layout**

- Groups allow several objects to be repeatedly treated as one.
- Groups can be colored, moved, or resized.
- Tool-specific operations exist for groups.
- Groups have a single set of selection handles.
- Members can be added or removed.

#### **Edit and Layout Menus**

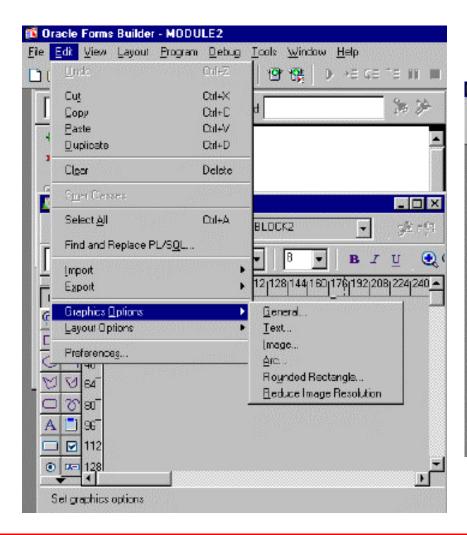

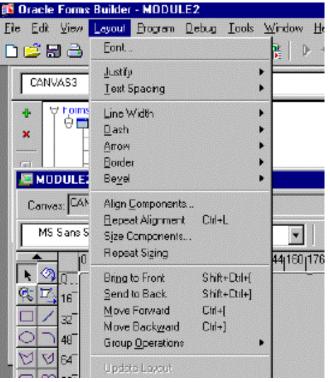

#### **Color and Pattern Tools**

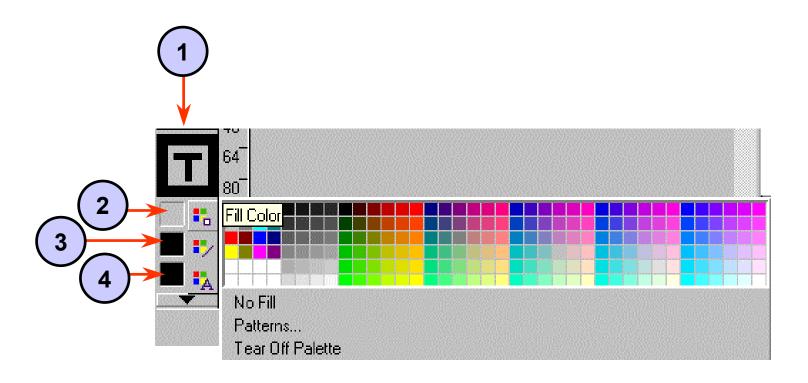

#### **Importing Images**

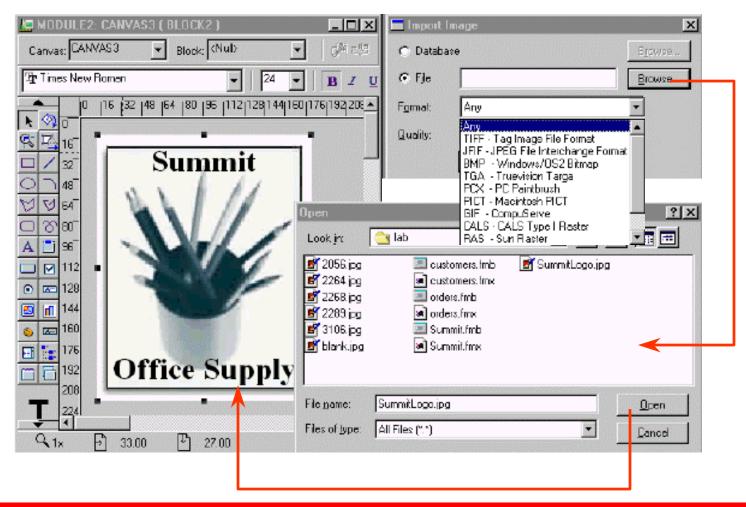

#### **Summary**

- You can create objects by:
  - Choosing a palette tool
  - Clicking and dragging on a layout region
- There are color palette tools for fill area, lines, and text.
- View, Edit, and Layout menus display additional options for layout.
- Objects can be grouped for operations.
- You can import images by using Edit > Import.

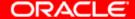